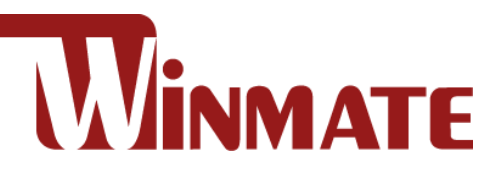

# Full IP67 Stainless Resistive Panel PC

Intel® Celeron® Bay Trail-M N2930 1.83 GHz

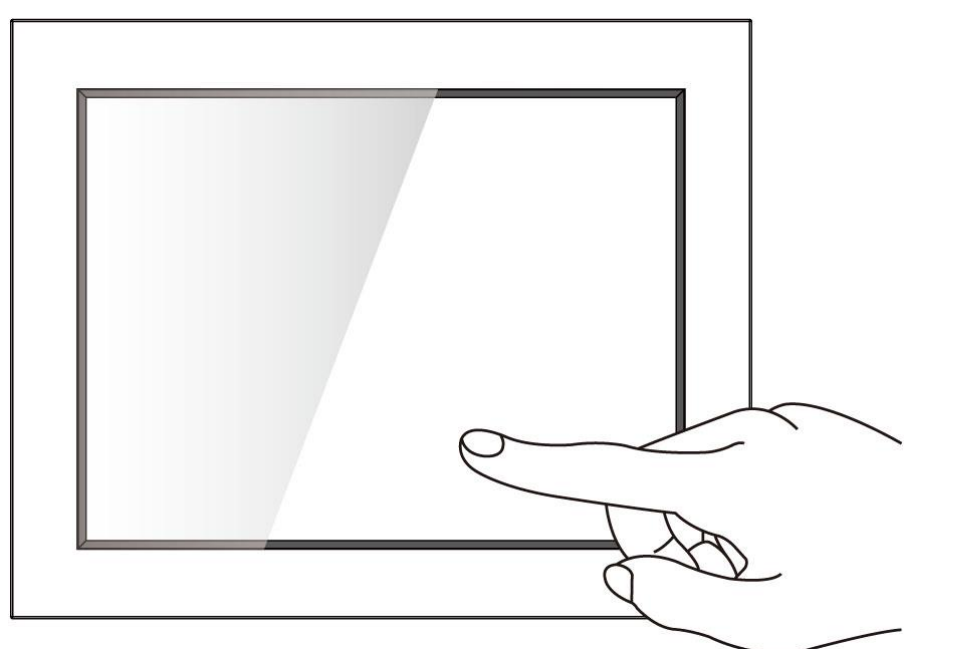

**Model No.** R10IB3S-67T2ST R15IB3S-67C3ST R17IB3S-67M1ST R19IB3S-67M1ST

## User Manual

Document Version 1.3 Document Part No. 915211101083

## **Contents**

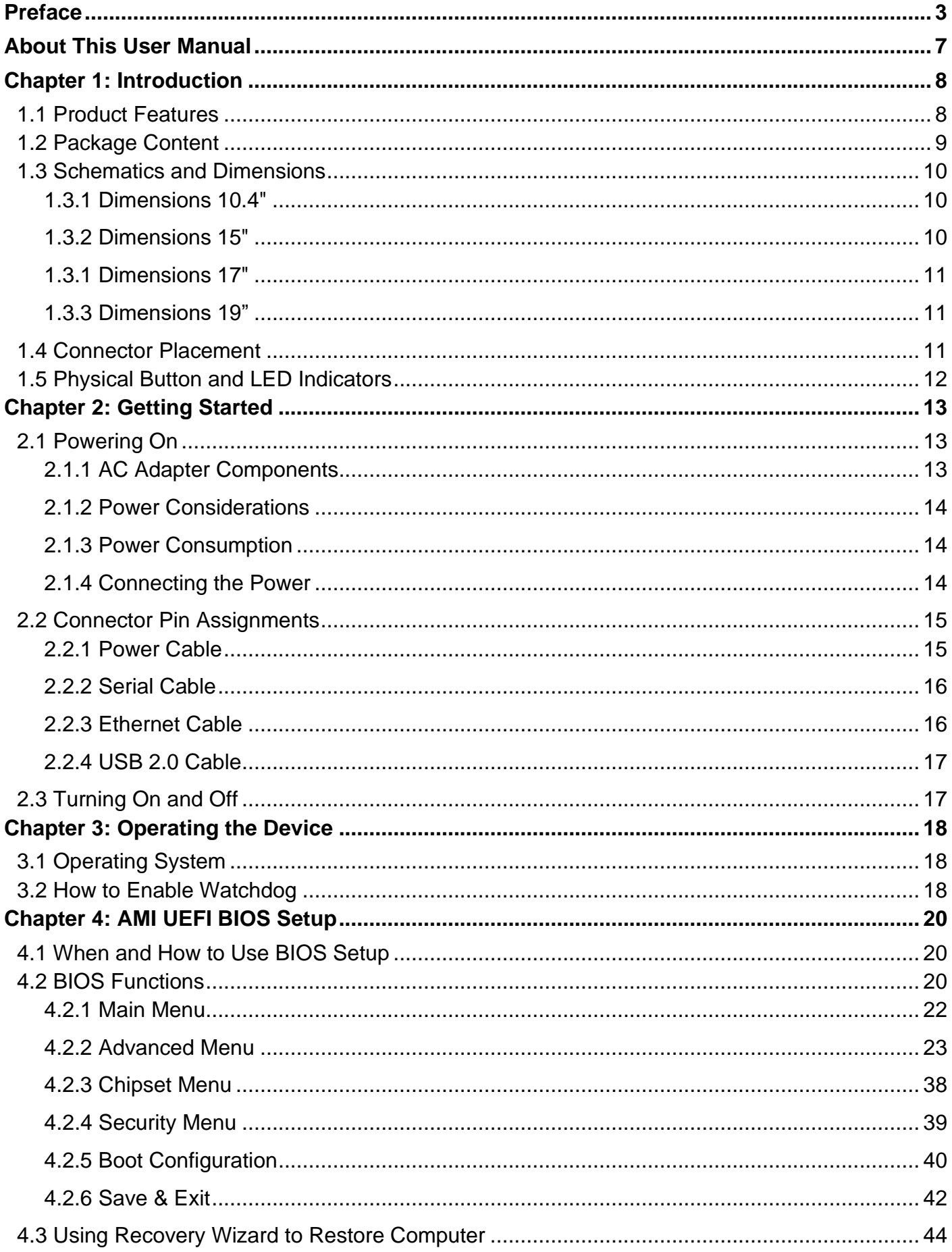

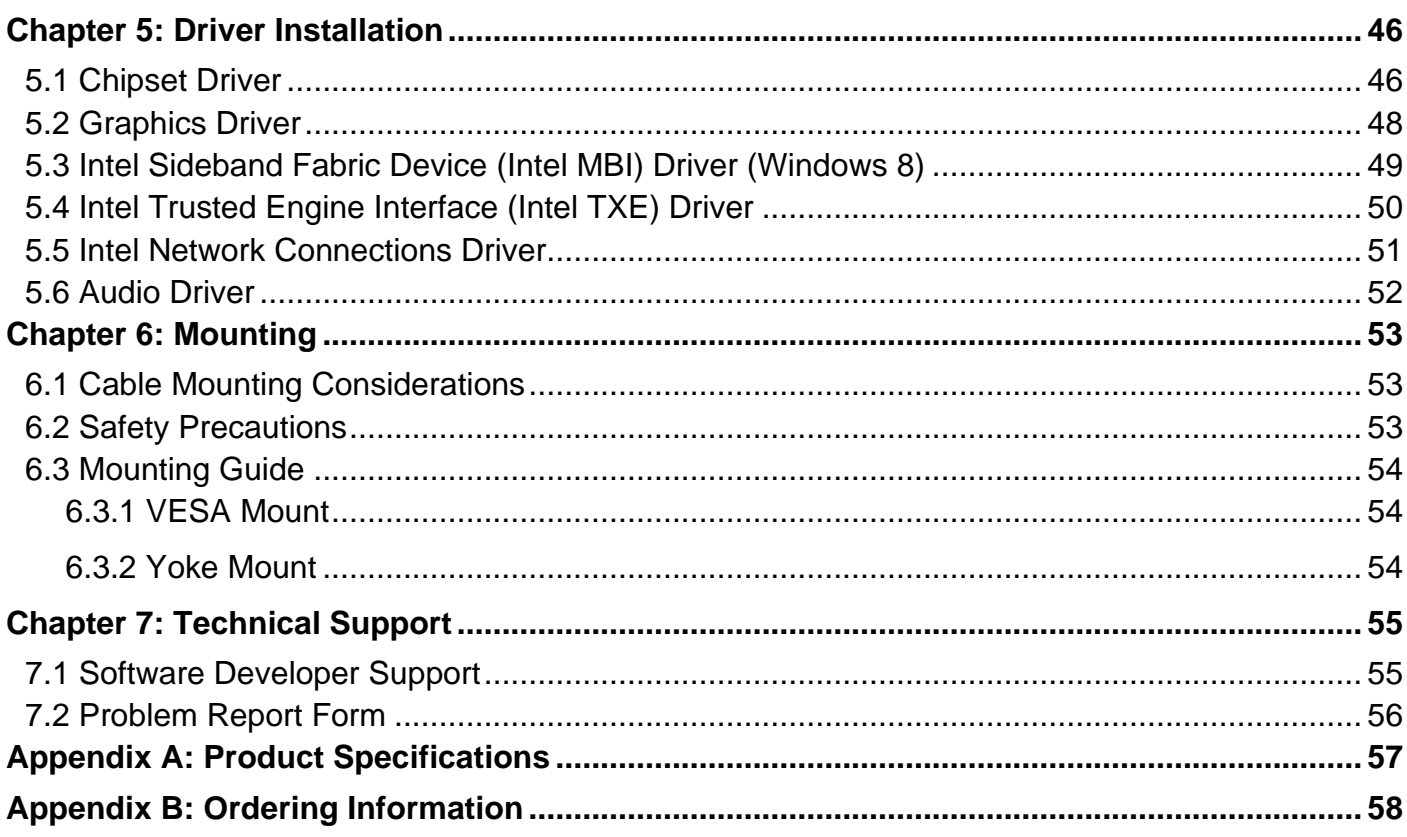

## <span id="page-4-0"></span>Preface

#### Copyright Notice

No part of this document may be reproduced, copied, translated, or transmitted in any form or by any means, electronic or mechanical, for any purpose, without the prior written permission of the original manufacturer.

#### Trademark Acknowledgement

Brand and product names are trademarks or registered trademarks of their respective owners.

#### **Disclaimer**

Winmate Inc. reserve the right to make changes, without notice, to any product, including circuits and/or software described or contained in this manual in order to improve design and/or performance. We assume no responsibility or liability for the use of the described product(s) conveys no license or title under any patent, copyright, or masks work rights to these products, and make no representations or warranties that these products are free from patent, copyright, or mask work right infringement, unless otherwise specified. Applications that are described in this manual are for illustration purposes only. We make no representation or guarantee that such application will be suitable for the specified use without further testing or modification.

#### Warranty

Winmate Inc. warranty guarantees that each of its products will be free from material and workmanship defects for a period of one year from the invoice date. If the customer discovers a defect, we will, at his/her option, repair or replace the defective product at no charge to the customer, provide it is returned during the warranty period of one year, with transportation charges prepaid. The returned product must be properly packaged in its original packaging to obtain warranty service. If the serial number and the product shipping data differ by over 30 days, the inwarranty service will be made according to the shipping date. In the serial numbers the third and fourth two digits give the year of manufacture, and the fifth digit means the month (e. g., with A for October, B for November and C for December).

For example, the serial number 1W19Axxxxxxxx means October of year 2019.

#### Customer Service

We provide a service guide for any problem by the following steps: First, visit the website of our distributor to find the update information about the product. Second, contact with your distributor, sales representative, or our customer service center for technical support if you need additional assistance.

You may need the following information ready before you call:

- Product serial number
- Software (OS, version, application software, etc.)
- Description of complete problem
- The exact wording of any error messages

In addition, free technical support is available from our engineers every business day. We are always ready to give advice on application requirements or specific information on the installation and operation of any of our products.

#### Advisory Conventions

Four types of advisories are used throughout the user manual to provide helpful information or to alert you to the potential for hardware damage or personal injury. These are Notes, Important, Cautions, and Warnings. The following is an example of each type of advisory.

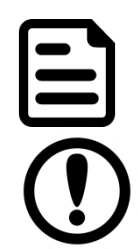

#### NOTE:

A note is used to emphasize helpful information

#### IMPORTANT:

An important note indicates information that is important for you to know.

#### CAUTION/ ATTENTION

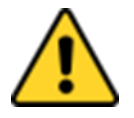

A Caution alert indicates potential damage to hardware and explains how to avoid the potential problem.

Une alerte d'attention indique un dommage possible à l'équipement et explique comment éviter le problème potentiel.

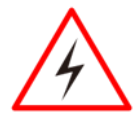

#### WARNING!/ AVERTISSEMENT!

An Electrical Shock Warning indicates the potential harm from electrical hazards and how to avoid the potential problem.

Un Avertissement de Choc Électrique indique le potentiel de chocs sur des emplacements électriques et comment éviter ces problèmes.

#### ALTERNATING CURRENT / MISE À LE TERRE!

The Protective Conductor Terminal (Earth Ground) symbol indicates the potential risk of serious electrical shock due to improper grounding.

Le symbole de Mise à Terre indique le risqué potential de choc électrique grave à la terre incorrecte.

#### Safety Information

#### WARNING! / AVERTISSEMENT!

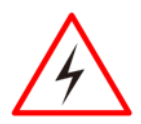

Always completely disconnect the power cord from your chassis whenever you work with the hardware. Do not make connections while the power is on. Sensitive electronic components can be damaged by sudden power surges. Only experienced electronics personnel should open the PC chassis.

Toujours débrancher le cordon d'alimentation du chassis lorsque vous travaillez sur celui-ci. Ne pas brancher de connections lorsque l'alimentation est présente. Des composantes électroniques sensibles peuvent être endommagées par des sauts d'alimentation. Seulement du personnel expérimenté devrait ouvrir ces chassis.

#### CAUTION/ATTENTION

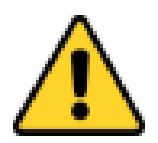

Always ground yourself to remove any static charge before touching the CPU card. Modern electronic devices are very sensitive to static electric charges. As a safety precaution, use a grounding wrist strap at all times. Place all electronic components in a static-dissipative surface or static-shielded bag when they are not in the chassis.

Toujours verifier votre mise à la terre afin d'éliminer toute charge statique avant de toucher la carte CPU. Les équipements électroniques moderns sont très sensibles aux décharges d'électricité statique. Toujours utiliser un bracelet de mise à la terre comme précaution. Placer toutes les composantes électroniques sur une surface conçue pour dissiper les charge, ou dans un sac anti-statique lorsqu'elles ne sont pas dans le chassis.

#### Safety Precautions

For your safety carefully read all the safety instructions before using the device. Keep this user manual for future reference.

- Always disconnect this equipment from any AC outlet before cleaning. Do not use liquid or spray detergents for cleaning. Use a damp cloth.
- For pluggable equipment, the power outlet must be installed near the equipment and must be easily accessible.
- Keep this equipment away from humidity.
- Put this equipment on a reliable surface during installation. Dropping it or letting it fall could cause damage.
- The openings on the enclosure are for air convection and to protect the equipment from overheating.

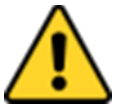

#### CAUTION/ATTENTION

Do not cover the openings!

Ne pas couvrir les ouvertures!

- Before connecting the equipment to the power outlet make sure the voltage of the power source is correct.
- Position the power cord so that people cannot step on it. Do not place anything over the power cord.
- If the equipment is not used for a long time, disconnect it from the power source to avoid damage by transient over-voltage.
- Never pour any liquid into an opening. This could cause fire or electrical shock.
- Never open the equipment. For safety reasons, only qualified service personnel should open the equipment.
- All cautions and warnings on the equipment should be noted.

#### \***Let service personnel to check the equipment in case any of the following problems appear:**

- $\circ$  The power cord or plug is damaged.
- o Liquid has penetrated into the equipment.
- o The equipment has been exposed to moisture.
- o The equipment does not work well or you cannot get it to work according to the user manual.
- o The equipment has been dropped and damaged.
- o The equipment has obvious signs of breakage.
- Do not leave this equipment in an uncontrolled environment where the storage temperature is below -20°C (-4°F) or above 60°C (140°F). It may damage the equipment.

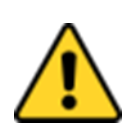

#### CAUTION/ATTENTION

Use the recommended mounting apparatus to avoid risk of injury. Utiliser l'appareil de fixation recommandé pour éliminer le risque de blessure.

#### WARNING! / AVERTISSEMENT!

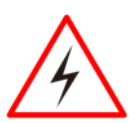

Only use the connection cords that come with the product. When in doubt, please contact the manufacturer.

Utiliser seulement les cordons d'alimentation fournis avec le produit. Si vous doutez de leur provenance, contactez le manufacturier.

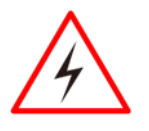

#### WARNING!/ AVERTISSEMENT!

Always ground yourself against electrostatic damage to the device.

Toujours vérifier votre mise à la terre afin que l'équipement ne se décharge pas sur vous.

- 6 IP67 Stainless Resistive Panel PC (Bay Trail) User Manual
	- Cover workstations with approved anti-static material. Use a wrist strap connected to a work surface and properly grounded tools and equipment.
	- Use anti-static mats, heel straps, or air ionizer for added protection.
	- Handle electrostatic-sensitive components, PCB's and assemblies by the case or the edge of the board.
	- Avoid contact with pins, leads, or circuitry.
	- Turn off power and input signals before inserting and removing connectors or test equipment.
	- Keep the work area free of non-conductive materials, such as ordinary plastic assembly aids and Styrofoam.
	- Use filed service tools, such as cutters, screwdrivers, and vacuum cleaners that are conductive.
	- Always put drivers and PCB's component side on anti-static foam.

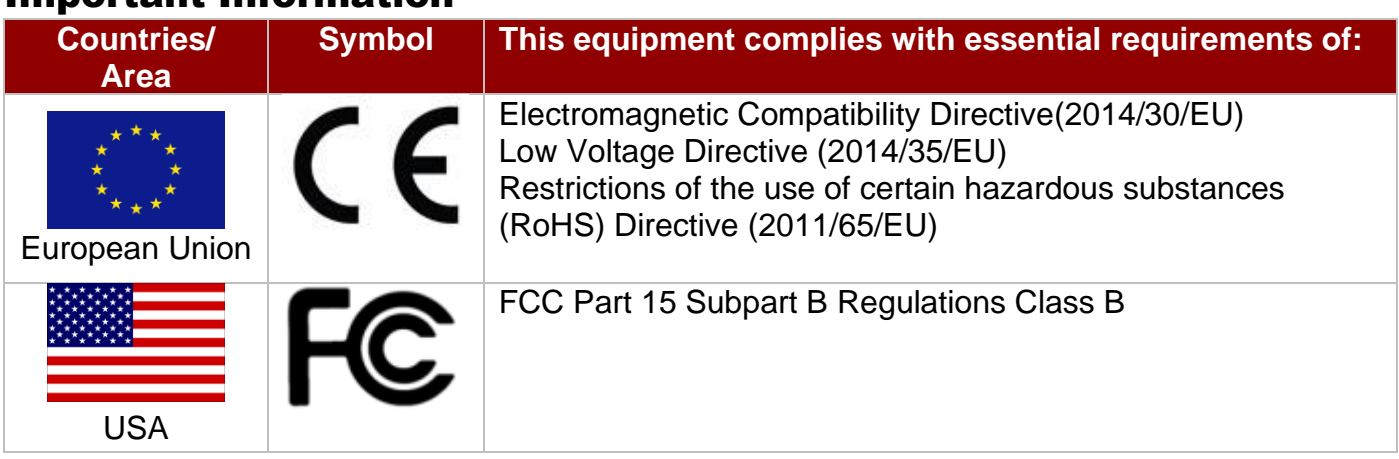

#### Important Information

## Federal Communications Commission Radio Frequency Interface Statement

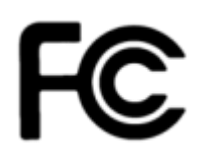

This device complies with part 15 FCC rules.

- Operation is subject to the following two conditions:
- This device may not cause harmful interference.
	- ⚫ This device must accept any interference received including interference that may cause undesired operation.

This equipment has been tested and found to comply with the limits for a class "B" digital device, pursuant to part 15 of the FCC rules. These limits are designed to provide reasonable protection against harmful interference when the equipment is operated in a commercial environment. This equipment generates, uses, and can radiate radio frequency energy and, if not installed and used in accordance with the instruction manual, may cause harmful interference to radio communications. Operation of this equipment in a residential area is likely to cause harmful interference in which case the user will be required to correct the interference at him own expense.

#### European Union

# (E

This equipment is in conformity with the requirement of the following EU legislations and harmonized standards. Product also complies with the Council directions.

#### **Electromagnetic Compatibility Directive (2014/30/EU)**

- EN55024: 2010/ A1: 2015
	- $O$  IEC61000-4-2: 2009
	- o IEC61000-4-3: 2006+A1: 2007+A2: 2010
	- o IEC61000-4-4: 2012
	- o IEC61000-4-5: 2014
	- o IEC61000-4-6: 2014
	- $\circ$  IEC61000-4-8: 2010
	- o IEC61000-4-11: 2004
- EN55032: 2012/AC:2013
- EN61000-3-2:2014
- EN61000-3-3:2013

#### **Low Voltage Directive (2014/35/EU)**

• EN 60950-1:2006/A11:2009/A1:2010/A12:2011/ A2:2013

## <span id="page-8-0"></span>About This User Manual

This User Manual provides information about using the Winmate® IP67 Stainless Resistive Panel PC with Intel ® Celeron ® Bay Trail-M N2930 1.83 GHz processor. This User Manual applies to the IP67 Stainless Resistive Panel PC – R10IB3S-67T2ST, R15IB3S-67C3ST, R17IB3S-67M1ST, R19IB3S-67M1ST.

The documentation set for the IP67 Stainless Resistive Panel PC provides information for specific user needs, and includes:

- **IP67 Stainless Resistive Panel PC User Manual** contains detailed description on how to use the Panel PC, its components and features.
- **IP67 Stainless Resistive Panel PC Quick Start Guide -** contains detailed description on how to use the Panel PC, its components and features.

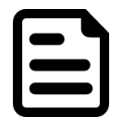

#### NOTE:

Some pictures in this guide are samples and can differ from actual product.

## <span id="page-9-0"></span>Chapter 1: Introduction

Congratulations on purchasing Winmate® IP67 Stainless Resistive Panel PC. Winmate® IP67 Stainless Resistive Panel PC is rugged, industrial-grade panel PC series built to withstand challenging environments, undergoing rigorous testing to ensure safety and top performance. All of the models in the series are sealed to IP67 standard. Stainless housing features anti-corrosion properties making it suitable for food, chemical and pharmaceutical industries.

Winmate® IP67 Stainless Resistive Panel PC goes beyond that of the standard industrial panel computers with rugged construction, powerful performance, and flexible mounting options.

## <span id="page-9-1"></span>1.1 Product Features

Winmate® IP67 Stainless Resistive Panel PC features:

- 10.4", 15" , 17" and 19"
- Intel® Celeron Bay Trail-M N2930 1.83 GHz Processor
- Fanless Design
- Full IP67 dust and water resistant
- Stainless Housing with anti-corrosion treatment
- Various mounting solutions: Yoke mount and VESA mount
- Resistive Touch Screen Bonding With Panel
- Protection Glass Without touch function (Optional)

## <span id="page-10-0"></span>1.2 Package Content

Carefully remove the box and unpack your Panel PC. Please check if all the items listed below are inside your package. If any of these items are missing or damaged contact us immediately.

#### **Standard factory shipment list**

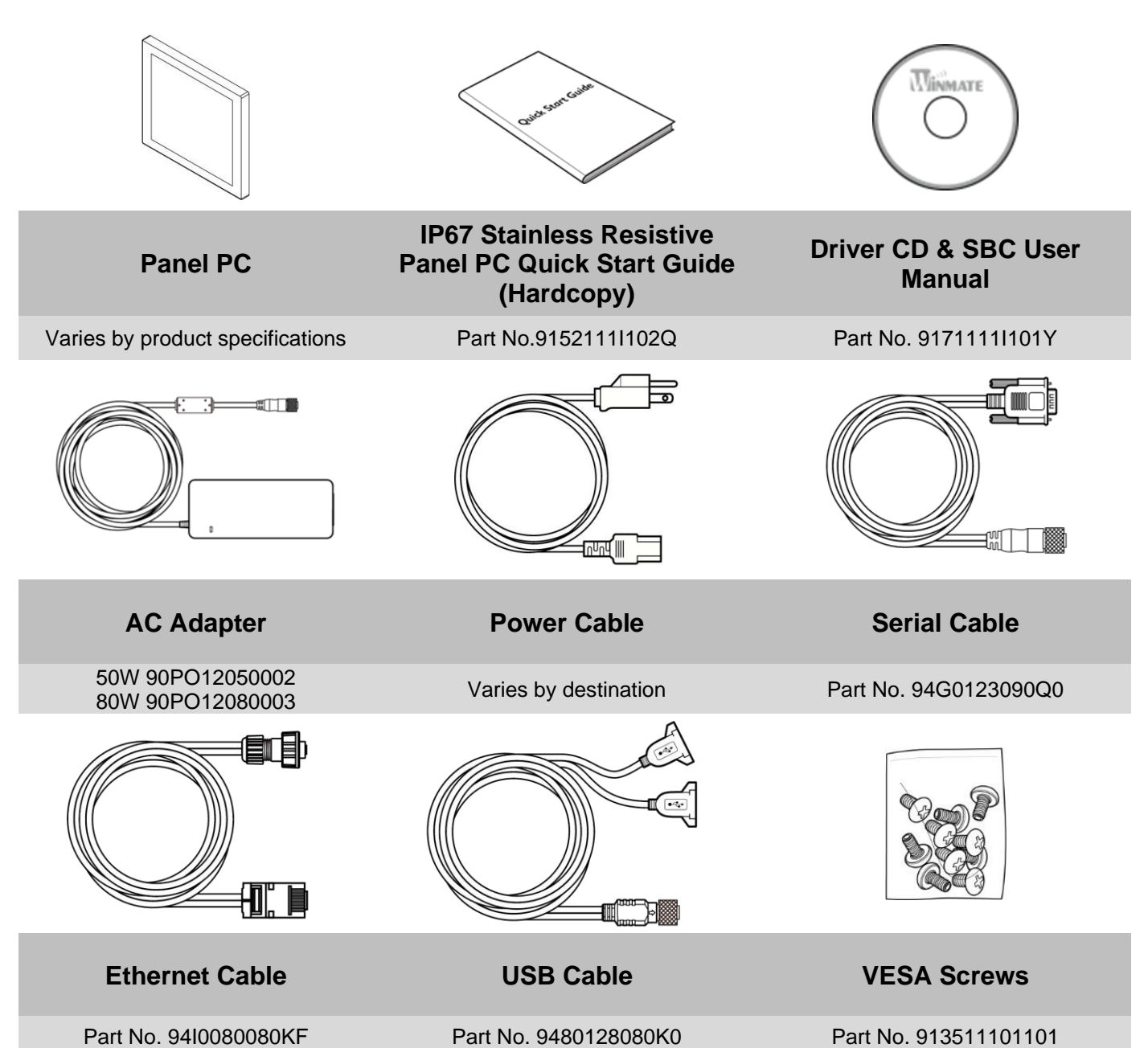

#### <span id="page-11-0"></span>1.3 Schematics and Dimensions

This section contains mechanical drawing of the panel PC. Notice that this is a simplified drawing and some components are not marked in detail.

## <span id="page-11-1"></span>**1.3.1 Dimensions 10.4"**

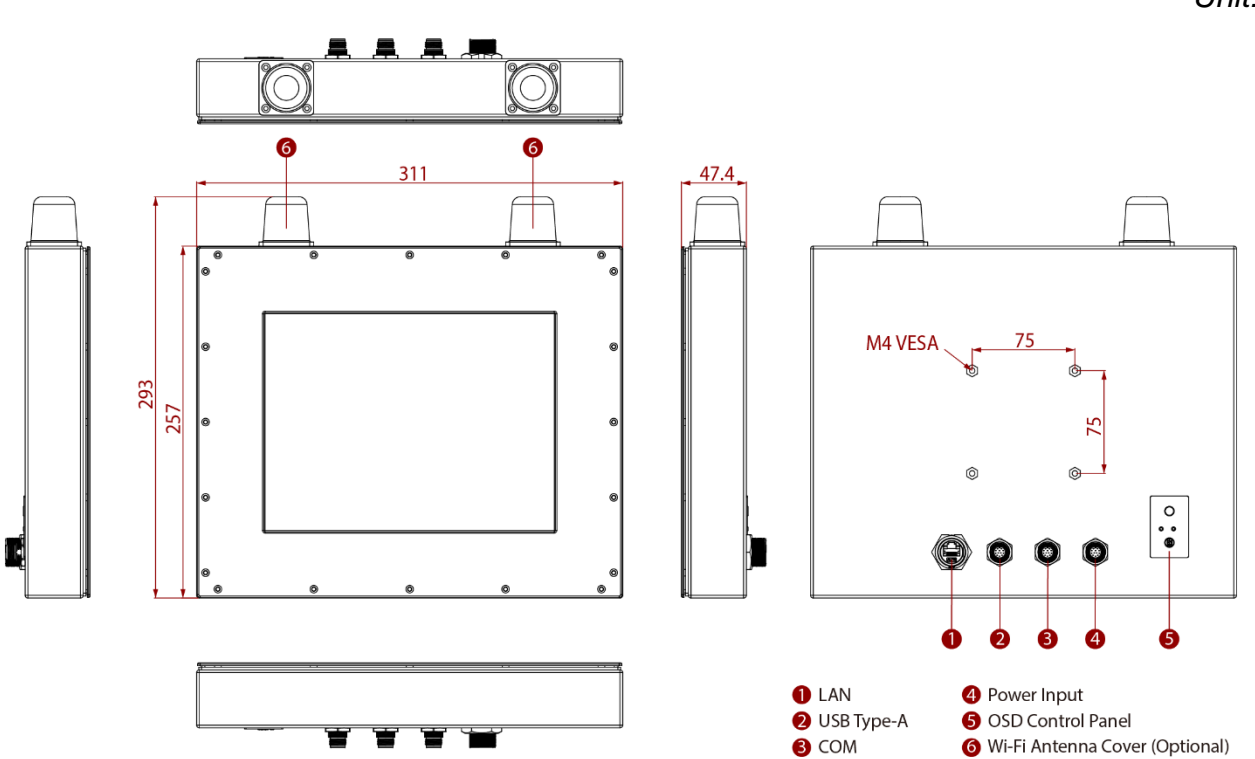

## <span id="page-11-2"></span>**1.3.2 Dimensions 15"**

*Unit: mm*

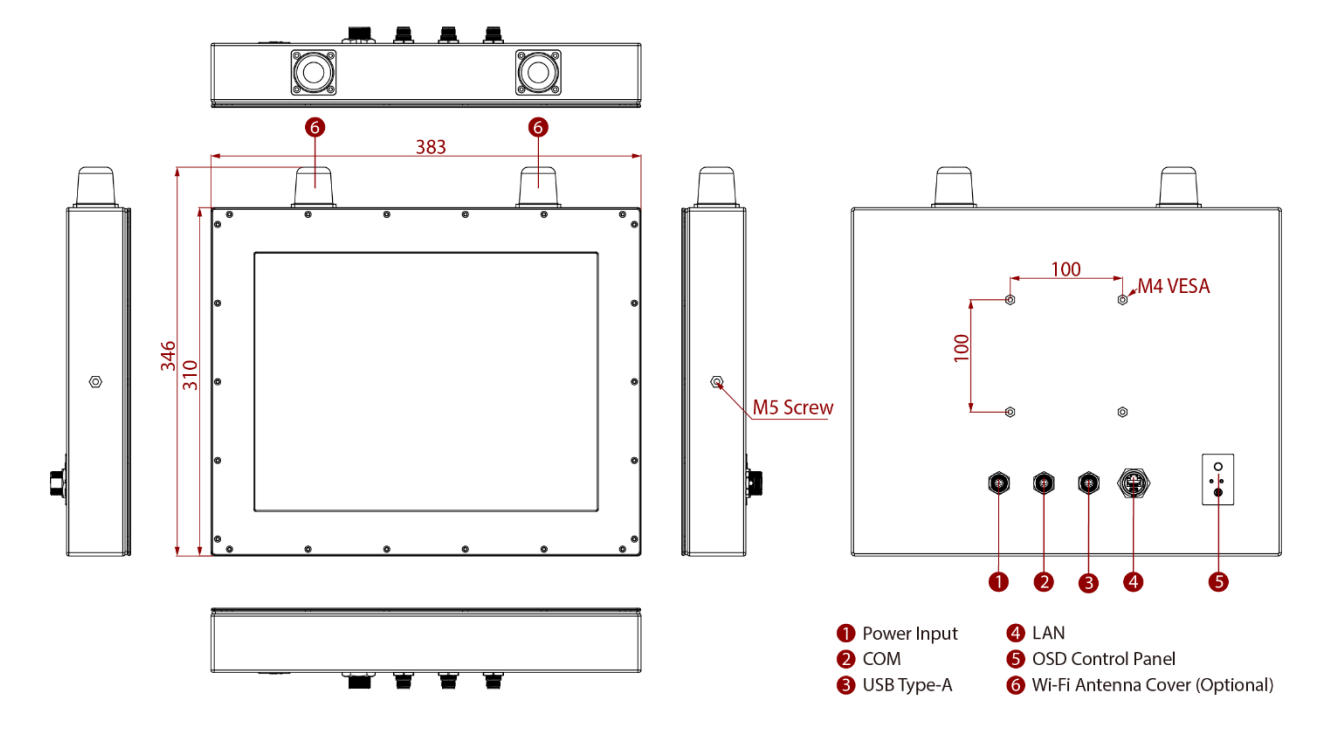

*Unit: mm*

## <span id="page-12-0"></span>**1.3.1 Dimensions 17"**

*Unit: mm*

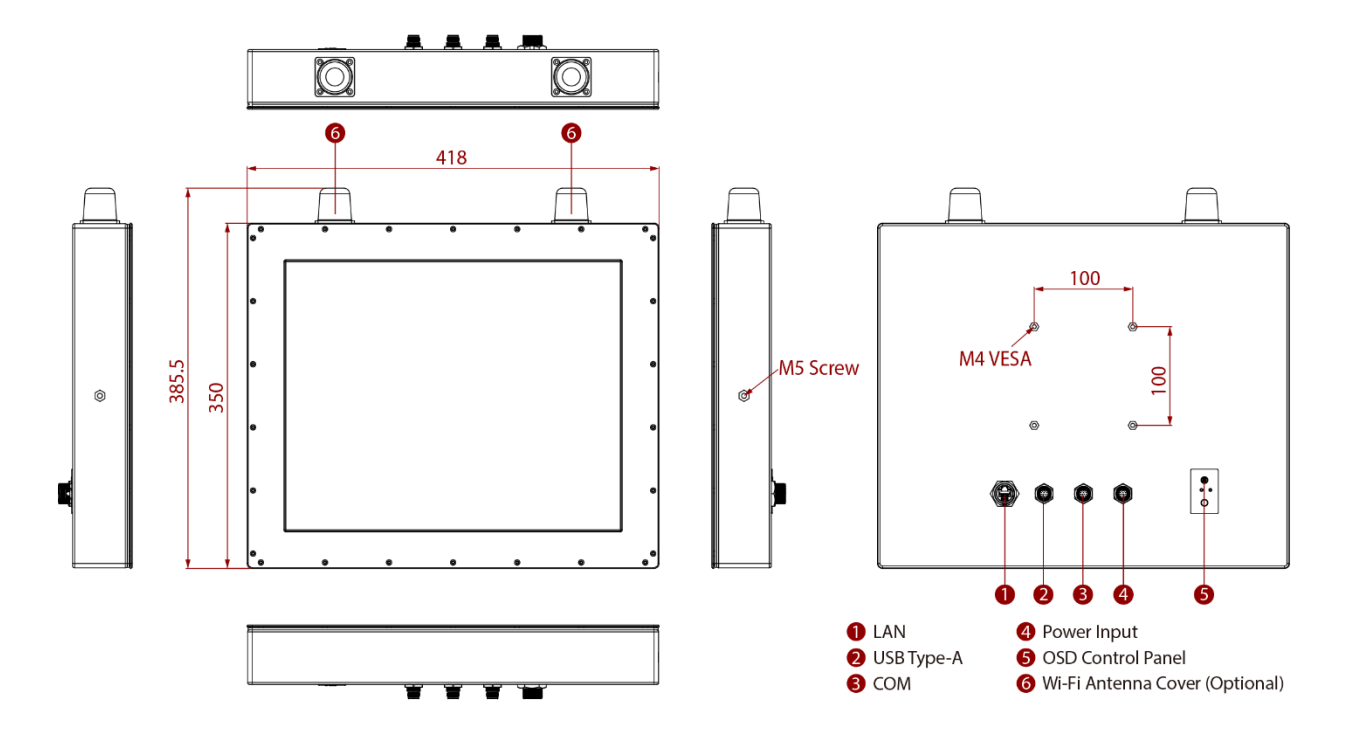

## <span id="page-12-1"></span>**1.3.3 Dimensions 19"**

*Unit: mm*

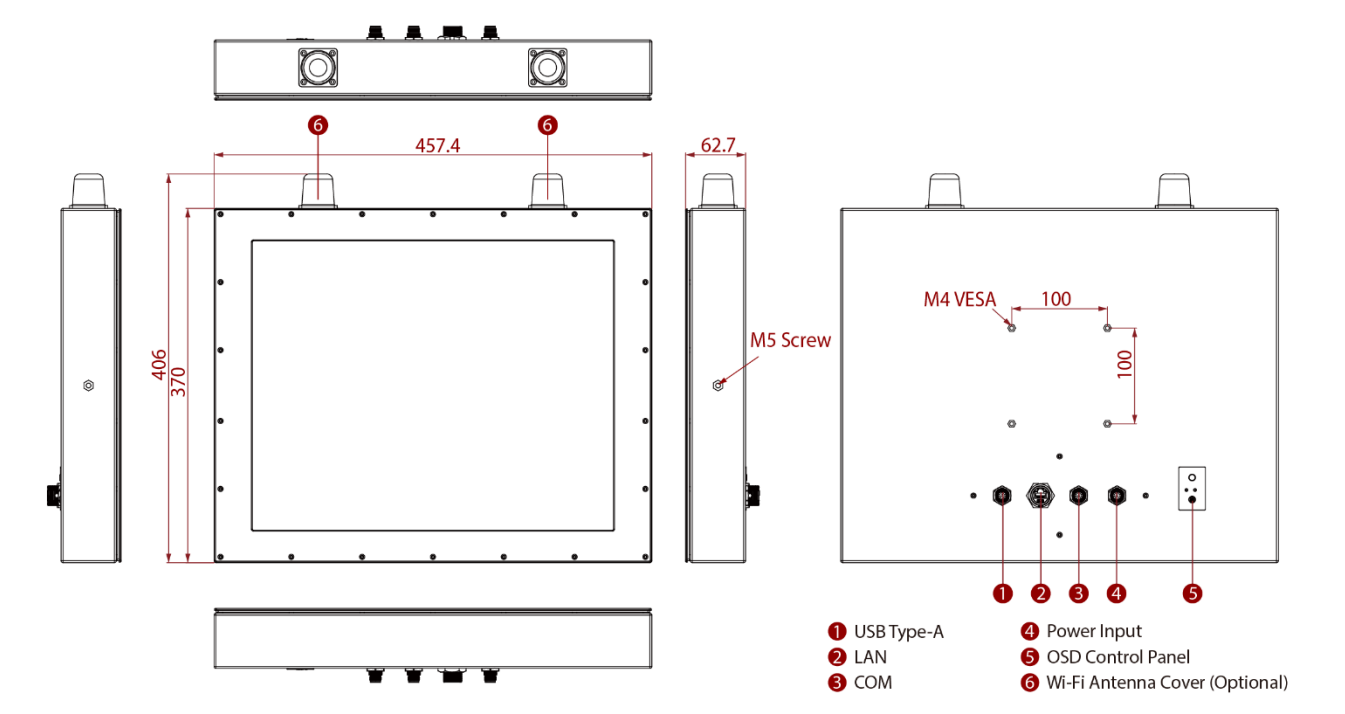

## <span id="page-12-2"></span>1.4 Connector Placement

IP67 Flat Stainless Resistive Panel PC has IP67 type connectors with protection cap.

For cable specifications refer to the Chapter 2 of this user manual.

## <span id="page-13-0"></span>1.5 Physical Button and LED Indicators

Physical buttons and LED indicators located on the rear side of the Panel PC.

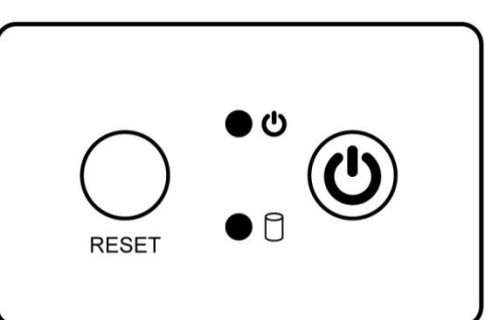

#### **Physical Buttons**

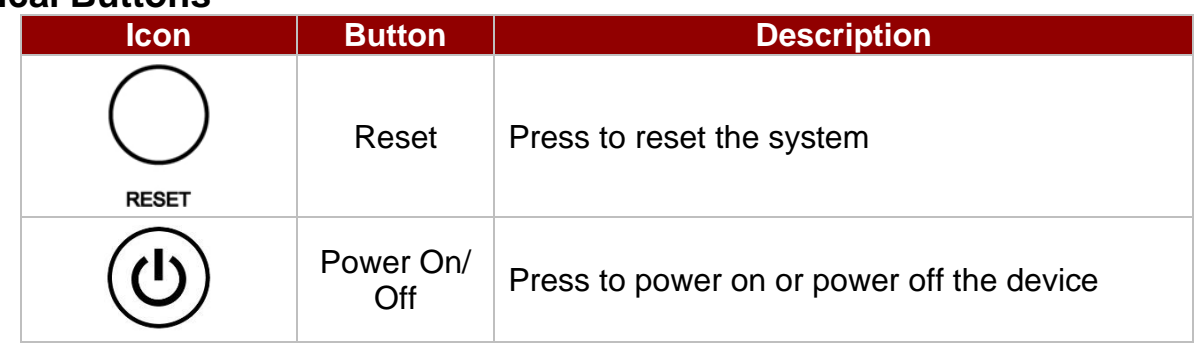

#### **LED Indicators**

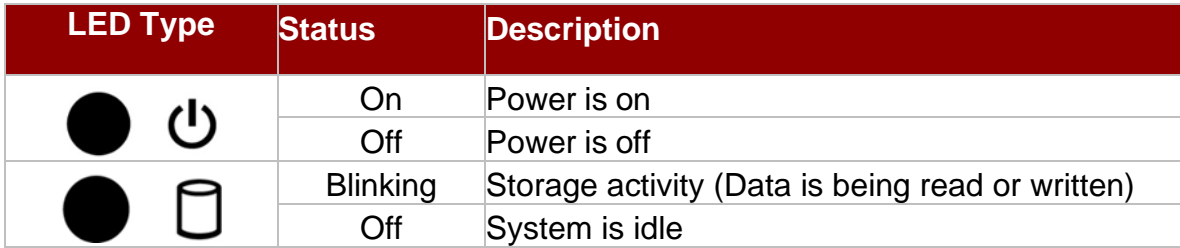

## <span id="page-14-0"></span>Chapter 2: Getting Started

This chapter provides information on how to connect the panel PC to the source of power, connector pinouts and the guideline to turn on/off the Panel PC.

## <span id="page-14-1"></span>2.1 Powering On

## <span id="page-14-2"></span>**2.1.1 AC Adapter Components**

AC Adapter supplied with the power cord.

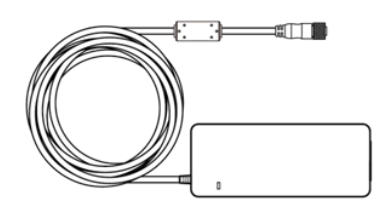

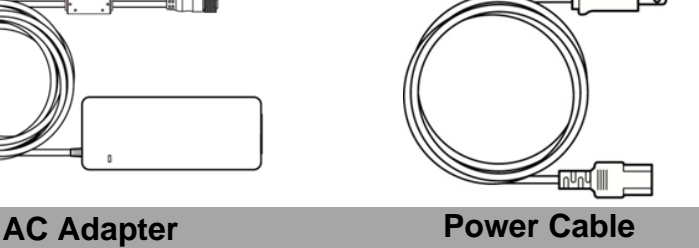

AC Adapter specifications vary by panel size.

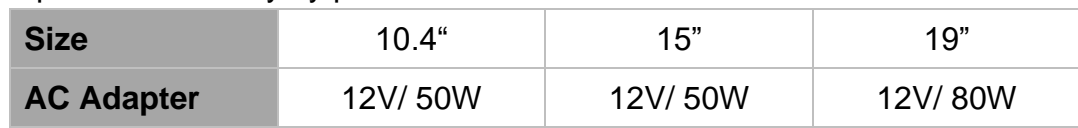

#### **Safety Precautions:**

- Do not use the adapter in a high moisture environment
- Never touch the adapter with wet hands or foot
- Allow adequate ventilation around adapter while using
- Do not cover the adapter with paper or other objects that will reduce cooling
- Do not use the adapter while it is inside a carrying case
- Do not use the adapter if the cord is damaged
- There are NO serviceable parts inside
- Replace the unit if it is damaged or exposed to excess moisture

#### **While using the AC Adapter always:**

- Plug-in the power cord to easy accessible AC outlet
- Plug-in the AC adapter to a grounded outlet

#### <span id="page-14-3"></span>ALTERNATING CURRENT / MISE À LE TERRE!

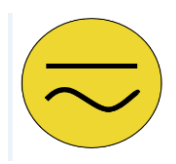

This product must be grounded. Use only a grounded AC outlet. Install the additional PE ground wire if the local installation regulations require it. *\*If you do not use a grounded outlet while using the device, you may notice an electrical tingling sensation when the palms of your hands touch the device.*

Ce produit doit être mis à la terre. Utiliser seulement un cordon d'alimentation avec mise à la terre. Si les règlements locaux le requiert, installer des câbles de mise à la terre supplémentaires.

*\*Si vous n'utiliser pas une prise d'alimentation avec mise à la terre, vous pourriez remarquer une sensation de picotement électrique quand la paume de vos mains touche à l'appareil.*

## <span id="page-15-0"></span>**2.1.2 Power Considerations**

The Panel PC operates on external DC power. Use the AC adapter included in the package.

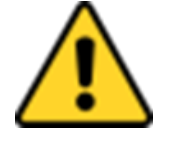

CAUTION/ATTENTION

Use only the AC adapter included in your package. Using other AC adapters may damage the device.

Utiliser seulement le convertisseur AC inclu avec votre appareil. Utiliser d'autres convertisseurs pourraient endommager l'appareil.

## <span id="page-15-1"></span>**2.1.3 Power Consumption**

The table below shows power consumption and AC adapter for the IP67 Stainless Resistive Panel PC.

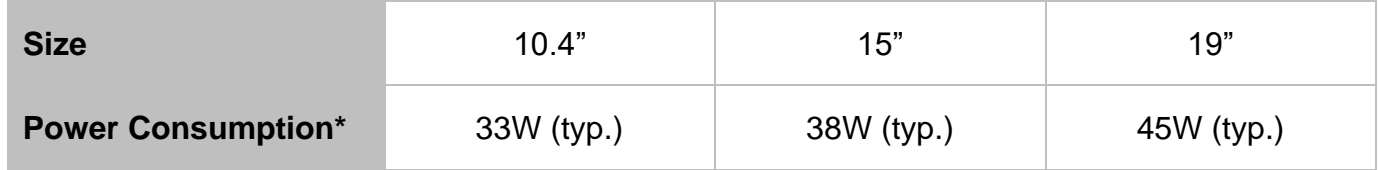

*\*With maximum backlight and high CPU load.*

## <span id="page-15-2"></span>**2.1.4 Connecting the Power**

#### **Cable Mounting Instruction**

- 1. Connect the AC adapter to the DC-in jack connector located on the back side of the Panel PC.
- 2. Connect the power cord to AC adapter.
- 3. Plug the power cord to the AC outlet and the device will turn on automatically.

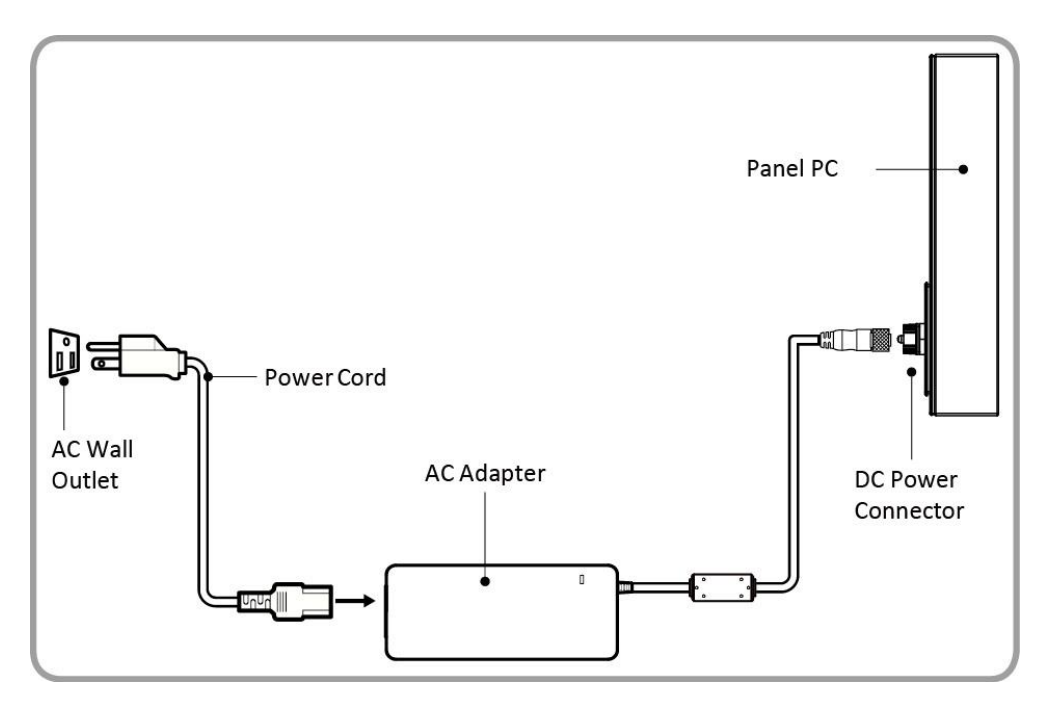

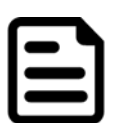

#### **Note:**

Power cords vary in appearance by region and country.

## <span id="page-16-0"></span>2.2 Connector Pin Assignments

This Panel PC is equipped with four connectors which are IP67 level and fool-proofing design. Use only the cables that are included in the package. The pin assignments of the cables are as follows.

## <span id="page-16-1"></span>**2.2.1 Power Cable**

The IP67 Stainless Resistive Panel PC has IP67 connector. Use power cable to connect Panel PC to the source of power.

The IP67 Stainless Resistive Panel PC supports 12V DC power input.

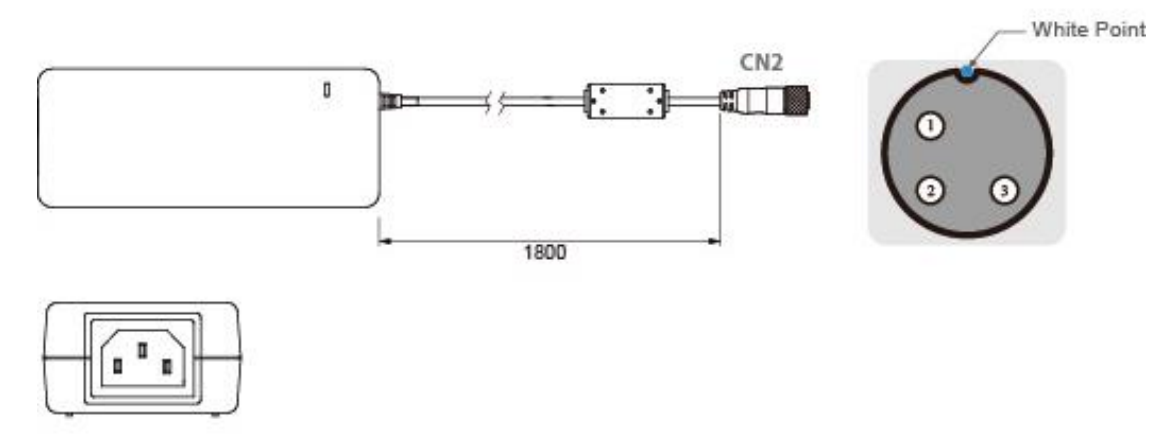

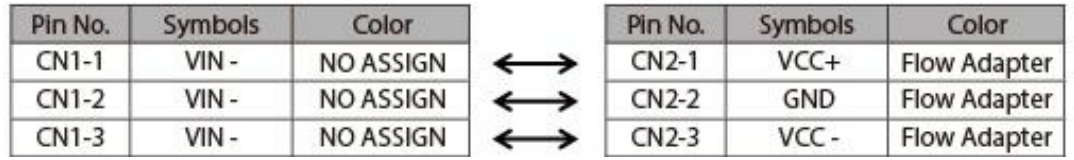

## <span id="page-17-0"></span>**2.2.2 Serial Cable**

The IP67 Stainless Resistive Panel PC has IP67 serial port connector. Use serial cable to connect serial interfaces.

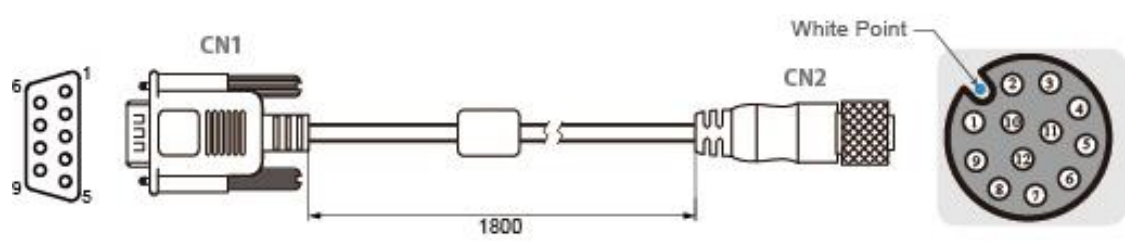

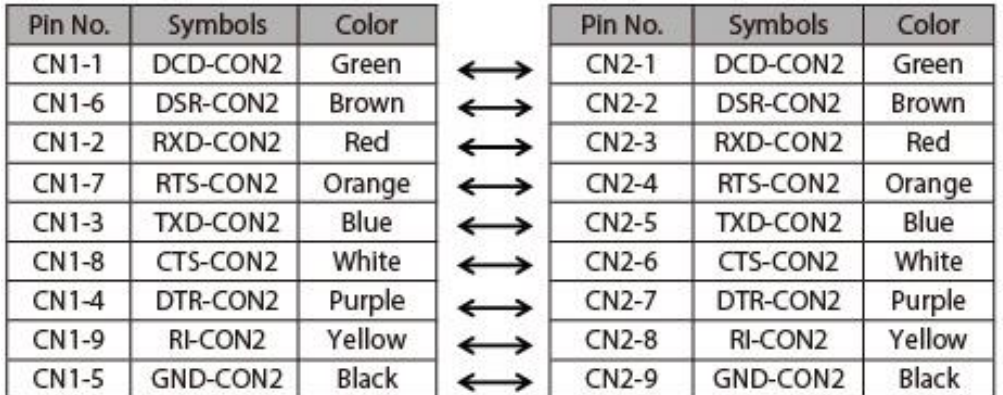

## <span id="page-17-1"></span>**2.2.3 Ethernet Cable**

The IP67 Stainless Resistive Panel PC has IP67 Ethernet connector. Use Ethernet cable to connect the Panel PC to the Internet.

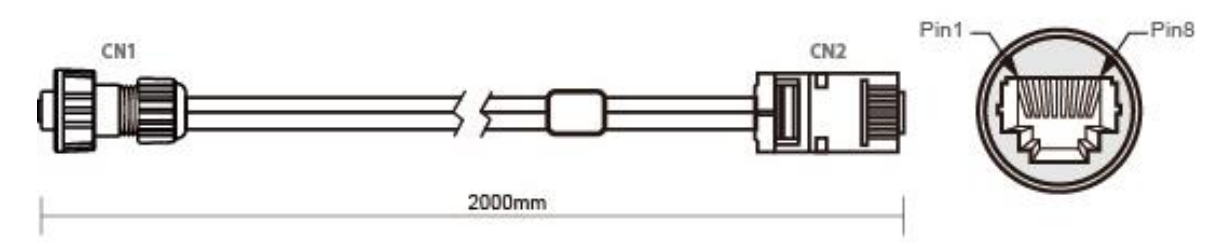

 $\setminus$ 

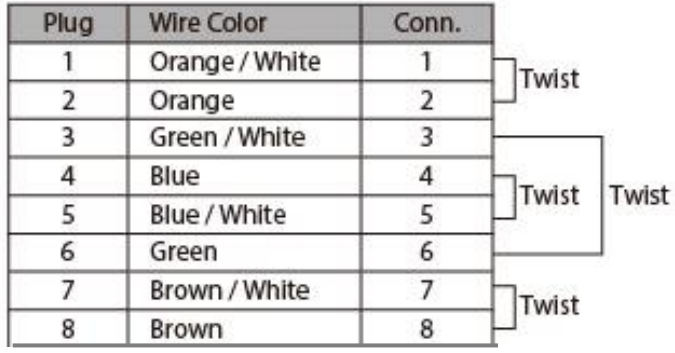

## <span id="page-18-0"></span>**2.2.4 USB 2.0 Cable**

Flat IP67 Stainless Resistive Panel PC has one Full IP67 USB2.0 connector. Use USB2.0 cable to connect external devices such as mouse or keyboard to the Panel PC.

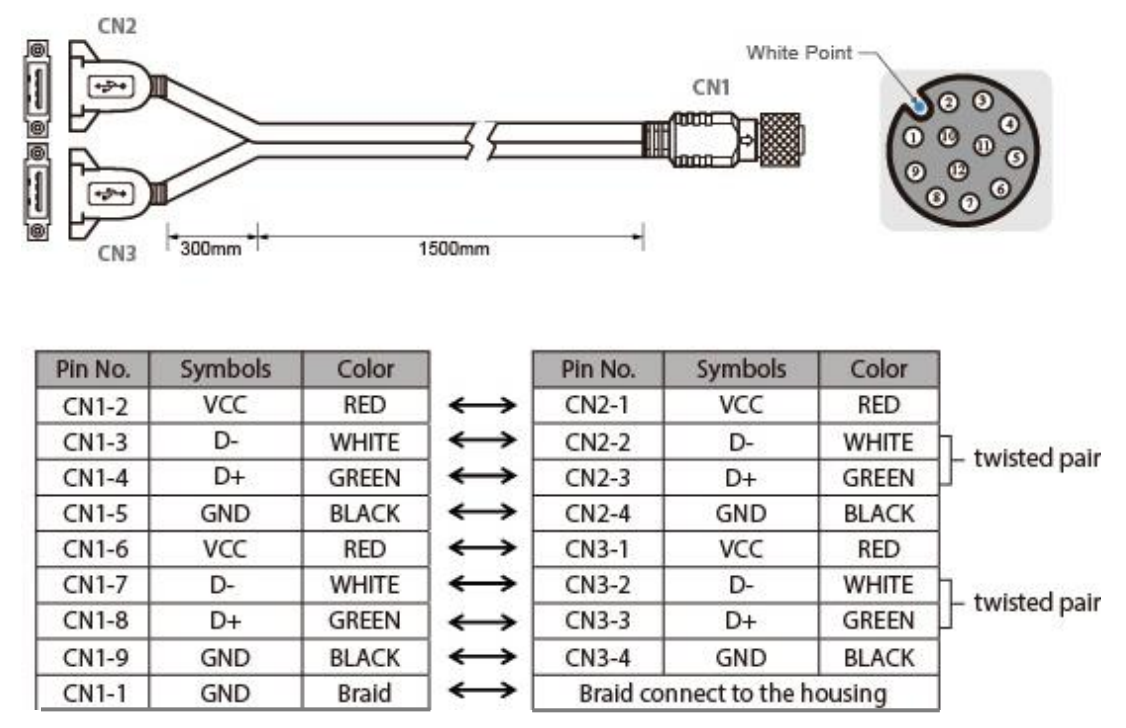

## <span id="page-18-1"></span>2.3 Turning On and Off

The unit is configured to **Power ON** when is connected to the power source (refer to [Ch.2,](#page-14-1)  ["Powering On"](#page-14-1) section of this user manual for more details on how to power on the HMI device).

You can **Turn OFF** the Panel PC with the Windows power settings. To shut down the device:

#### 1. Tap **Start** >**Shut down**.

2. Wait for your Panel PC to completely turn off before disconnecting the power cord (if necessary).

## <span id="page-19-0"></span>Chapter 3: Operating the Device

In this chapter you will find instructions on how to operate the Panel PC with Hot Tab.

## <span id="page-19-1"></span>3.1 Operating System

IP67 Stainless Resistive Touch Panel PC supports several versions of Windows OS: Windows 10 IoT Enterprise, Windows Embedded 8 Standard, Windows 7 Pro for Embedded Systems, and Windows Embedded Standard 7 – WS7P.

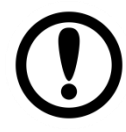

#### IMPORTANT:

The device is shipped with the OS system according to your order. Contact us if you have any questions regarding OS settings.

## <span id="page-19-2"></span>3.2 How to Enable Watchdog

To enable Watchdog, you need to download Winmate Watchdog utility. Find more information on Watchdog in "Watchdog Guide" that you can download from Winmate Download Center or File Share. Refer to the Chapter 7: [Technical Support](#page-56-0) for more details.

To enable watchdog in Watchdog AP follow the instructions below:

- 1. On the right bottom side of the desktop screen, click **triangle button** to show hidden icons.
- 2. Click  $W$  icon to open Watchdog utility.

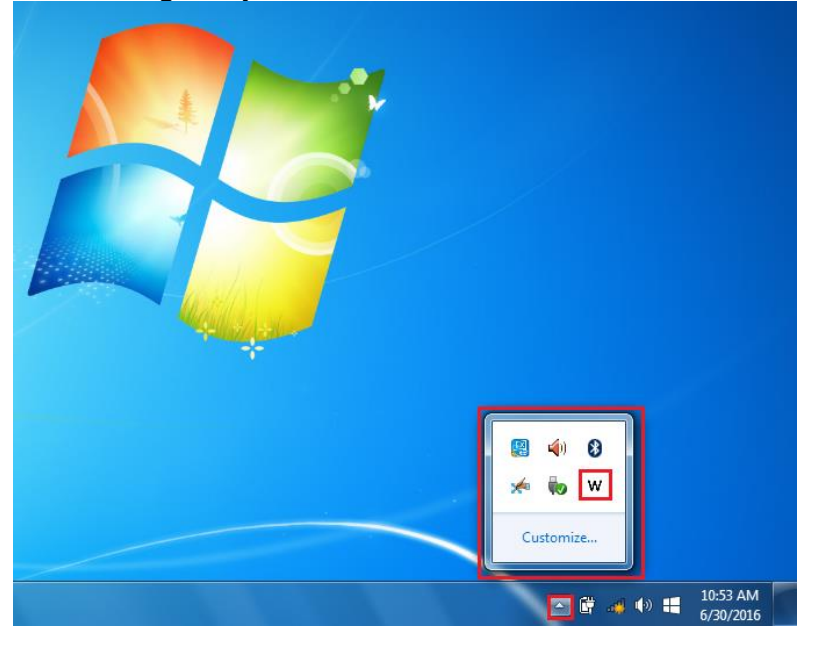

3. In Watchdog utility window set countdown time and periodically feed time, or disable watchdog.

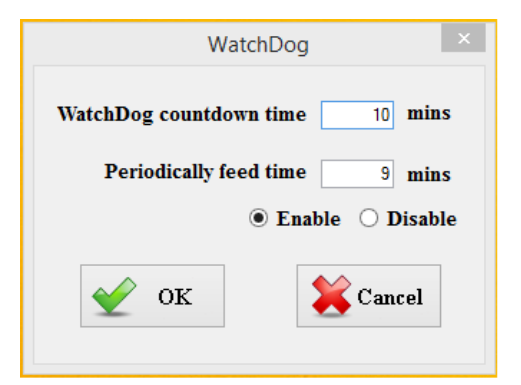

#### **Example:**

Every 10 min watchdog will monitor the system, in case any error occurs the system will restart automatically when the countdown time reaches 0. Every 9 min watchdog timer will be reset to 10 min.

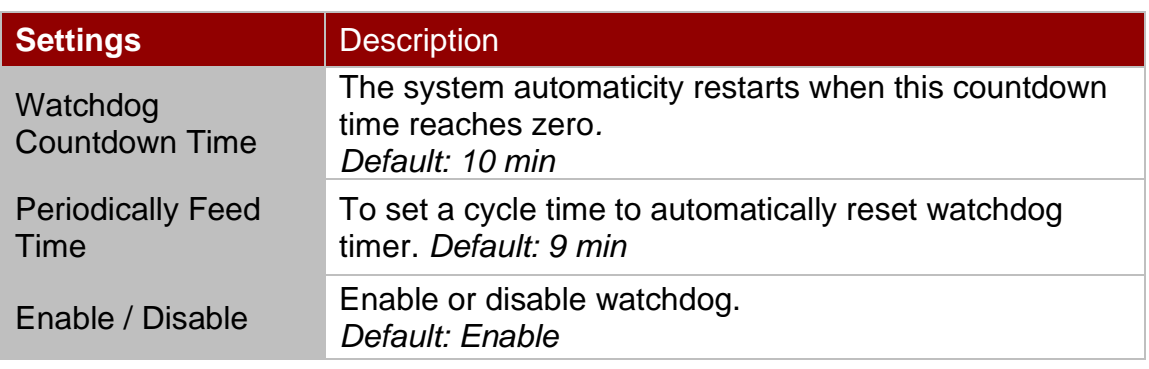

## <span id="page-21-0"></span>Chapter 4: AMI UEFI BIOS Setup

BIOS Setup Utility is a program for configuration basic Input / Output system settings of the computer for optimum use. This chapter provides information on how to use BIOS setup, its functions and menu.

## <span id="page-21-1"></span>4.1 When and How to Use BIOS Setup

To enter the BIOS setup, you need to connect an external USB keyboard, press **<Del>** key when the prompt appears on the screen during start up. The prompt screen shows only few seconds, you need to press **<Del>** key quickly. If the message disappears before your respond, restart the system by turning it OFF and ON, and enter the BIOS again.

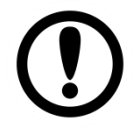

#### IMPORTANT:

Updated BIOS version may be published after the manual released. Check the latest version of BIOS on the website.

Run BIOS setup utility for:

- 1. Error message on screen indicates to check BIOS setup
- 2. Restoring the factory default settings.
- 3. Modifying the specific hardware specifications
- 4. Necessity to optimize specifications

## <span id="page-21-2"></span>4.2 BIOS Functions

#### **BIOS Navigation Keys**

BIOS navigation keys for keyboard control are listed below. The following keys are enabled during POST:

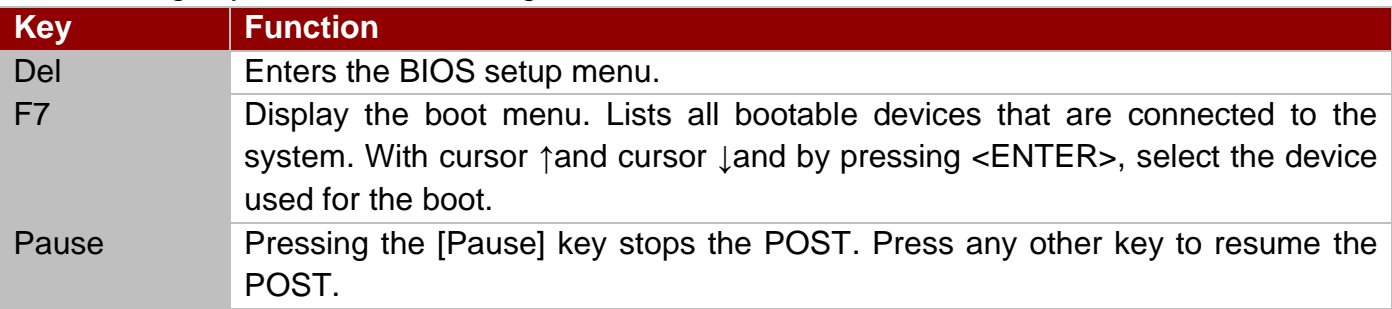

The following Keys can be used after entering the BIOS Setup.

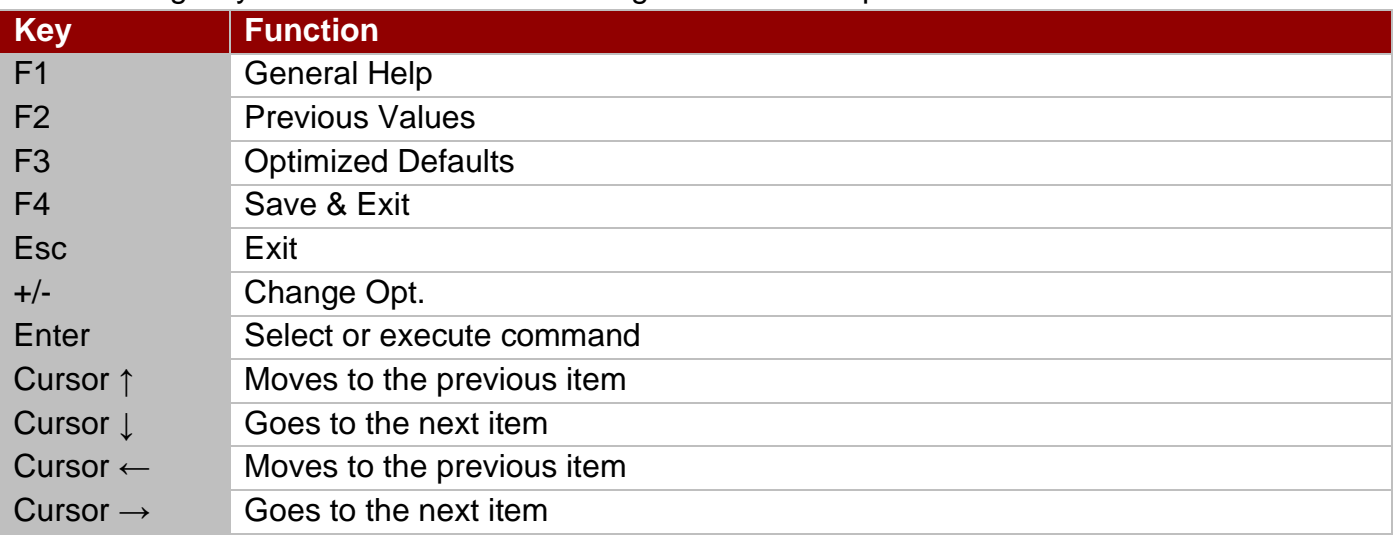

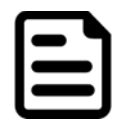

#### NOTE:

You can press the F1, F2, F3, F4,  $-/-$ , and Esc keys by connecting a USB keyboard to your device.

## <span id="page-23-0"></span>**4.2.1 Main Menu**

When you enter BIOS setup, the first menu that appears on the screen is the main menu.It contains the system information including BIOS version, processor RC version, system language, time, and date.

Immediately after the **[DEL]** key is pressed during startup, the main BIOS setup menu appears:

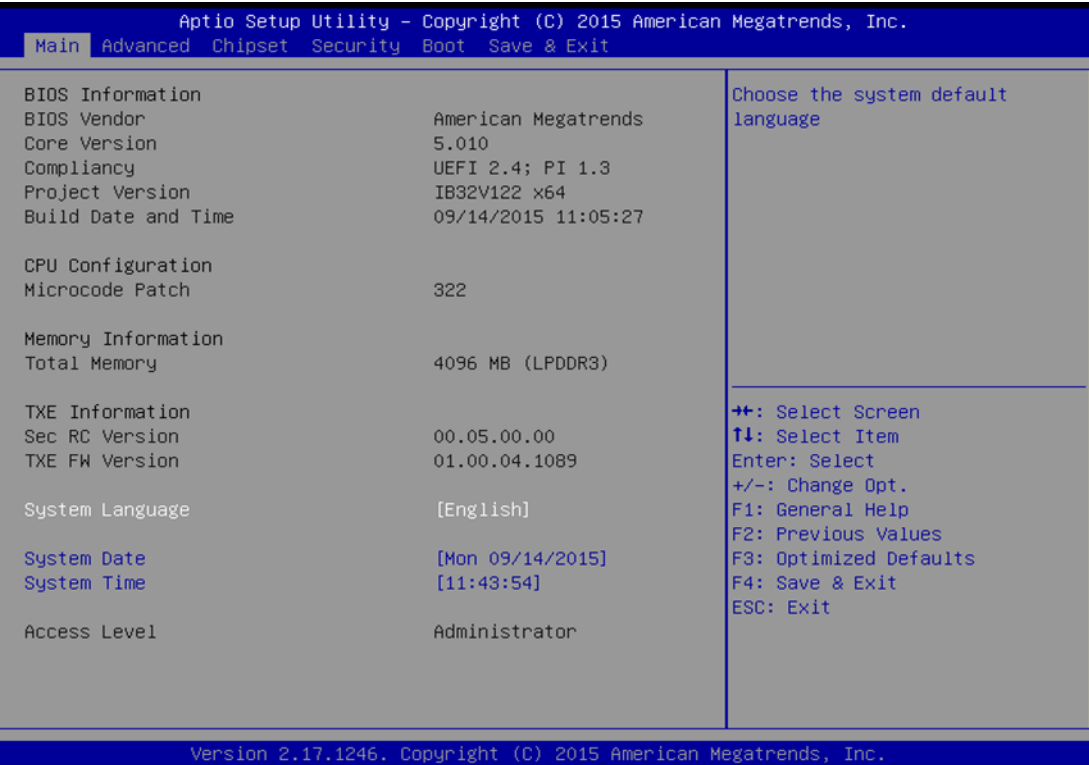

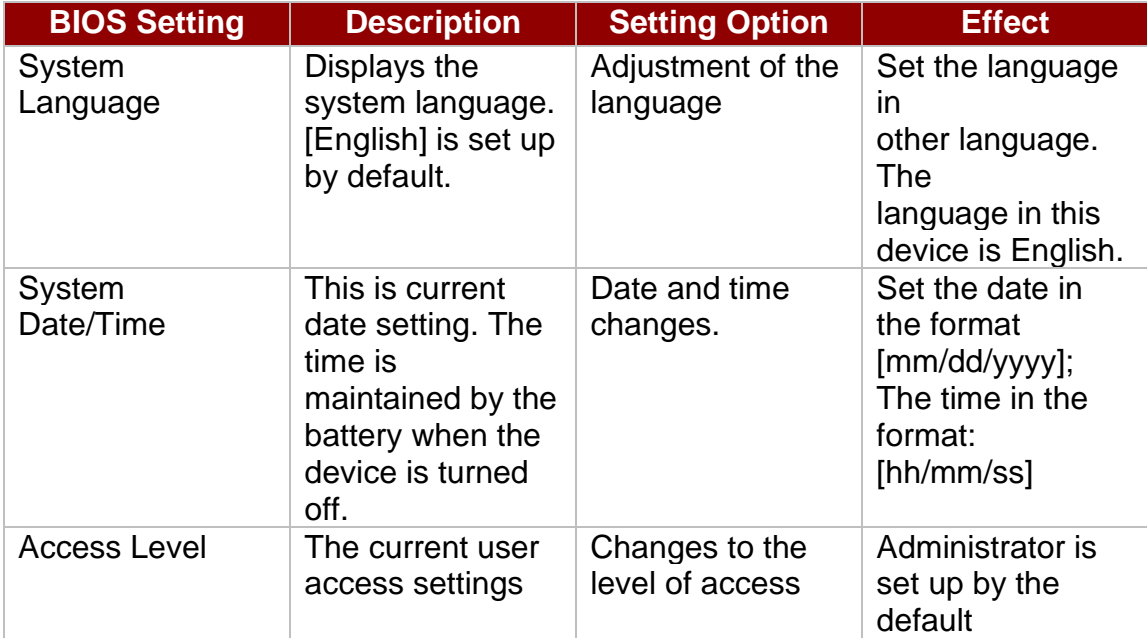

## <span id="page-24-0"></span>**4.2.2 Advanced Menu**

The advanced menu also uses to set configuration of the CPU and other system devices. There are sub menus on the left frame of the screen.

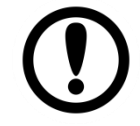

#### IMPORTANT:

Handle advanced BIOS settings page with caution. Any changes can affect the operation of your computer.

For items marked ► press **<Enter>** for more options.

Advanced Configuration and Power Interface (ACPI) settings allow to control how the power switch operates. The power supply can be adjusted for power requirements. You can use the screen to select options of ACPI configuration. A description of the selected items will appear on the right side of the screen.

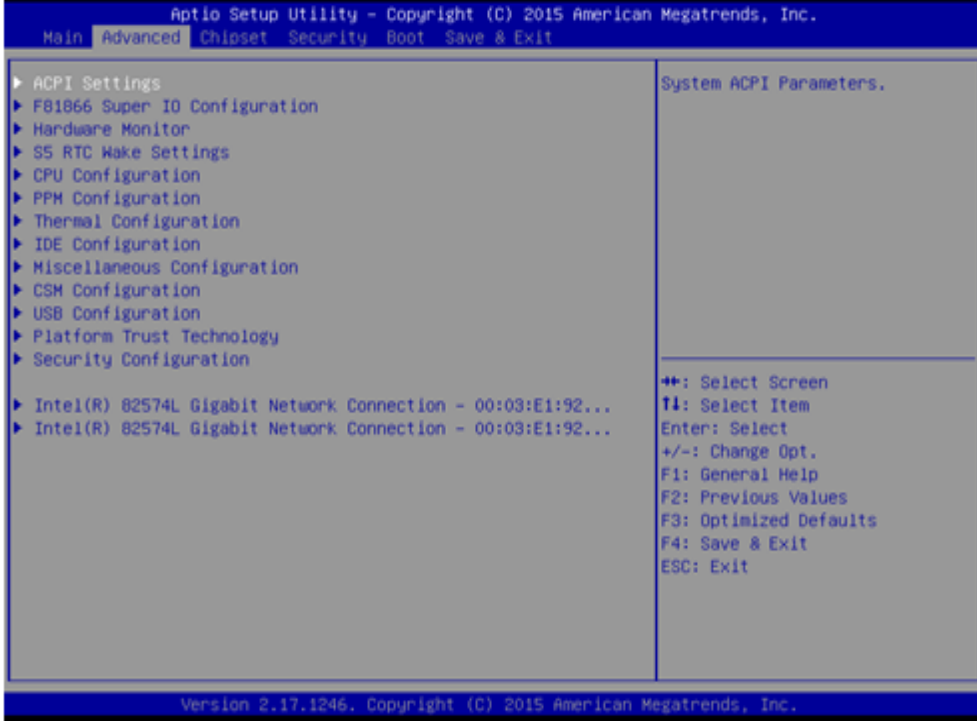

## **24 IP67 Stainless Resistive Panel PC (Bay Trail) User Manual**

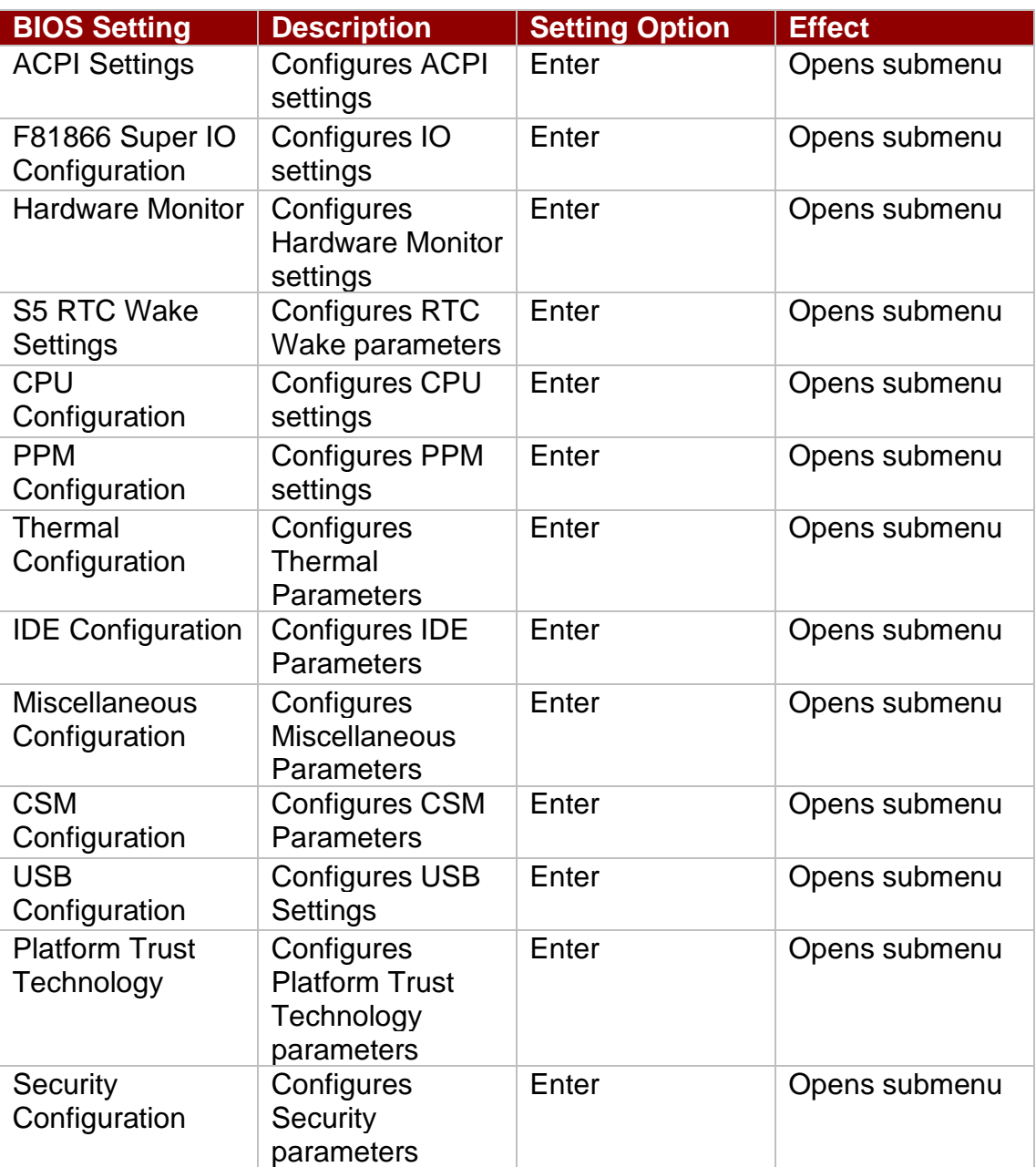

For items marked ► press **<Enter>** for more options.

#### *4.2.2.1 ACPI Settings*

Advanced Configuration and Power Interface (ACPI) settings allow to control how the power switch operates. The power supply can be adjusted for power requirements. You can use the screen to select options of ACPI configuration. A description of the selected items will appear on the right side of the screen.

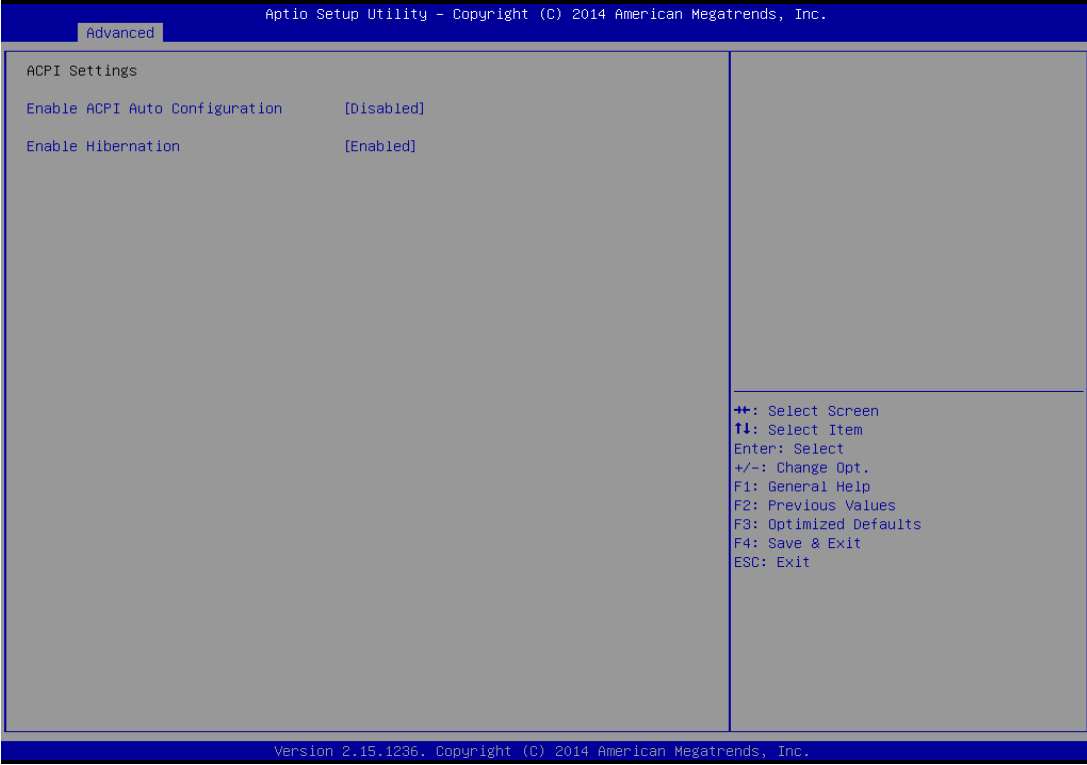

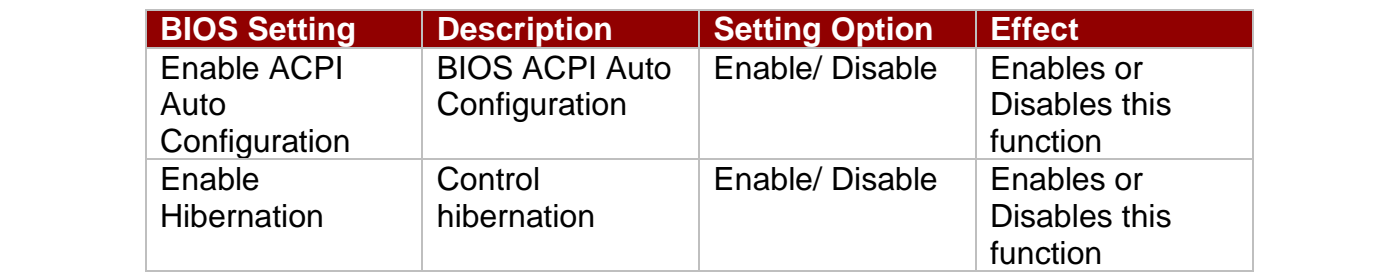

You can use the screen to select options for Super IO Configuration, and change the value of the option selected. A description of the selected item appears on the right side of the screen. For items marked with ►, please press **<Enter>** for more options.

#### **26 IP67 Stainless Resistive Panel PC (Bay Trail) User Manual**

#### *Serial Port 1~5*

Use these items to set parameters related to serial port 1~5.

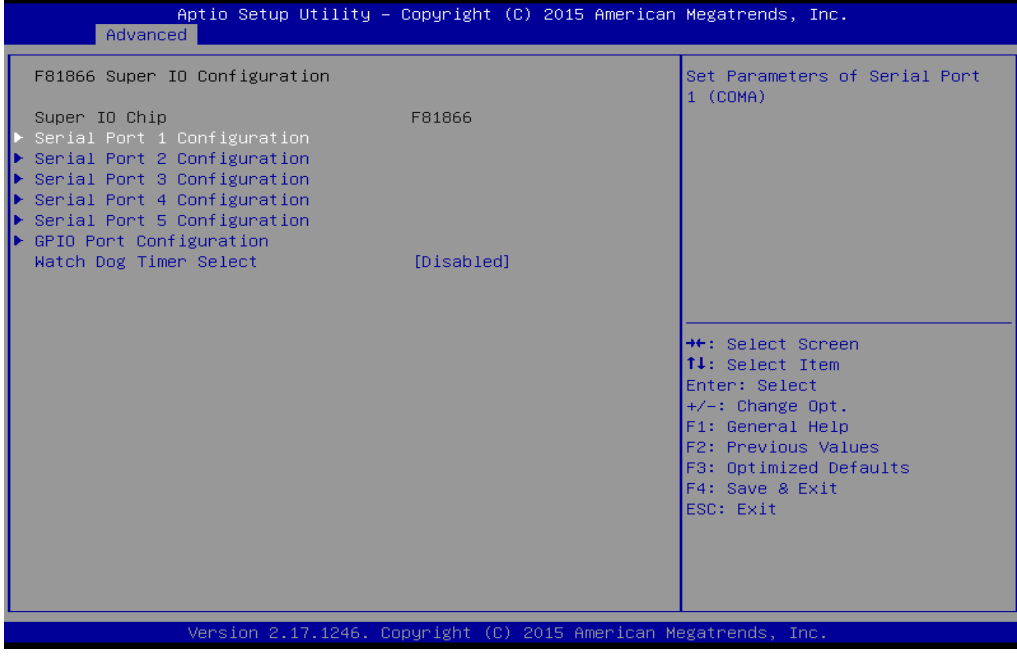

#### *Watch Dog Time Select*

You can either disable **Watch Dog Time Select**, or set up the time.Use **<Arrow>** keys to navigate and please press **<Enter>** to select the item.

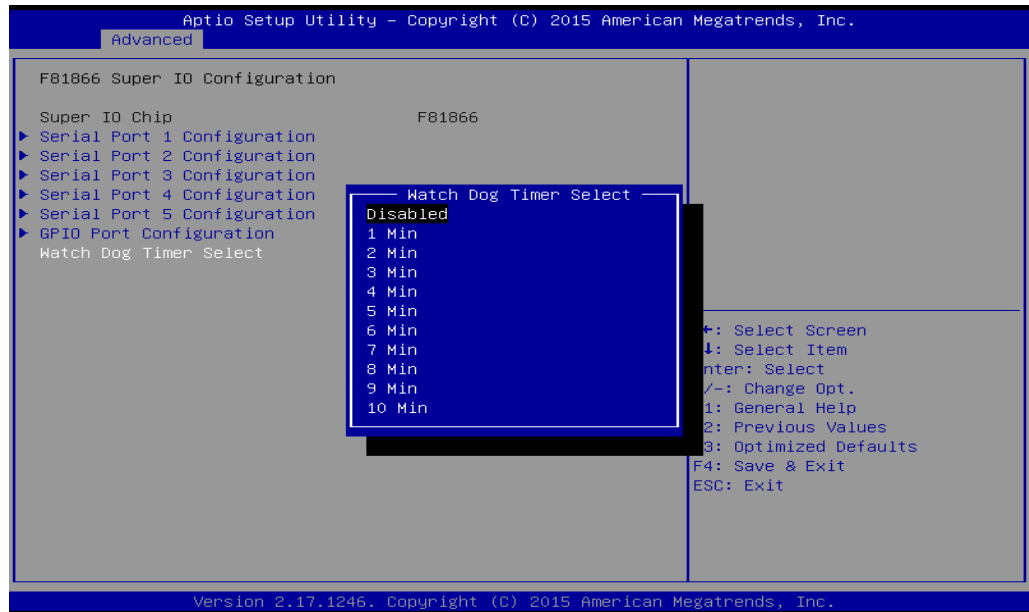

#### *GPI0 Port Configuration*

You can use the screen to change GPI0 Port setting. Use these items to set parameters related to **PIN3-PIN14 Control**.

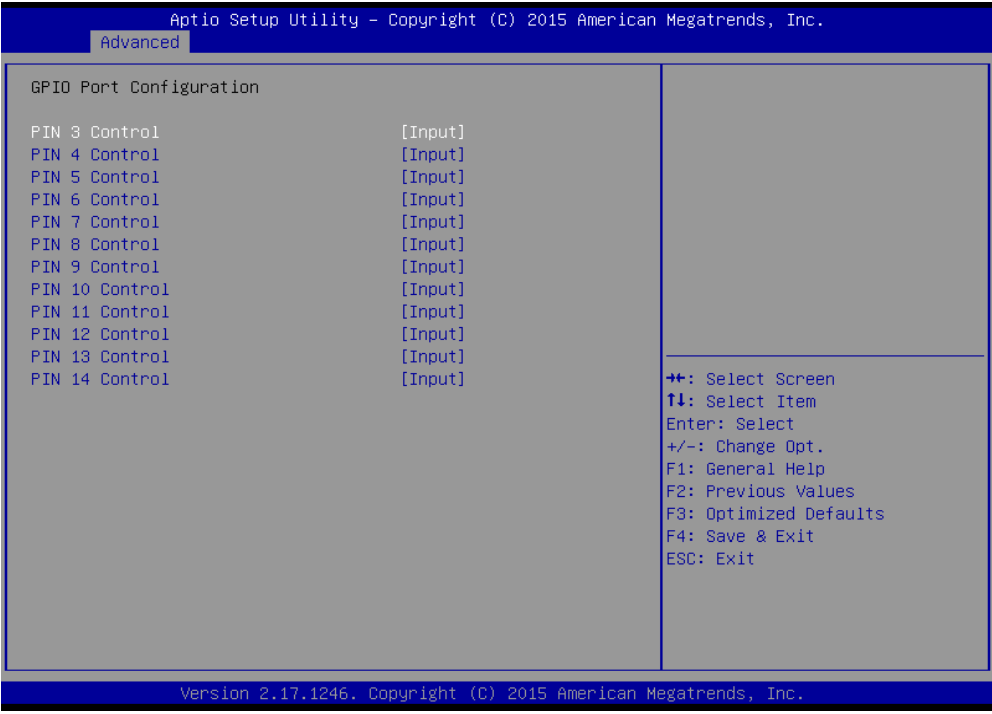

#### *4.2.2.3 Hardware Monitor*

You can check PC Health Status parameters such as system temperature, fan speed etc.

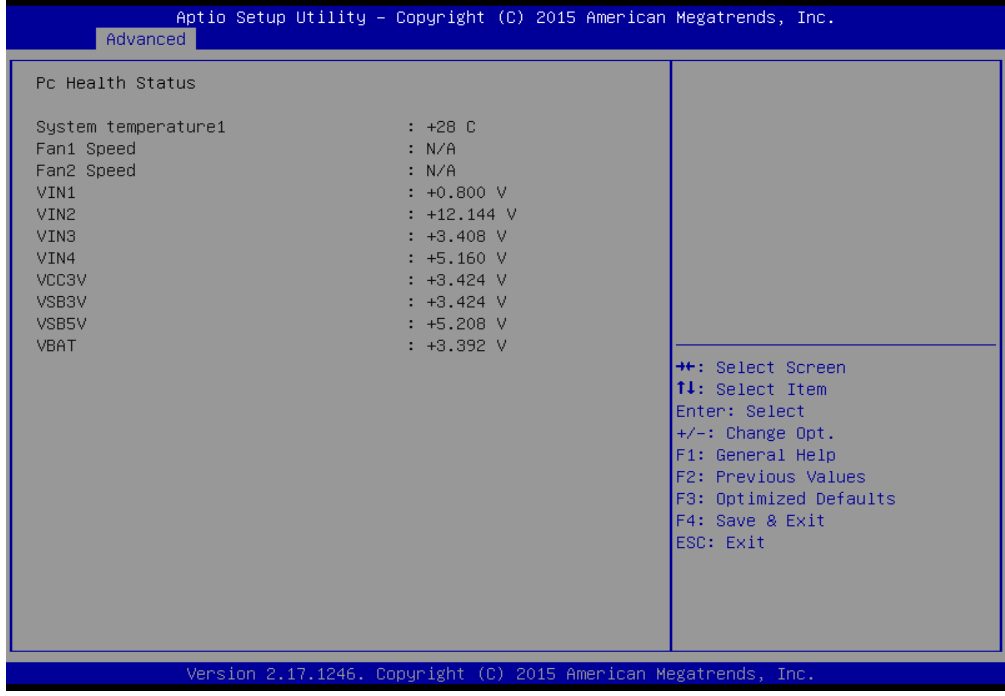

#### *4.2.2.4 S5 RTC Wake Settings*

Wake system from S5 enables or disables system wake on alarm event. It allows you to wake up the system in a certain time.

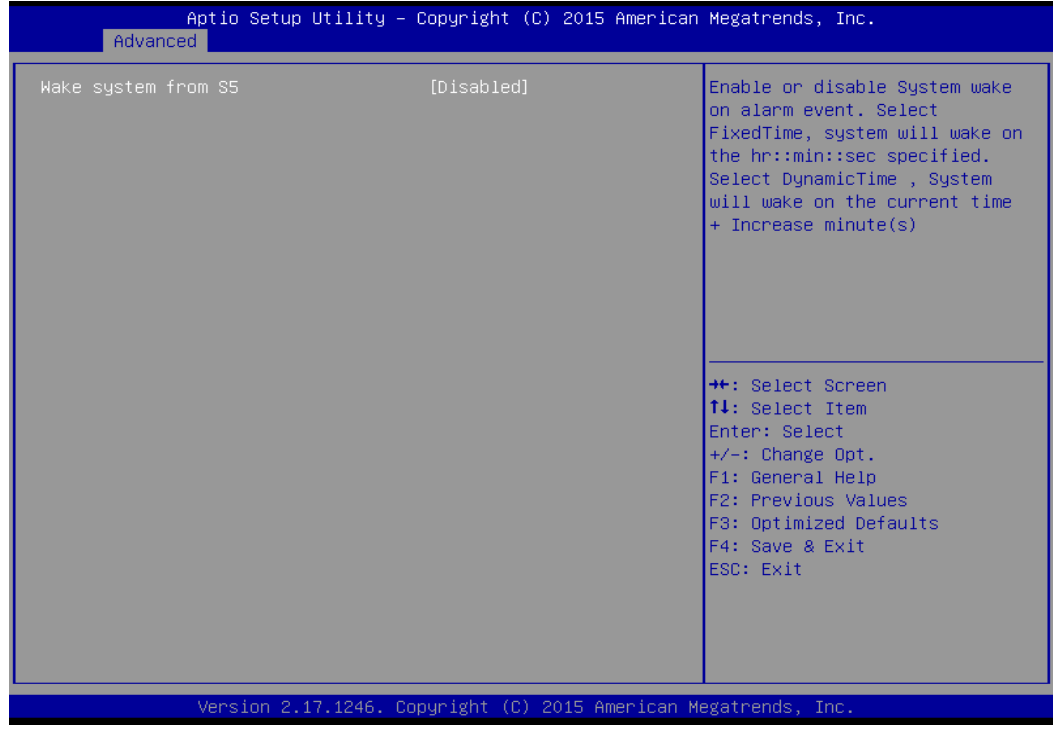

*Wake System from S5 with fixed time setting*

Select **Fixed Time** to set the system to wake on the specified time.

Use Navigation Keys  $\Box$   $\Box$  to switch among the items: Day, Hour, Minute and Second. Type the desired value in the selected item.

**For example:** If you want the system to start up automatically at 15:30:30, the 10th day of each month, then you should enter 10, 15, 30, and 30 from top to bottom.

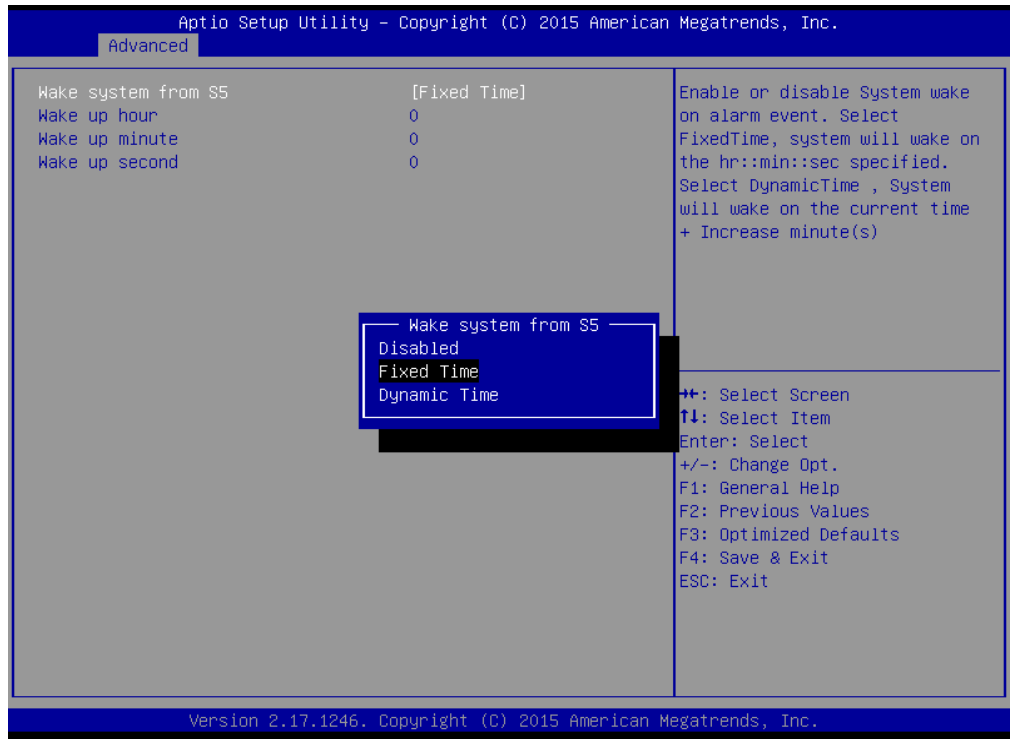

#### *Wake system from S5 after dynamic time setting*

Select **Dynamic Time** to set the system to wake on the current time + increase minute (s).

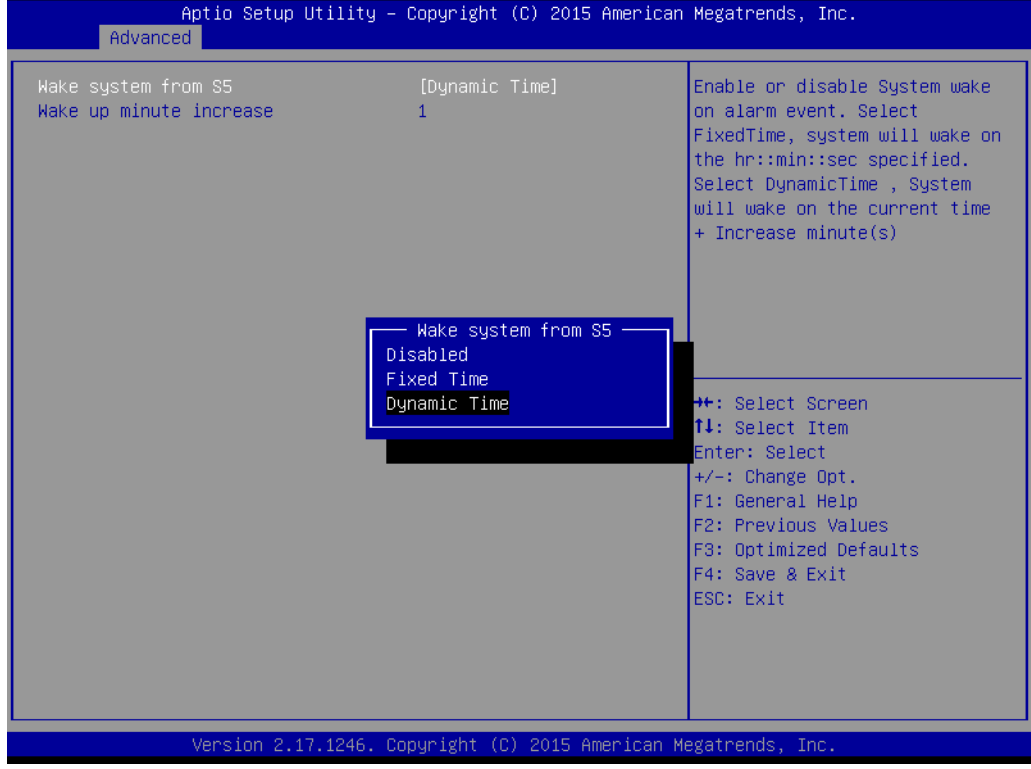

## *4.2.2.5 CPU Configuration*

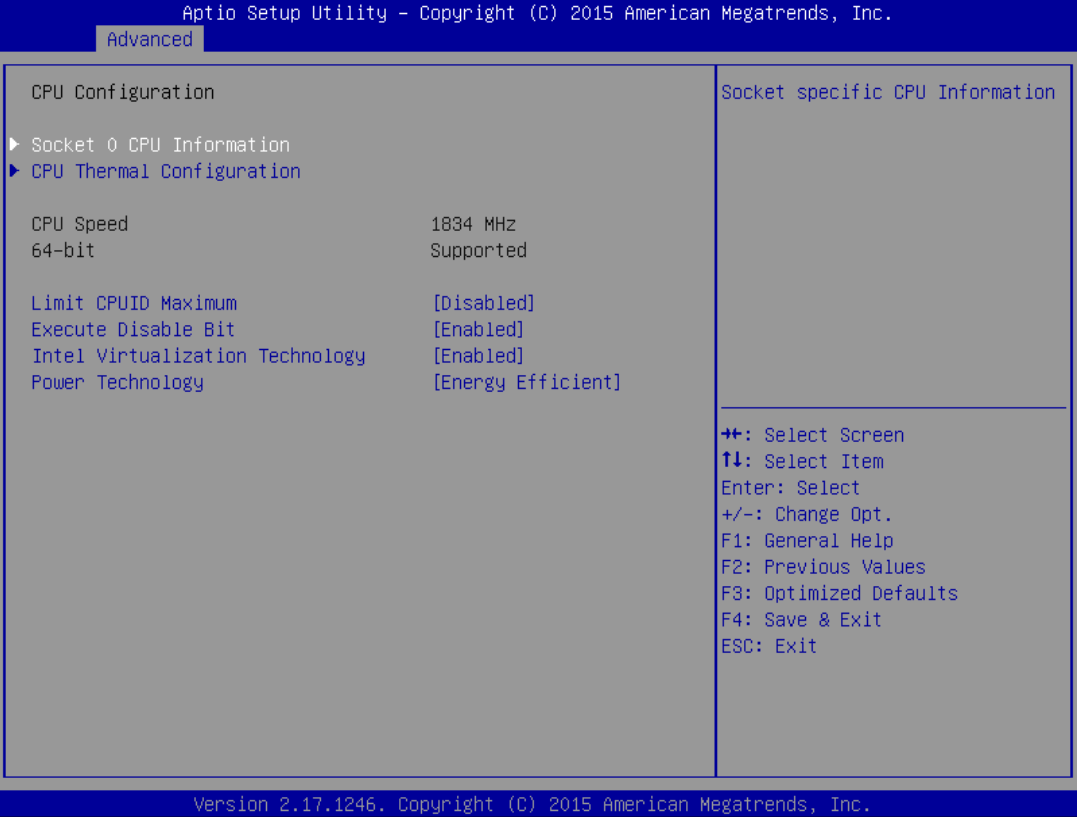

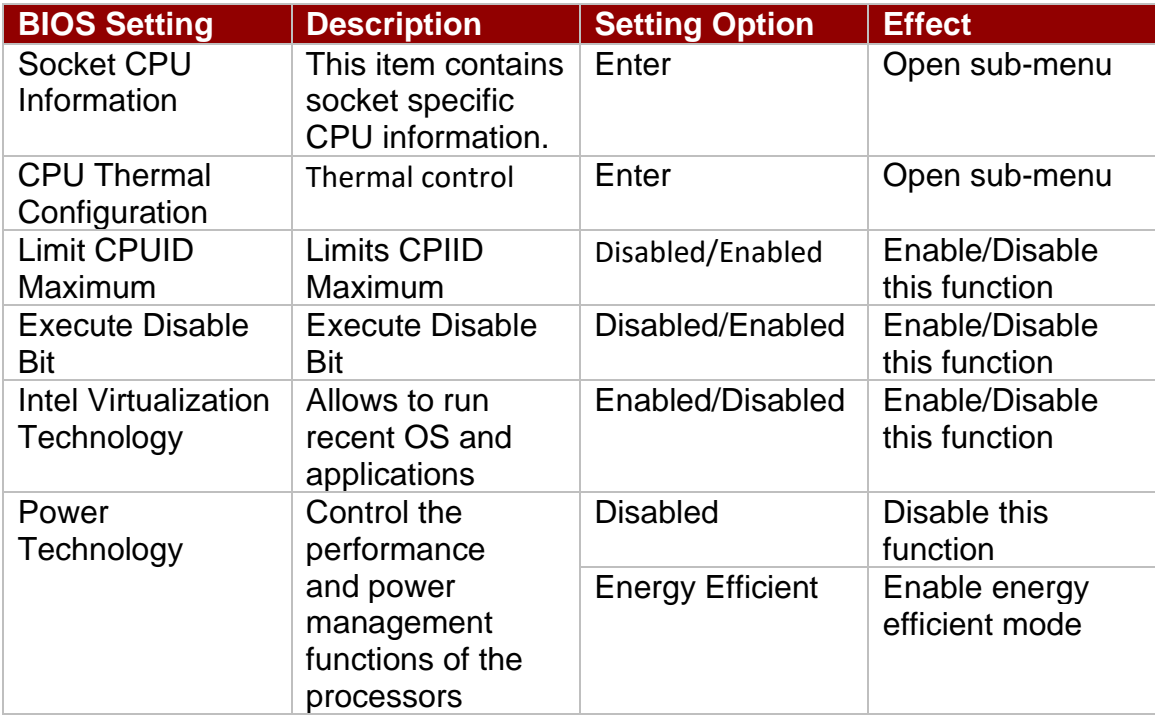

## *4.2.2.6 PPM Configuration*

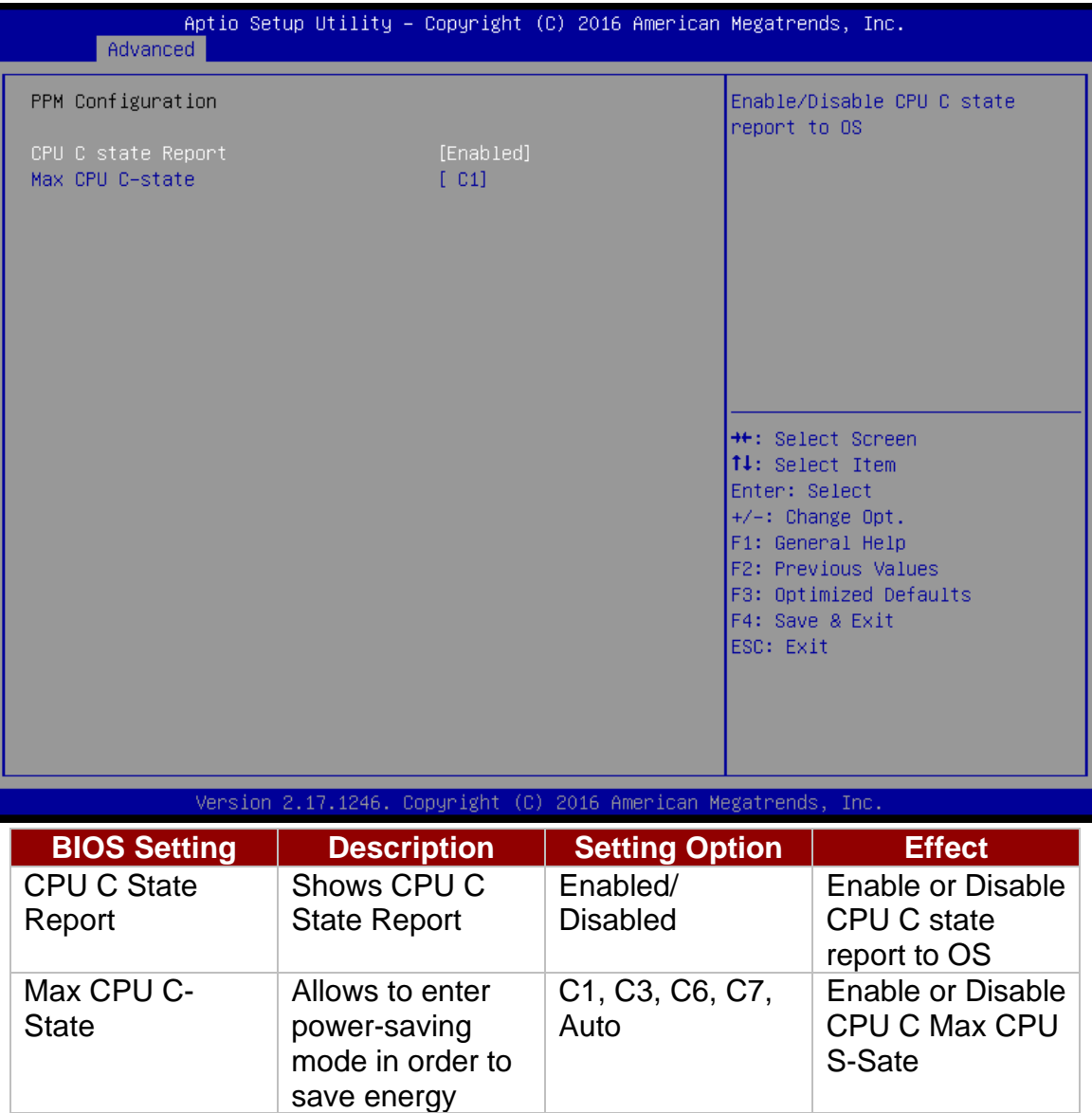

#### *4.2.2.7 Thermal Configuration*

This menu allows controlling thermal settings of the computer. Refer to the descriptions on the top right side of the screen for detailed information about each setting.

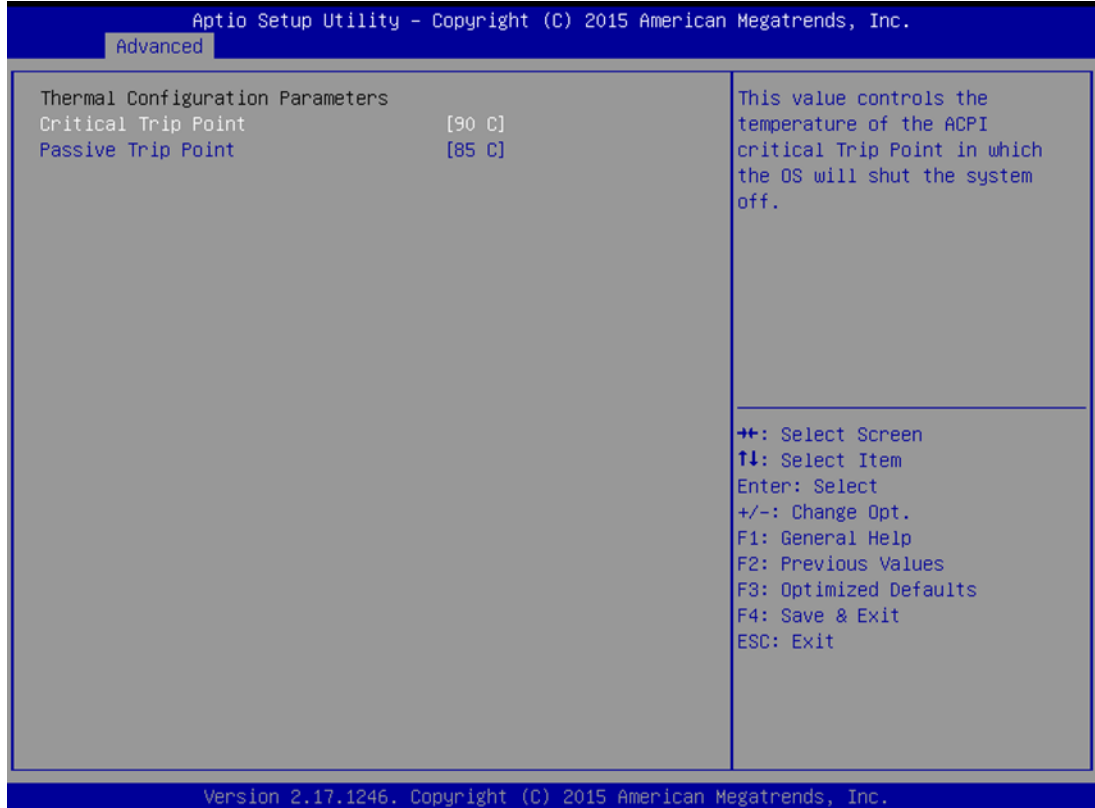

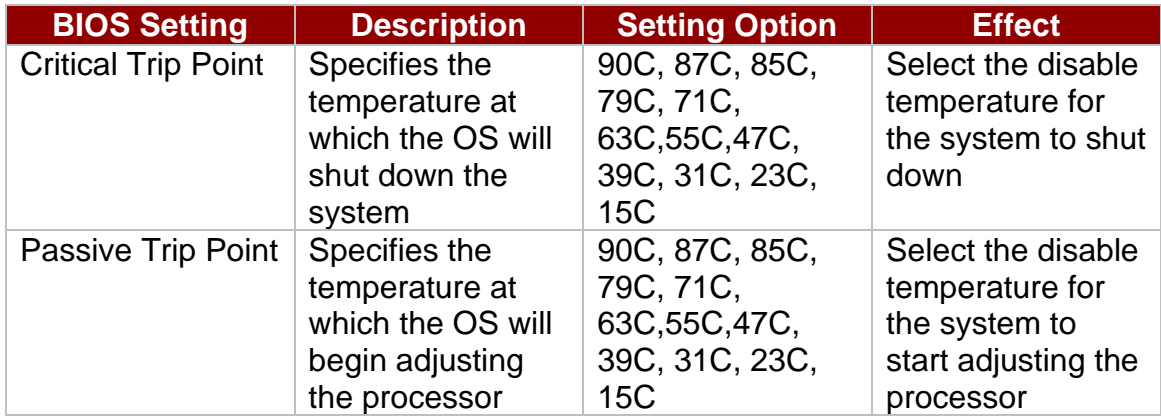

## *4.2.2.8 IDE Configuration*

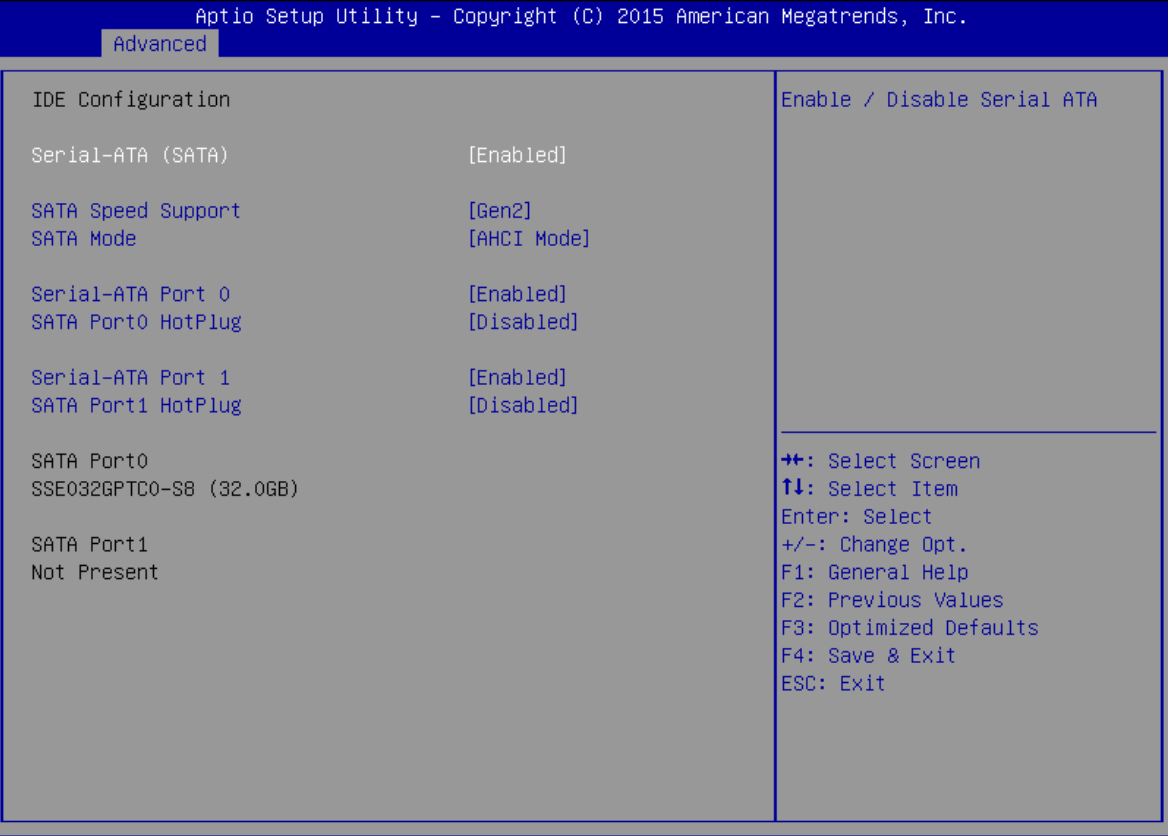

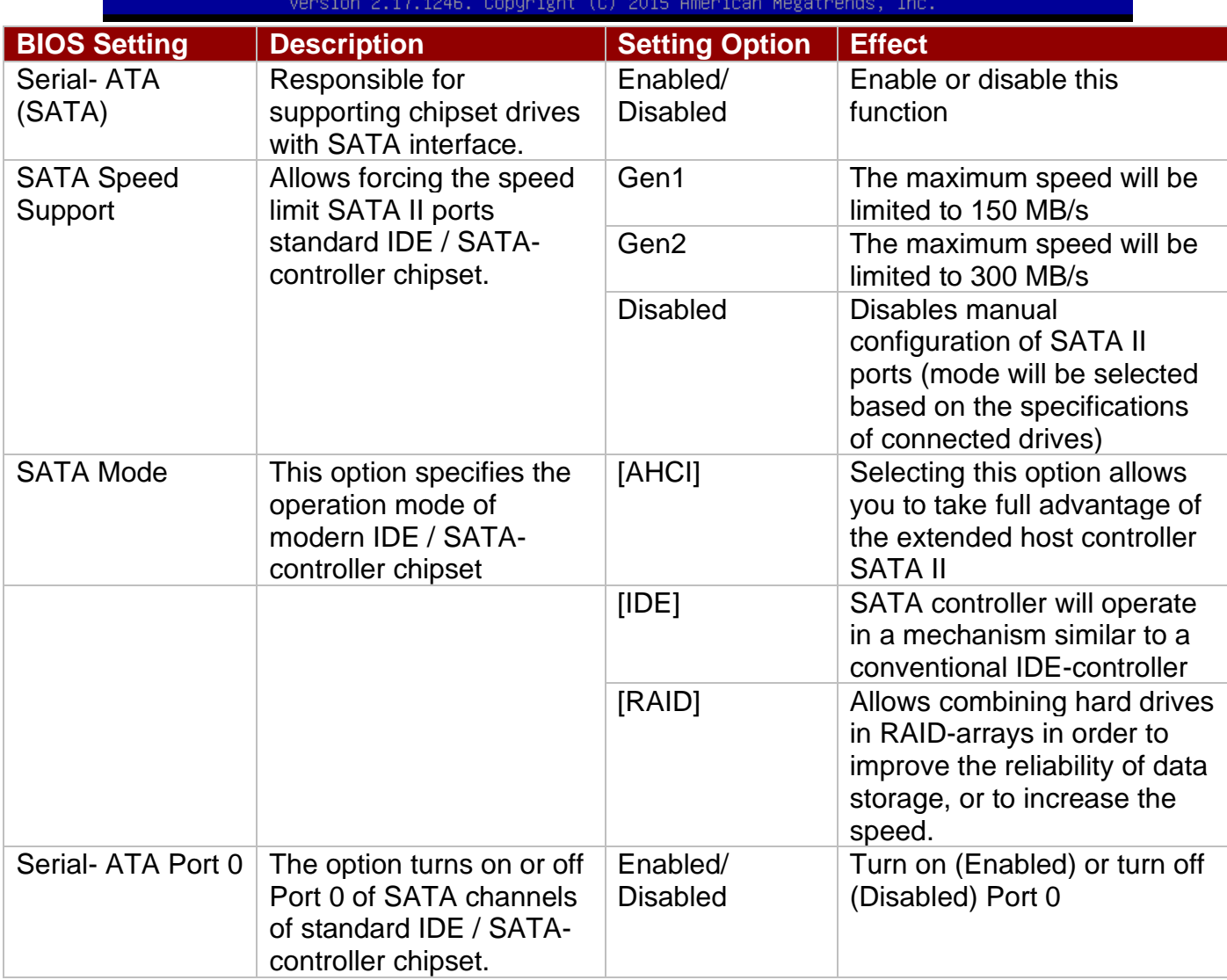

**34 IP67 Stainless Resistive Panel PC (Bay Trail) User Manual** 

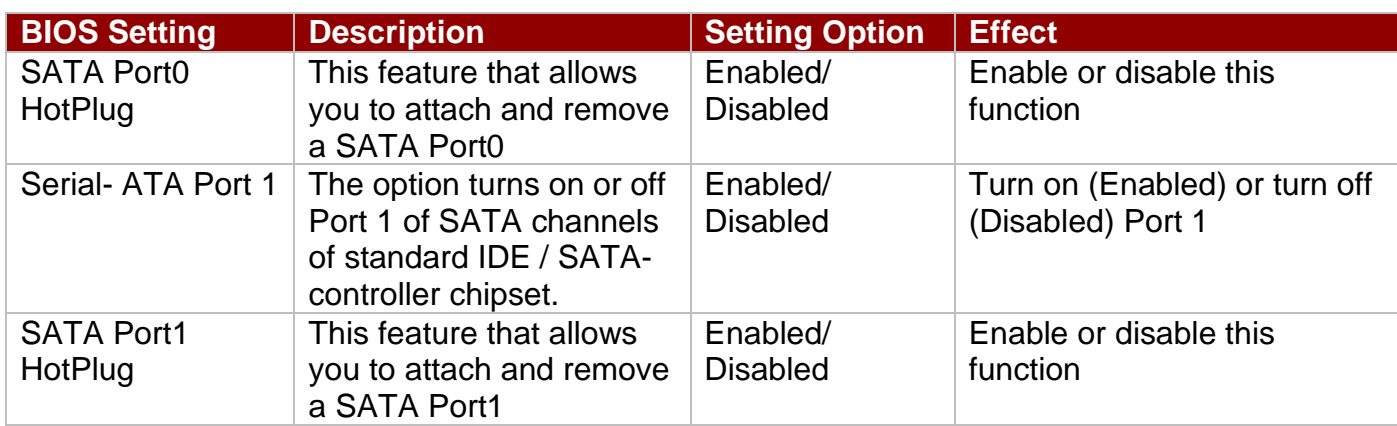

#### **4.2.2.9 Miscllaneous Configuration**

#### *OS Selection*

This item allows users to select the proper Operating System.

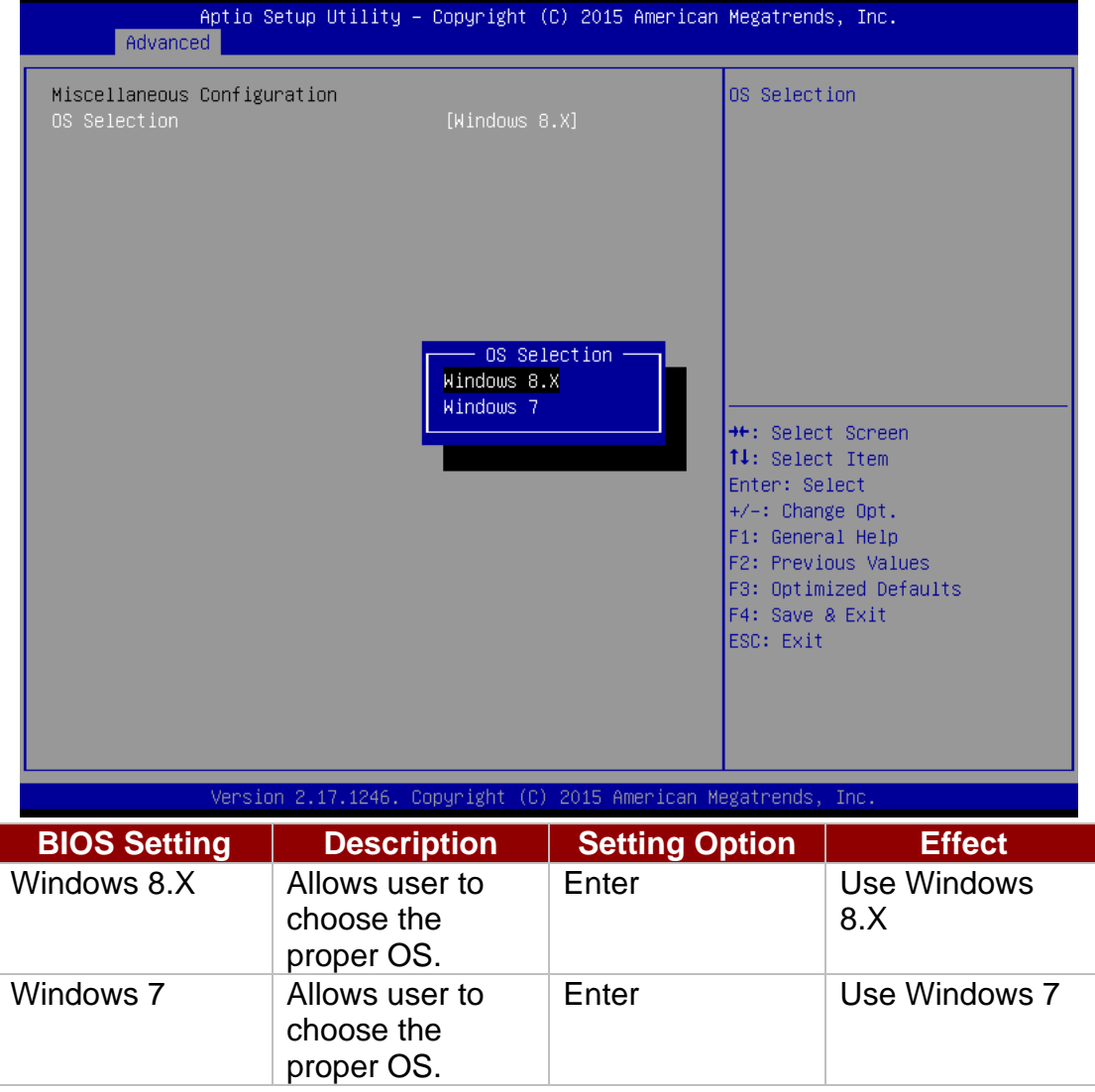

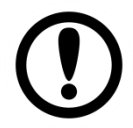

#### IMPORTANT:

The device will be shipped with OS according to your order. BIOS OS Selection menu varies accordingly.

## *4.2.2.10 CSM Configuration*

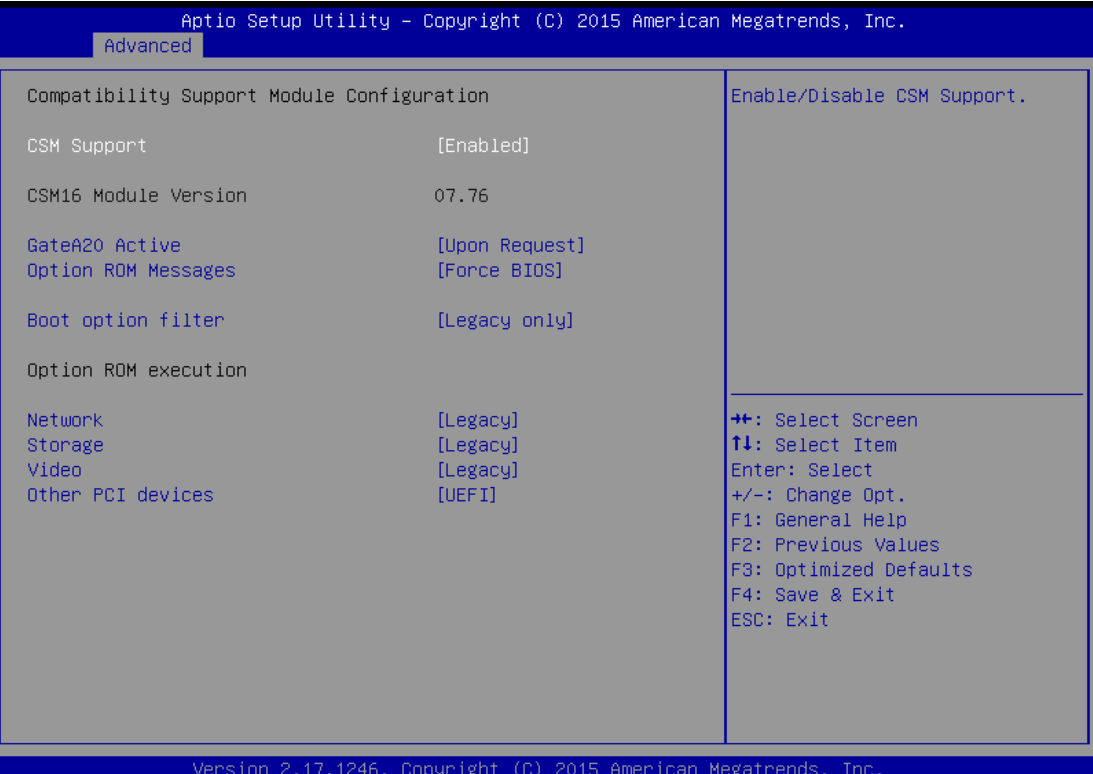

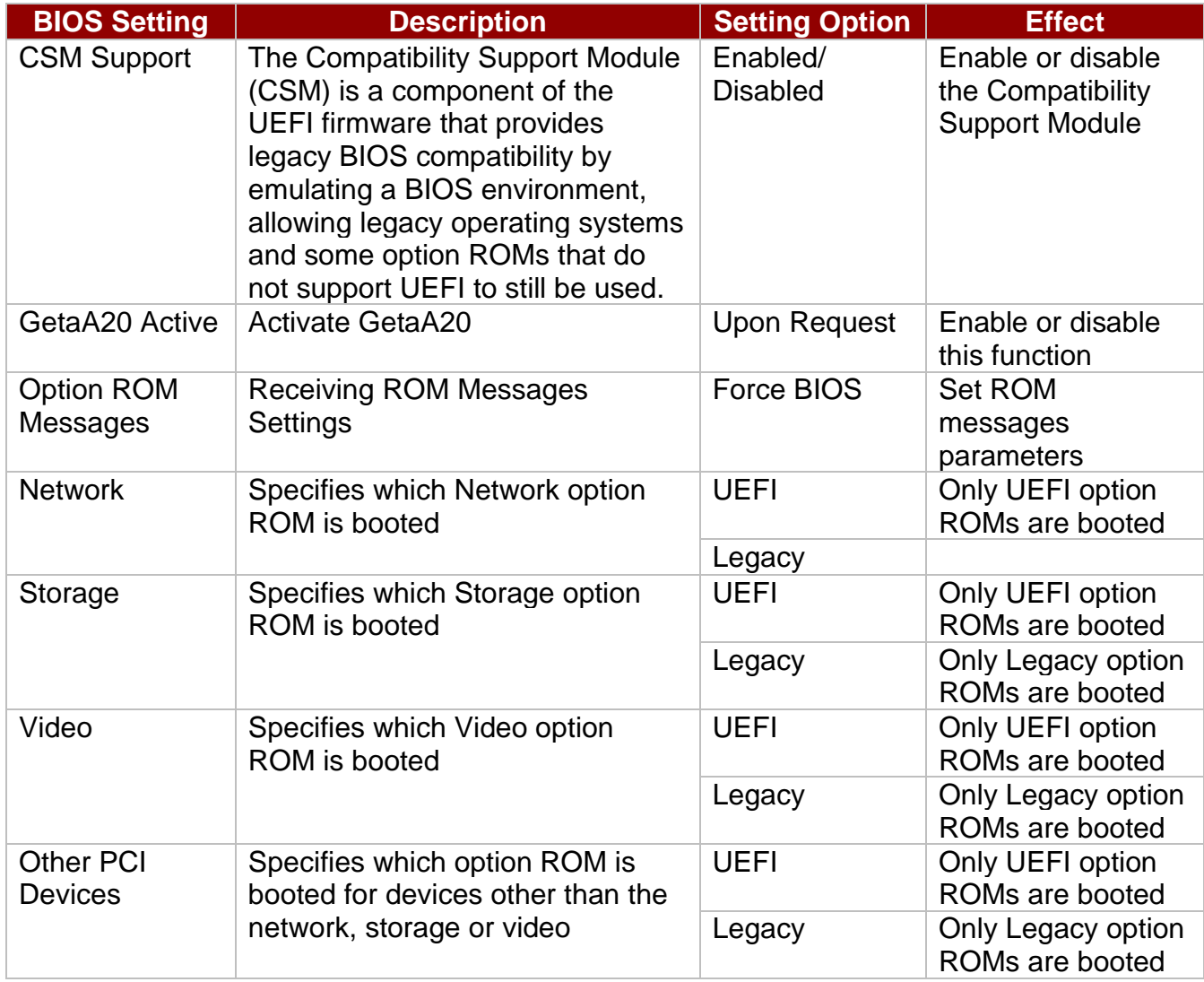

## *4.2.2.11 USB Configuration*

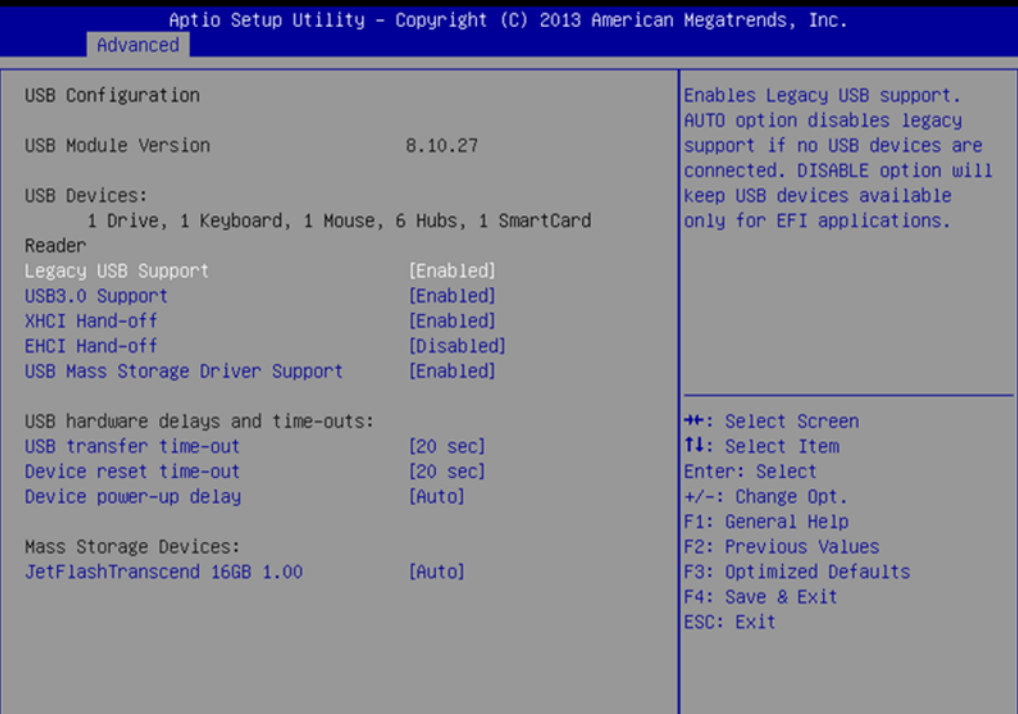

2.16.1242. Copyright (C) 2013 American Megatrends

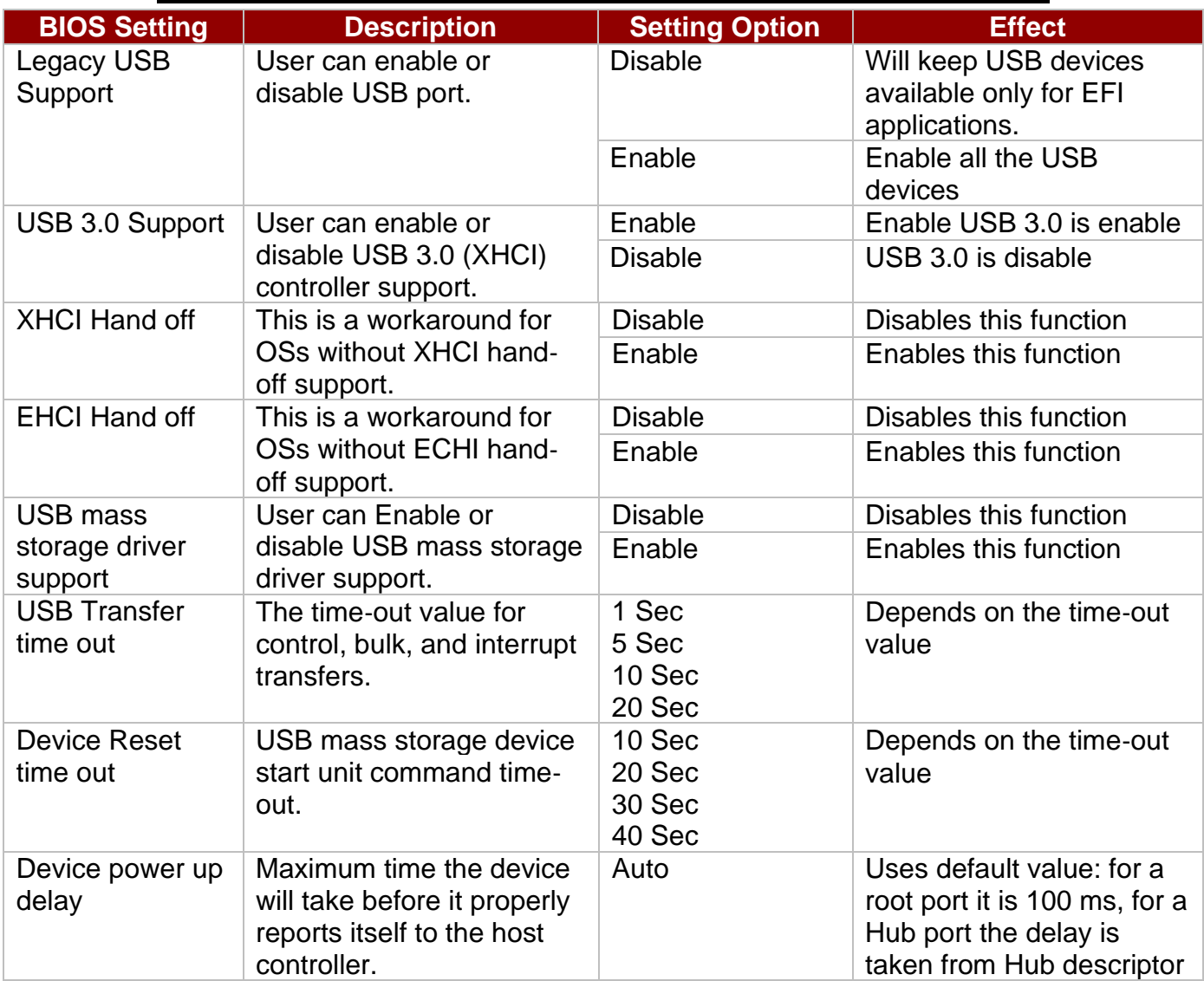

#### *4.2.2.12 Security Configuration*

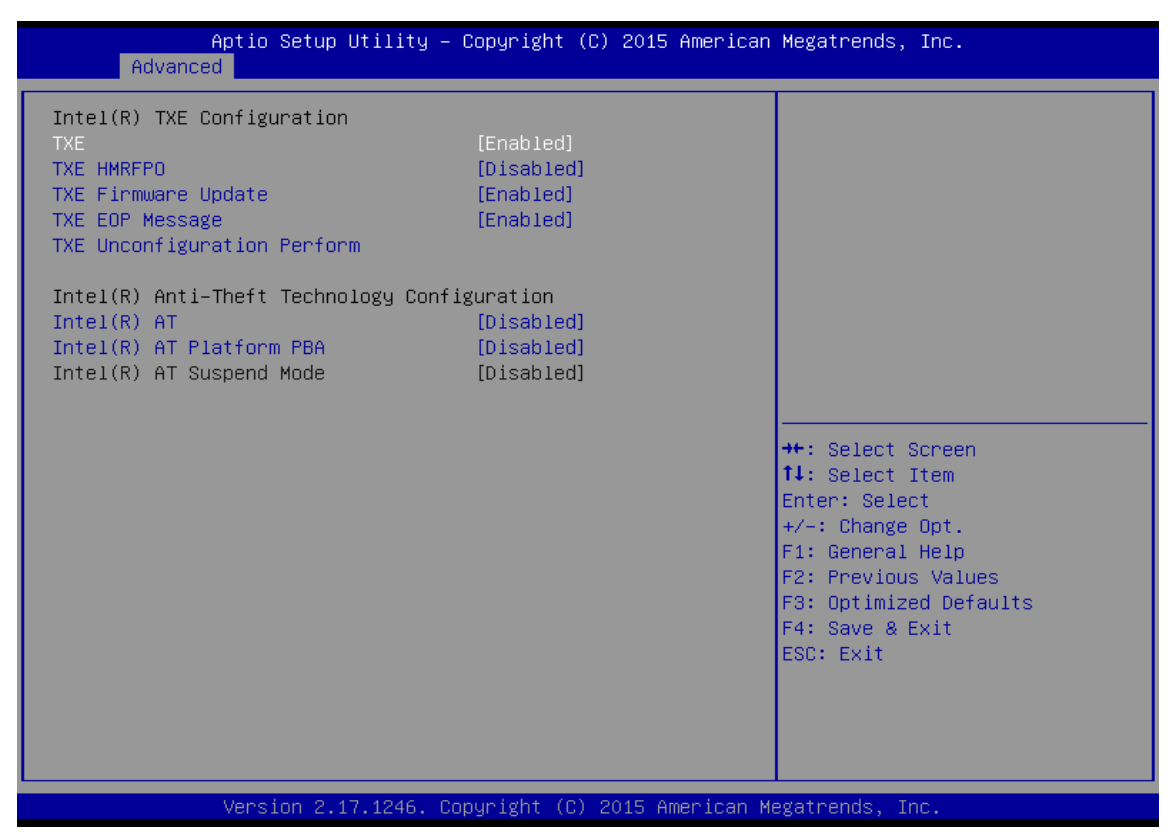

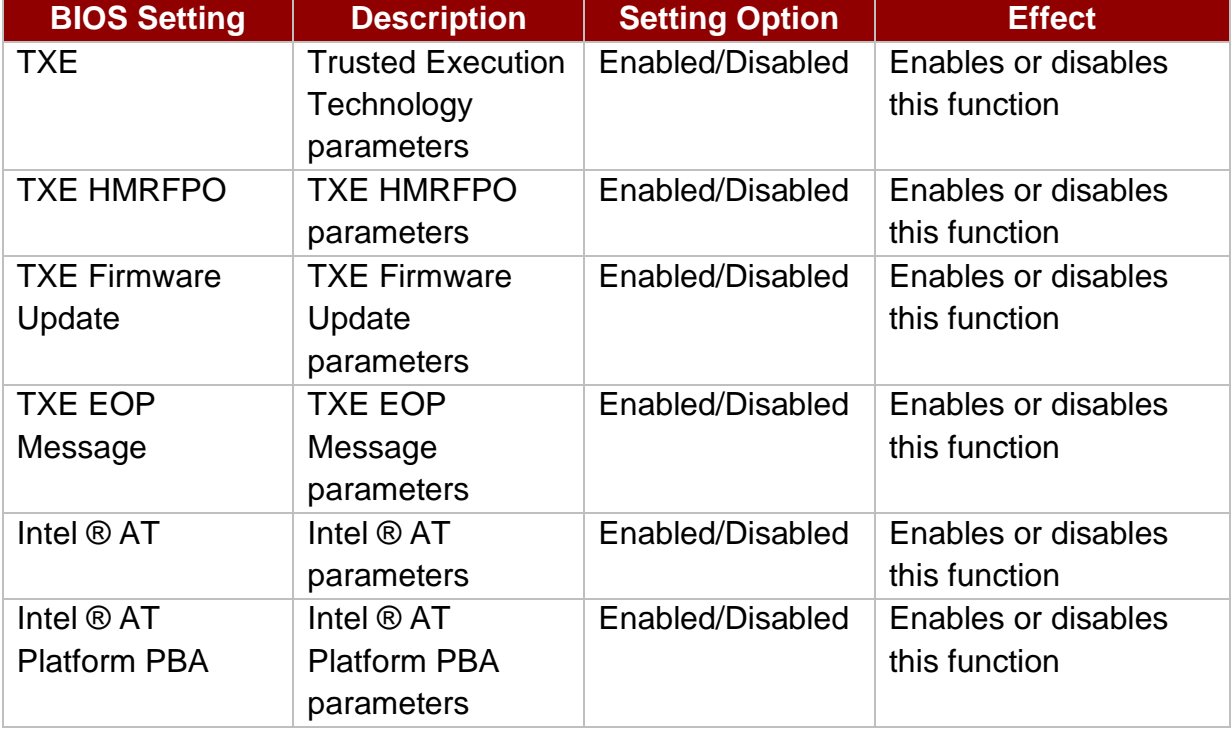

## <span id="page-39-0"></span>**4.2.3 Chipset Menu**

For items marked with ►, please press **<Enter>** for more options.

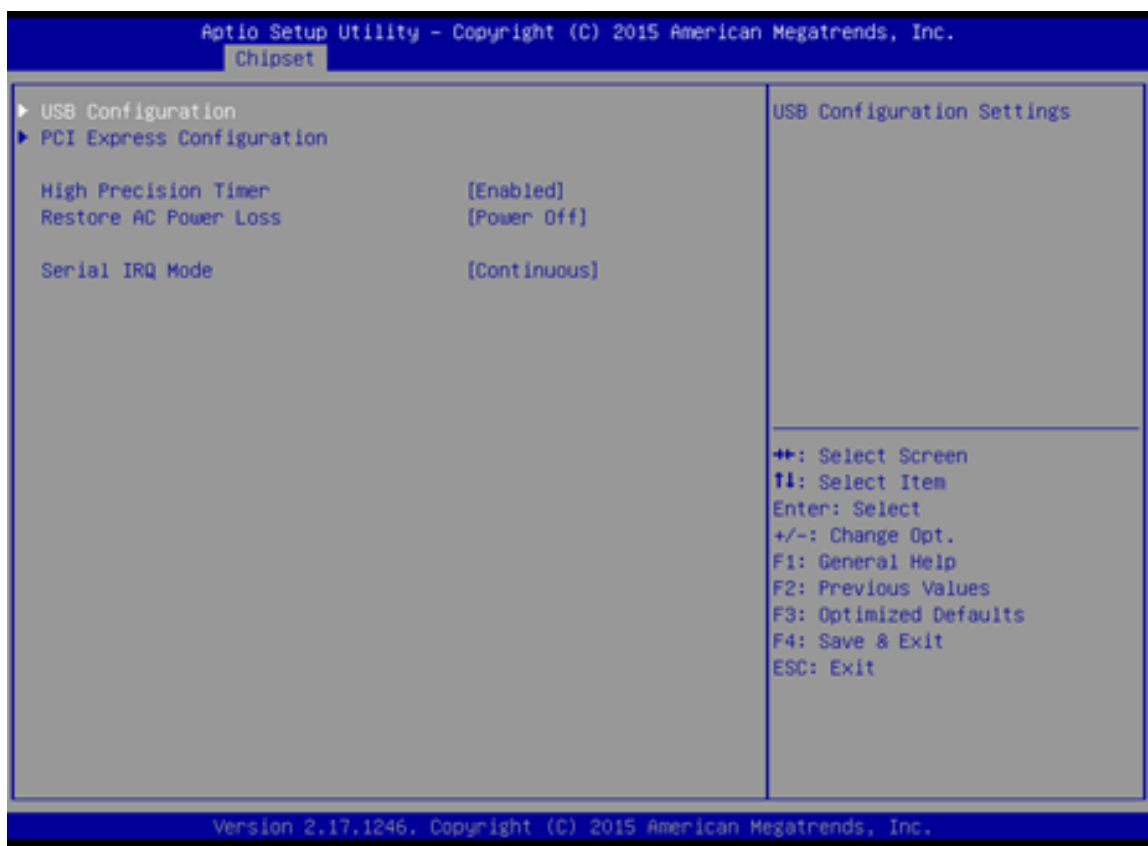

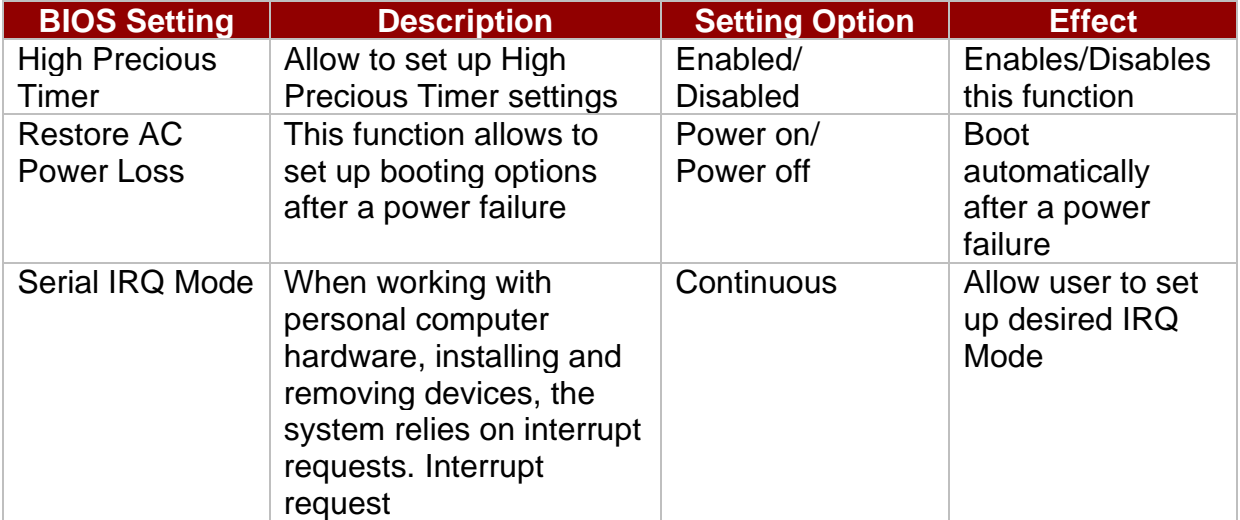

## <span id="page-40-0"></span>**4.2.4 Security Menu**

In the Security menu, users can set administrator password, user password, and HDD security configuration.

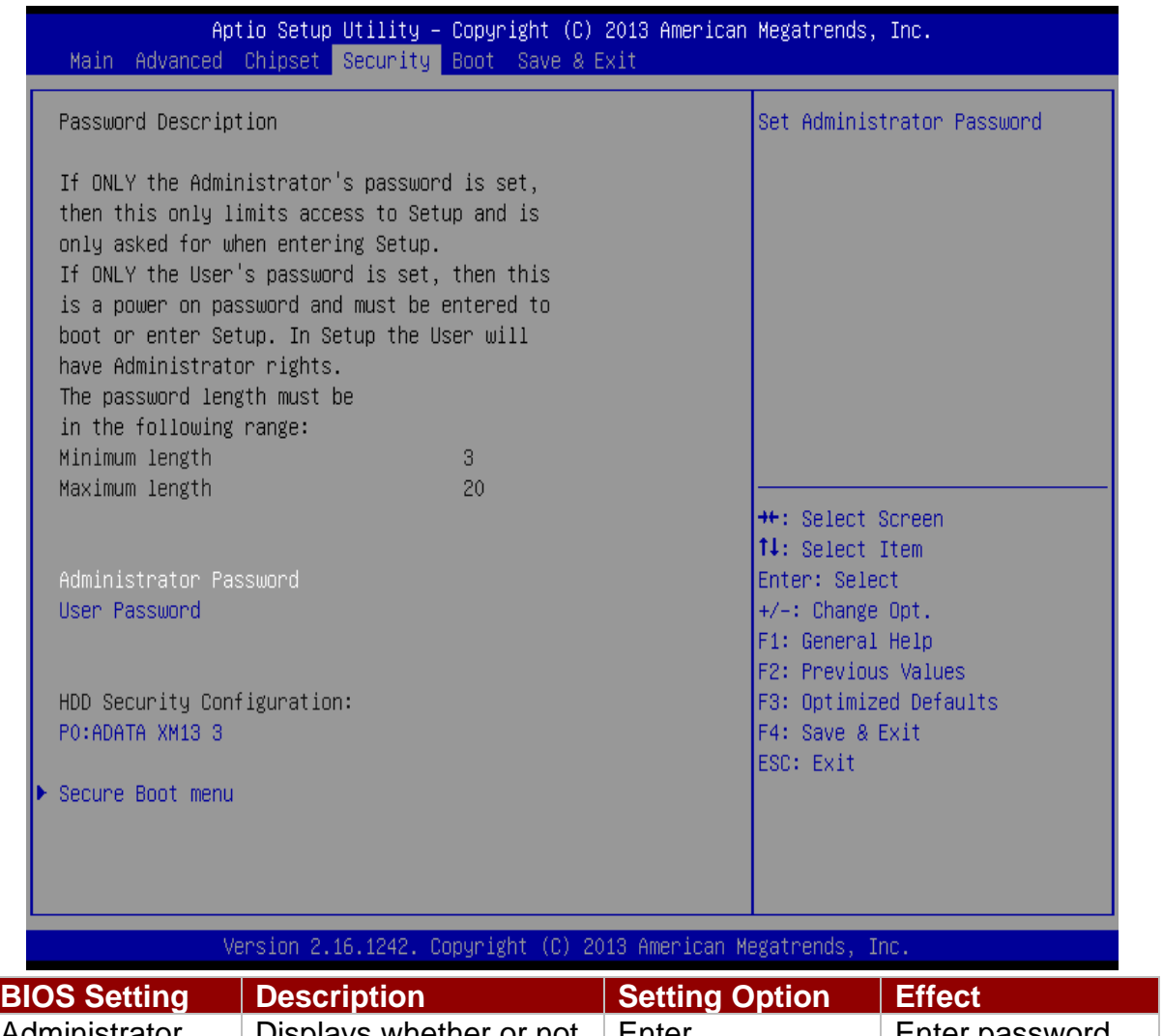

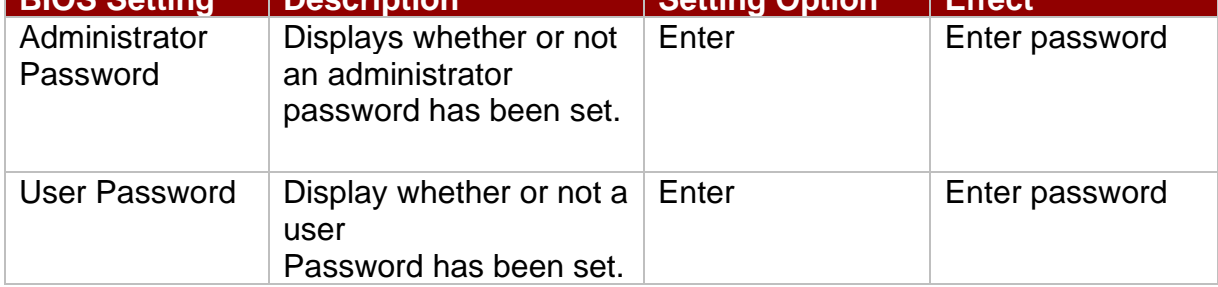

## <span id="page-41-0"></span>**4.2.5 Boot Configuration**

The Boot menu sets the sequence of the devices to be searched for the operating system. The bootable devices will be automatically detected during POST and shown here, allowing you to set the sequence that the BIOS uses to look for a boot device from which to load the operating system.

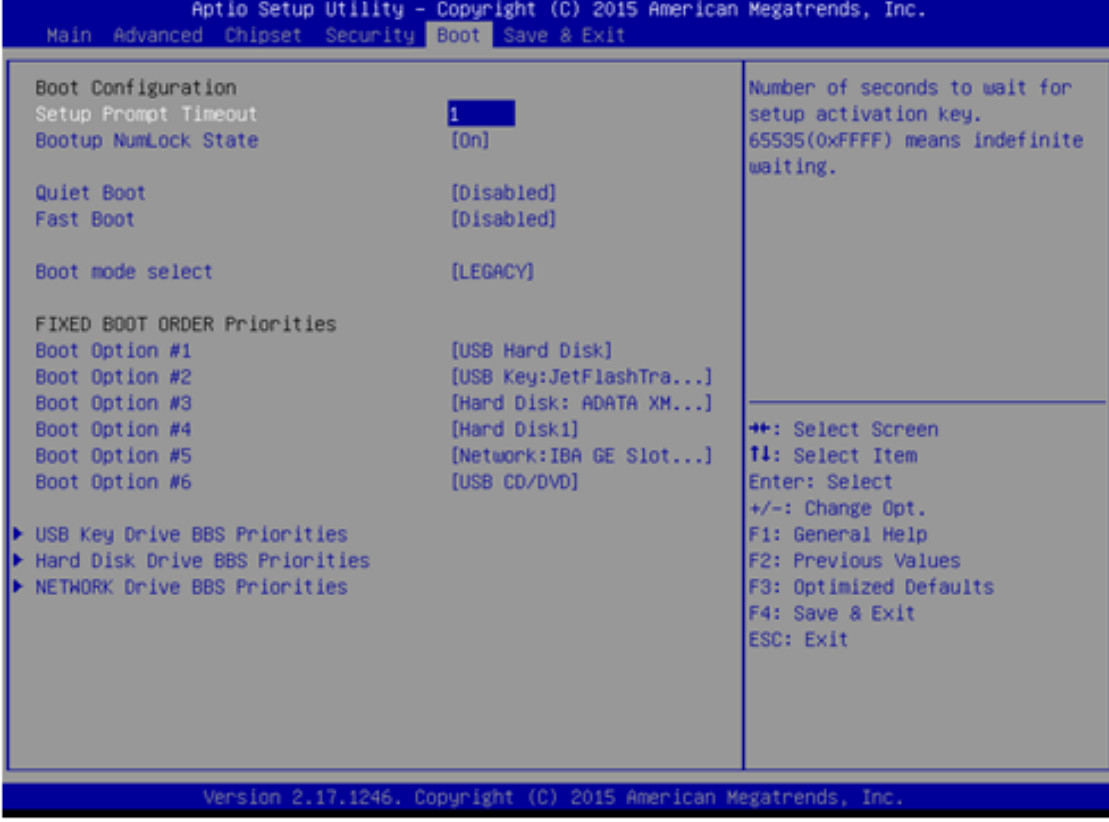

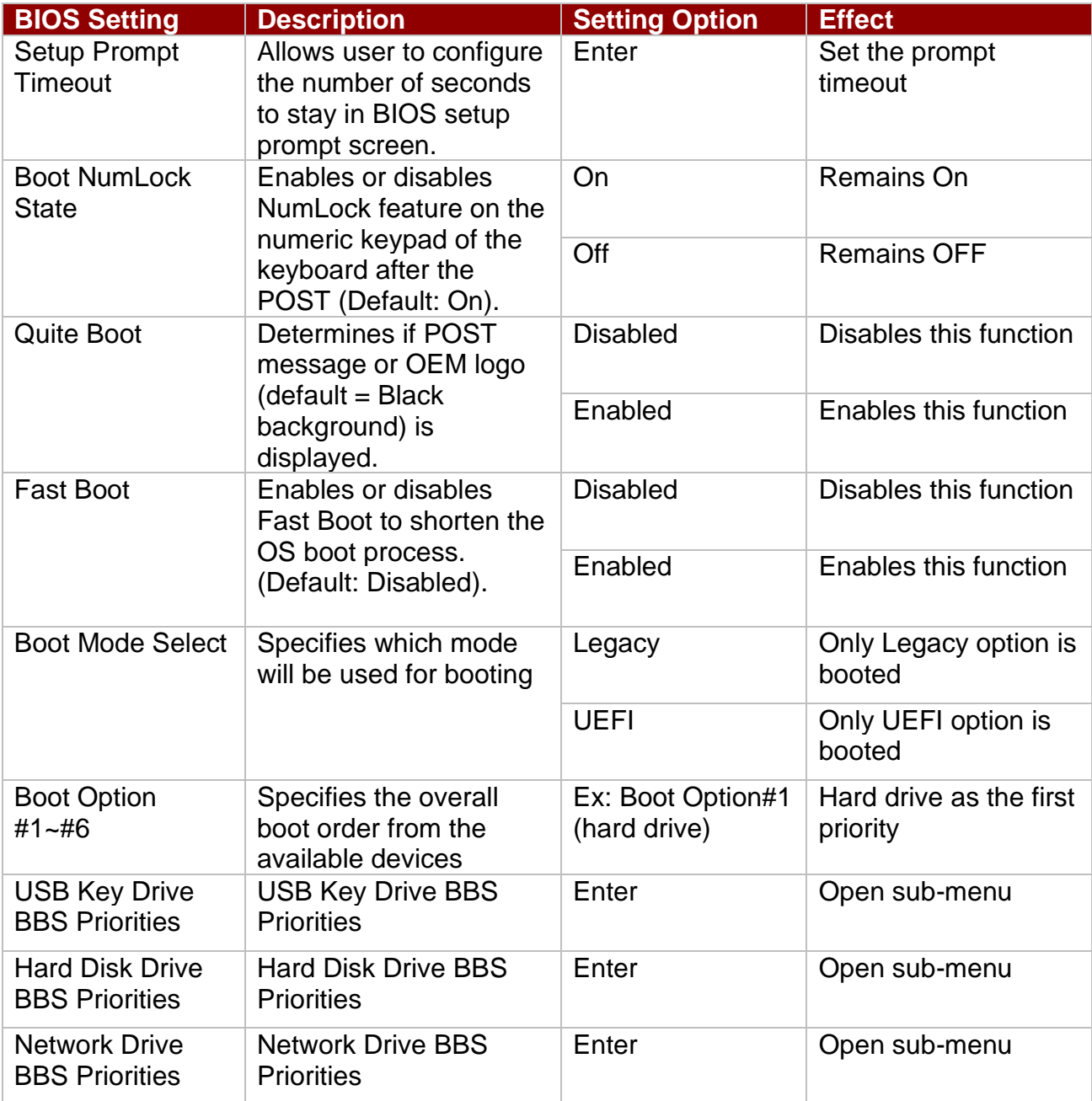

## <span id="page-43-0"></span>**4.2.6 Save & Exit**

The Exit menu displays a way how to exit BIOS Setup utility. After finishing your settings, you must save and exit for changes to be applied.

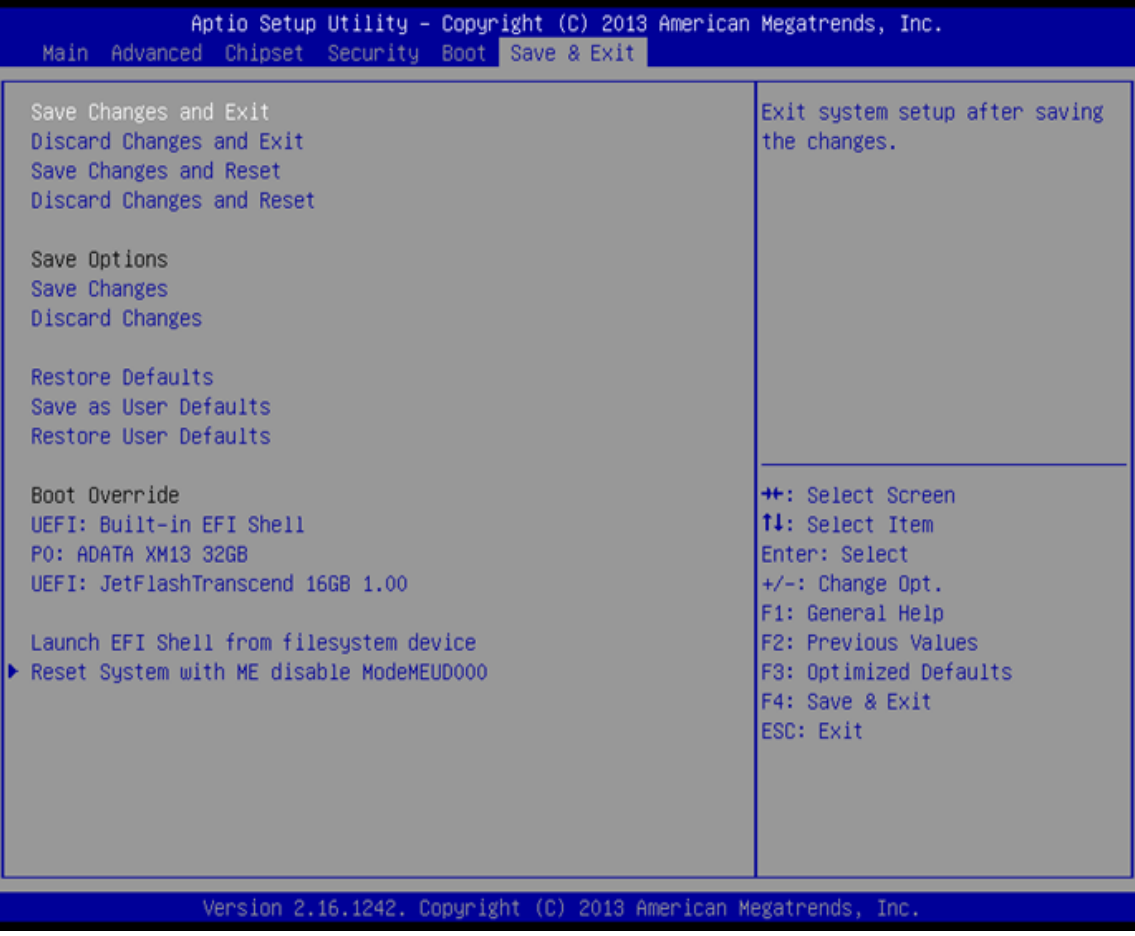

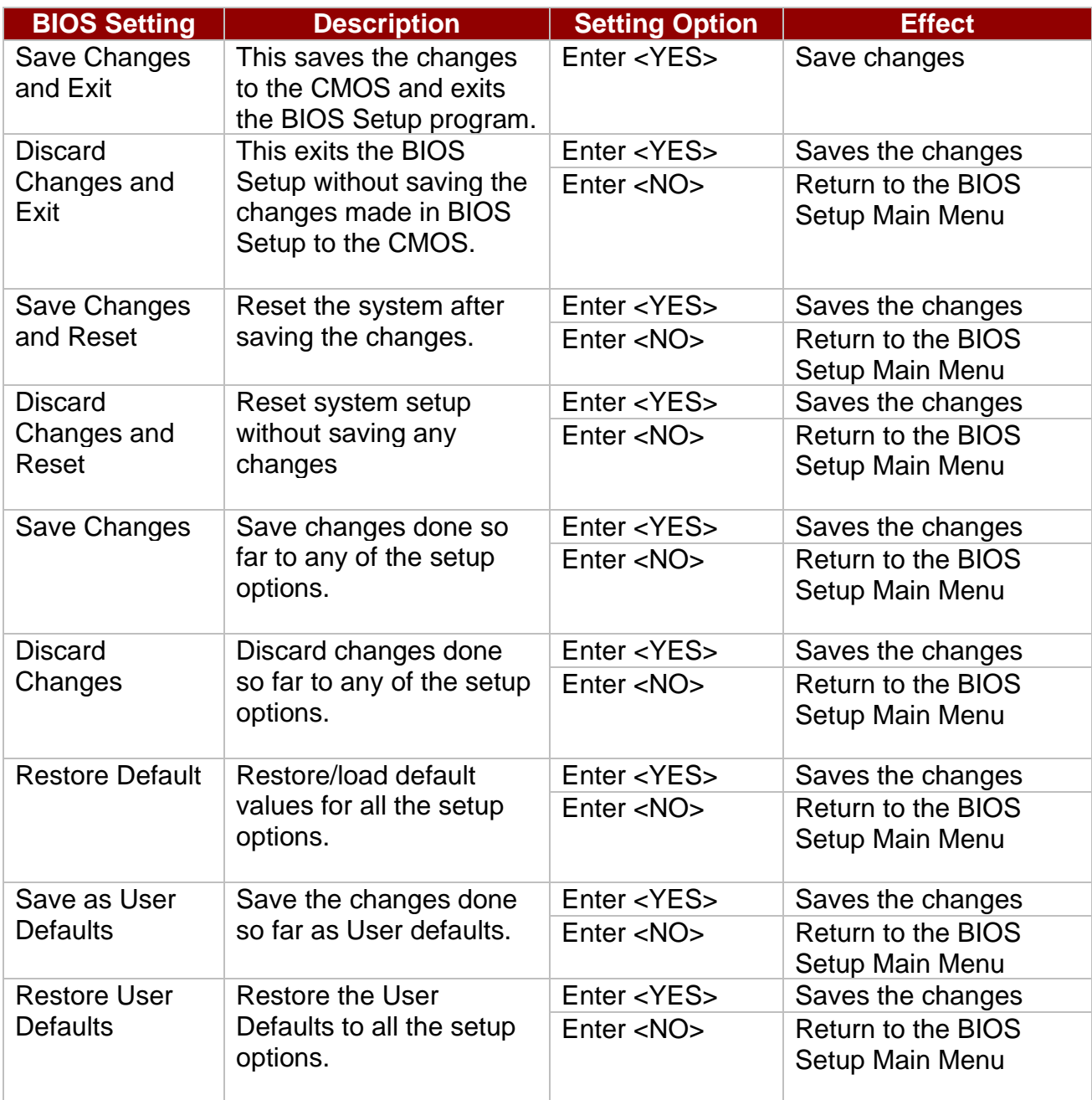

## <span id="page-45-0"></span>4.3 Using Recovery Wizard to Restore Computer

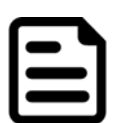

#### Note:

Before starting the recovery process, make sure to backup all user data. The data will be lost after the recovery process.

To enable quick one-key recovery procedure:

- Plug-in the AC adapter to Bay Trail series computer. Make sure the computer stays plugged in to power source during the recovery process.
- Turn on the computer, and when the boot screen shows up, press the **F6** to initiate the Recovery Wizard.
- The following screen shows the Recovery Wizard. Click **Recovery** button to continue.

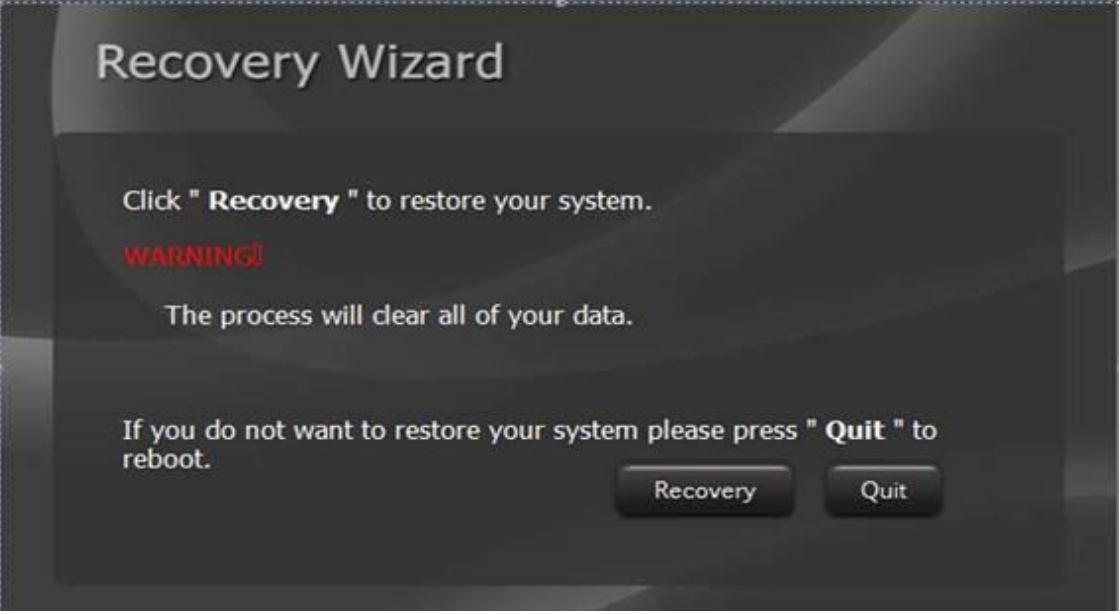

A warning message about data loss will show up. Make sure the data is backed up before recovery, and click **Yes** to continue.

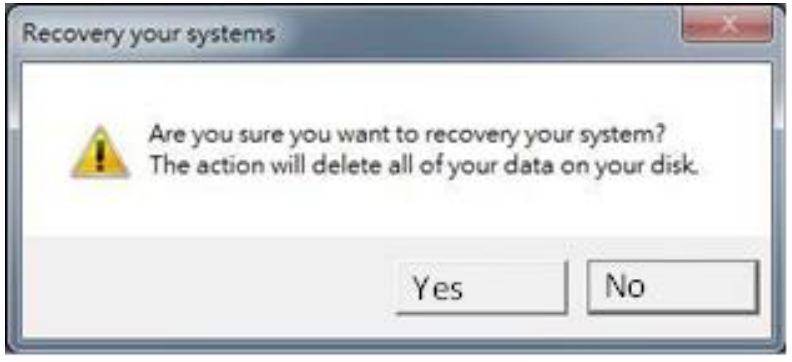

Wait the recovery process to complete. During the recovery process, a command prompt will show up to indicate the percent of recovery process complete. The system will restart automatically after recovery completed.

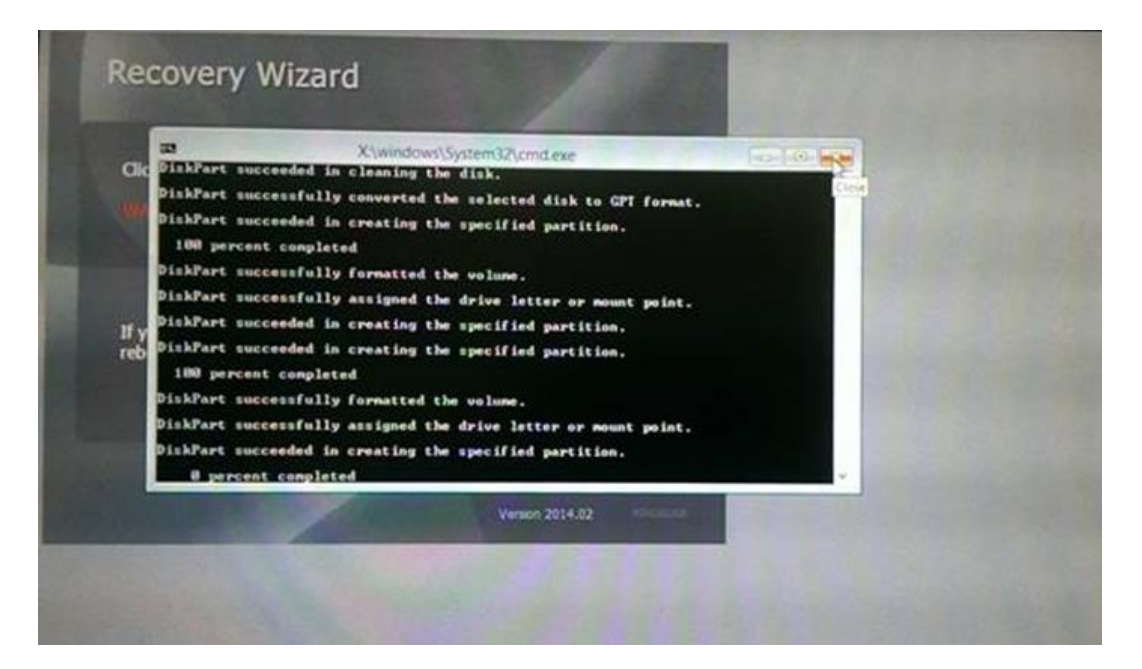

## <span id="page-47-0"></span>Chapter 5: Driver Installation

This chapter provides guideline to driver installations.

## <span id="page-47-1"></span>5.1 Chipset Driver

**Step 1** Insert the CD that comes with the motherboard. Open the file document "Chipset Driver" and click "infinst auto.exe" to install driver.

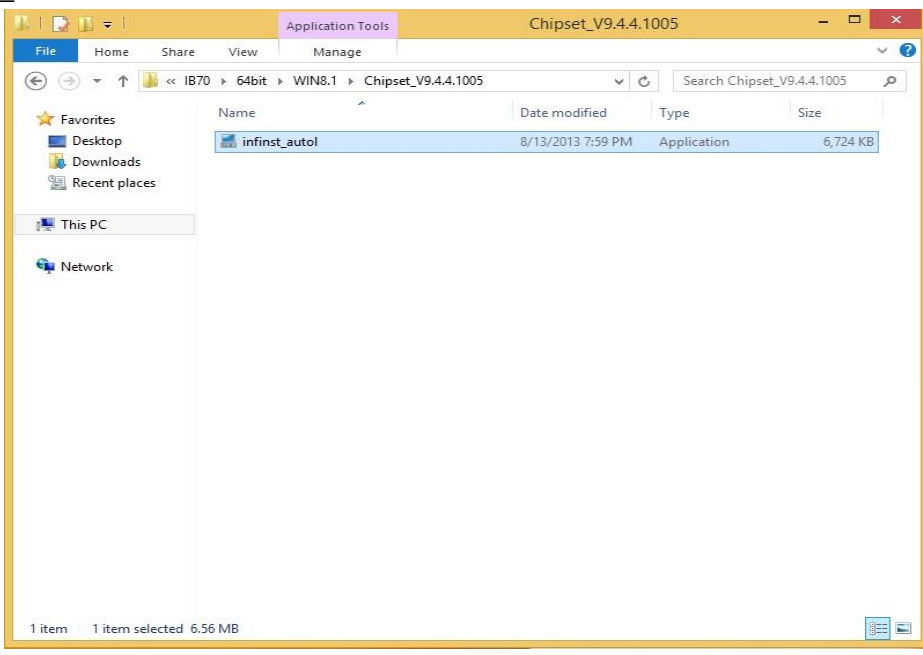

**Step 2** Click **Next** to continue.

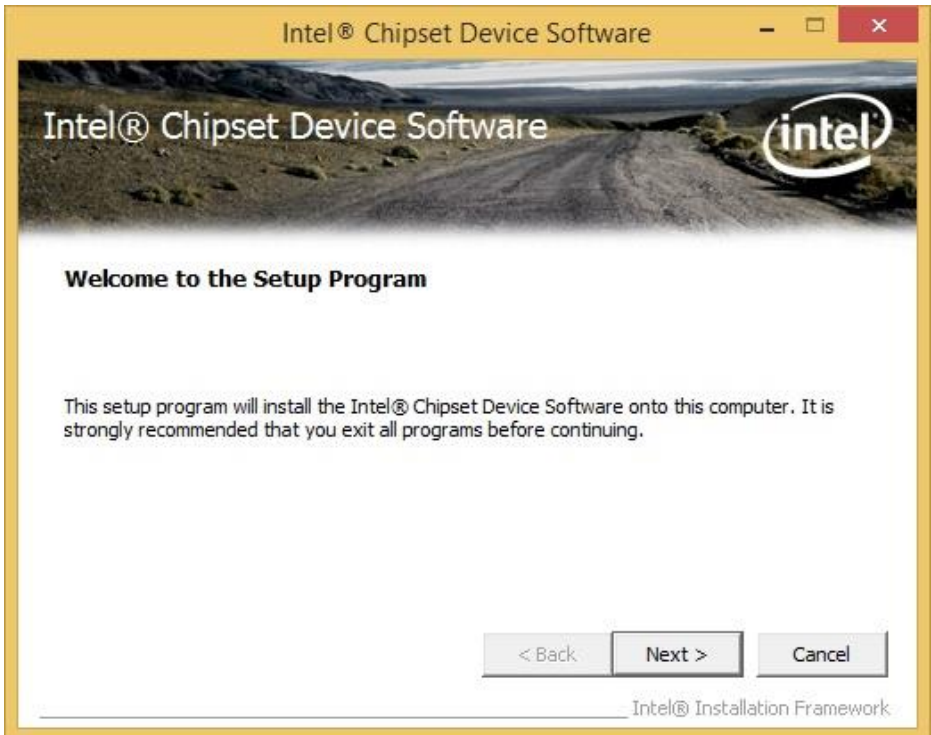

**Step 3** Click **Yes** to agree the license terms.

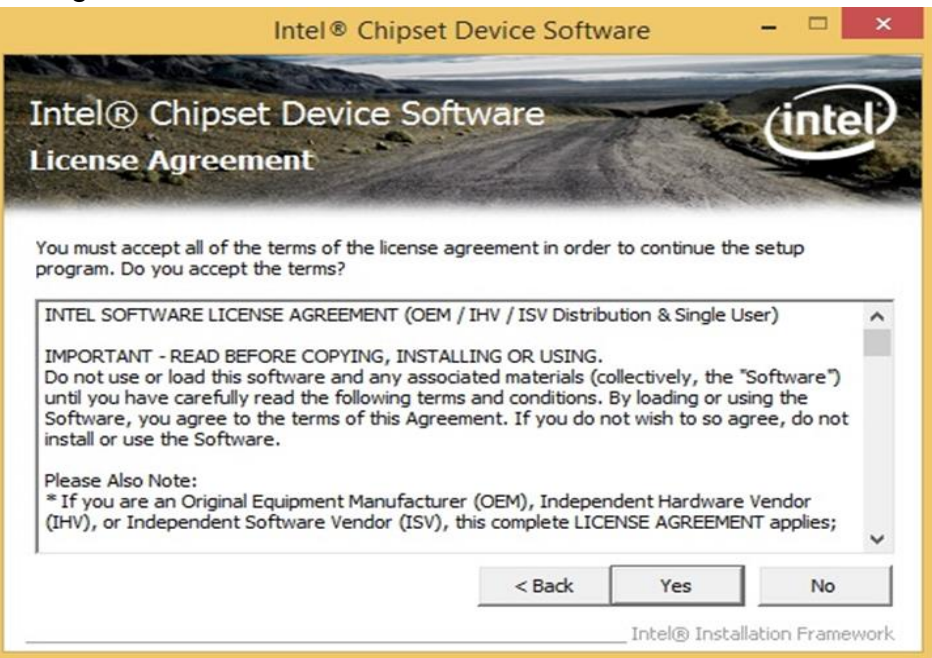

**Step 4** Click **Next** to install the driver.

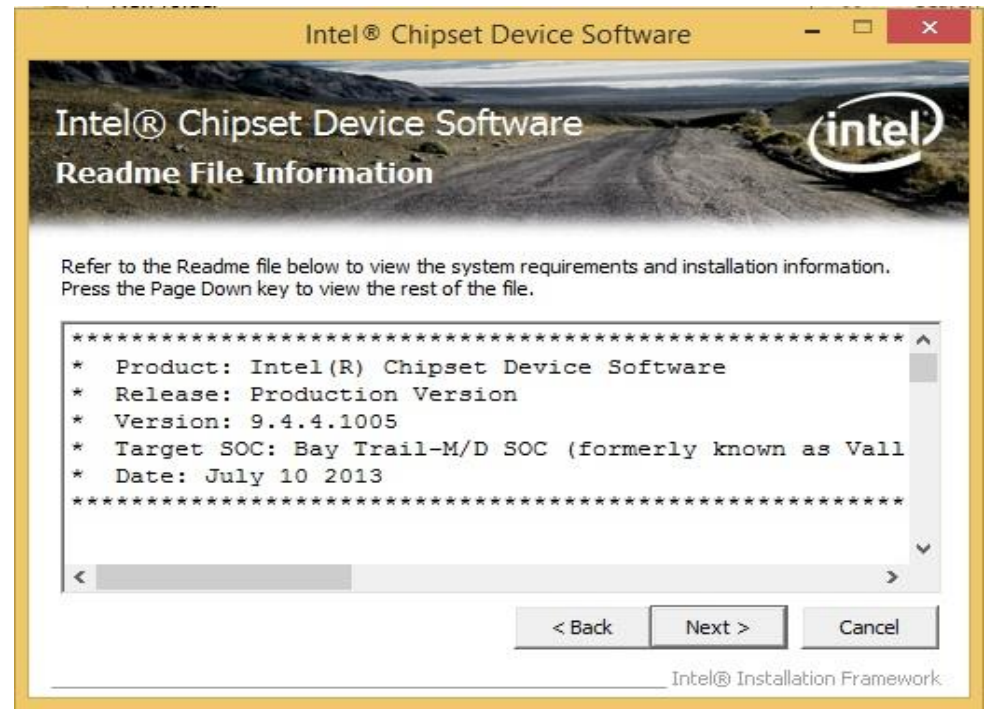

**Step 5** Software setup progress window will appear, click **Next** to continue. **Step 6** Click **"Yes, I want to restart this computer now"** to finish the installation.

## <span id="page-49-0"></span>5.2 Graphics Driver

**Step 1** Insert the CD that comes with the motherboard. Open the file document **"Graphics Driver"** and click **Setup** to execute the setup.

**Step 2** Setup Welcome Window will appear, click **Next** to continue the process.

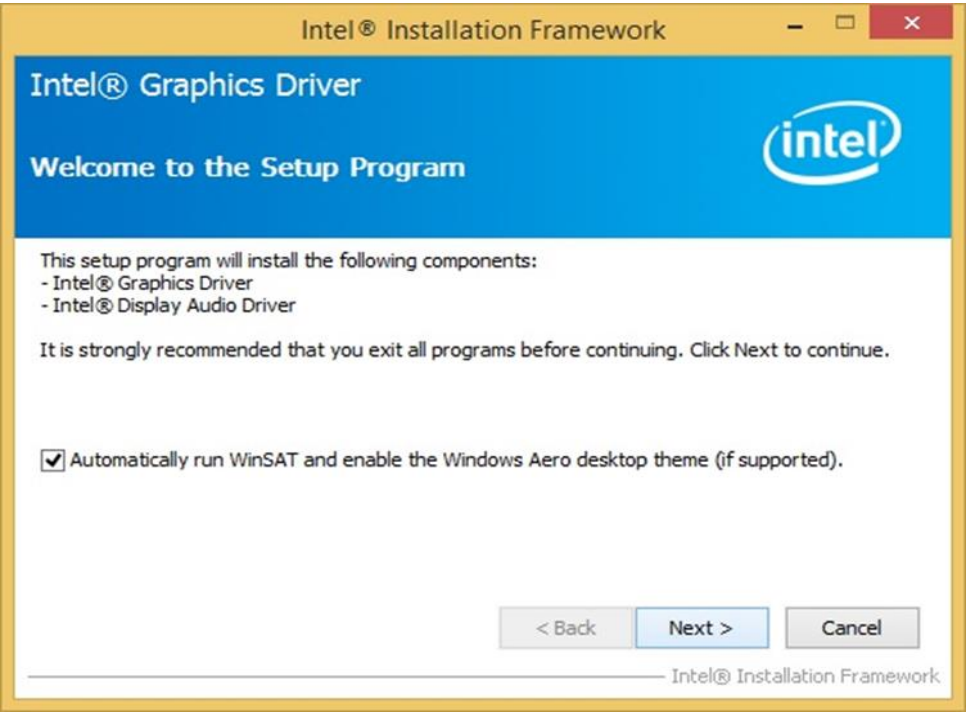

**Step 3** Carefully read the license terms and click **Yes** to agree.

**Step 4** Check Readme file information, and click **Next** to install driver.

**Step 5** Click **Next** to continue.

**Step 6** Windows Security window will appear, click **"Install this driver software anyway"** to continue.

**Step 7** Setup Progress window will appear, click **Next** to continue the installation.

**Step 8** Setup is complete, click **"Yes, I want to restart this computer now"** to finish the installation and restart the computer.

## <span id="page-50-0"></span>5.3 Intel Sideband Fabric Device (Intel MBI) Driver

## (Windows 8)

**Step 1** Insert the CD that comes with the motherboard. Open the file document **"MBI"** and click **"Setup.exe"** to install the driver.

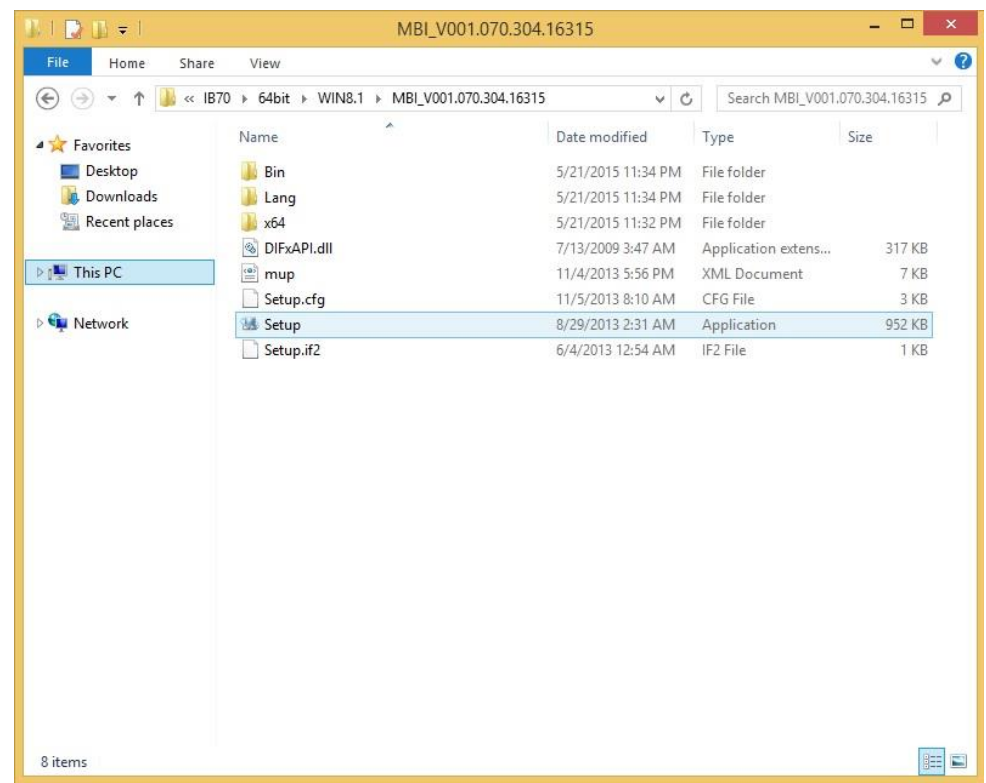

**Step 2** Welcome to the setup program window will appear, click **Next** to start the installation.

**Step 3** Carefully read the License Agreement terms and click **Yes** to agree.

**Step 4** Setup progress will appear, please wait for the operations to be performed, then click **Next**  to continue.

**Step 5** The installation is complete, click "**Yes, I want to restart this computer now"** to finish and restart the computer.

## <span id="page-51-0"></span>5.4 Intel Trusted Engine Interface (Intel TXE) Driver

**Step 1** Insert the CD that comes with the motherboard. Open the file document "TXE" and click "Setup TXE.exe" to install the driver.

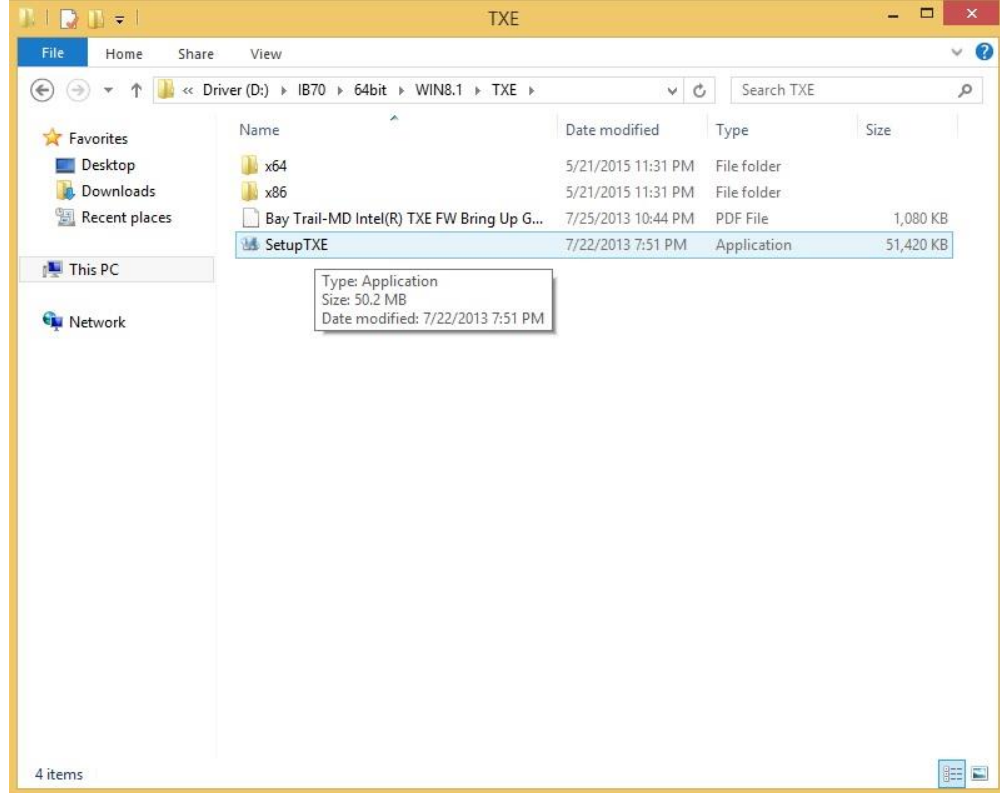

**Step 2** Welcome to the setup program window will appear, click **Next** to start the installation.

**Step 3** Carefully read the license terms and click **Yes** to agree.

**Step 4** Confirmation window will appear, click **Next** to continue the driver installation.

**Step 5** Please wait while the product is being installed.

**Step 6** The installation is complete, click **Finish** to complete the installation and restart the computer.

## <span id="page-52-0"></span>5.5 Intel Network Connections Driver

User must confirm the type of operating system is being used before installing Intel Network Connections. Follow the steps below to complete the installation.

**Step 1** Click "PROWin64.exe"

**Step 2** Click **Yes** to start the installation.

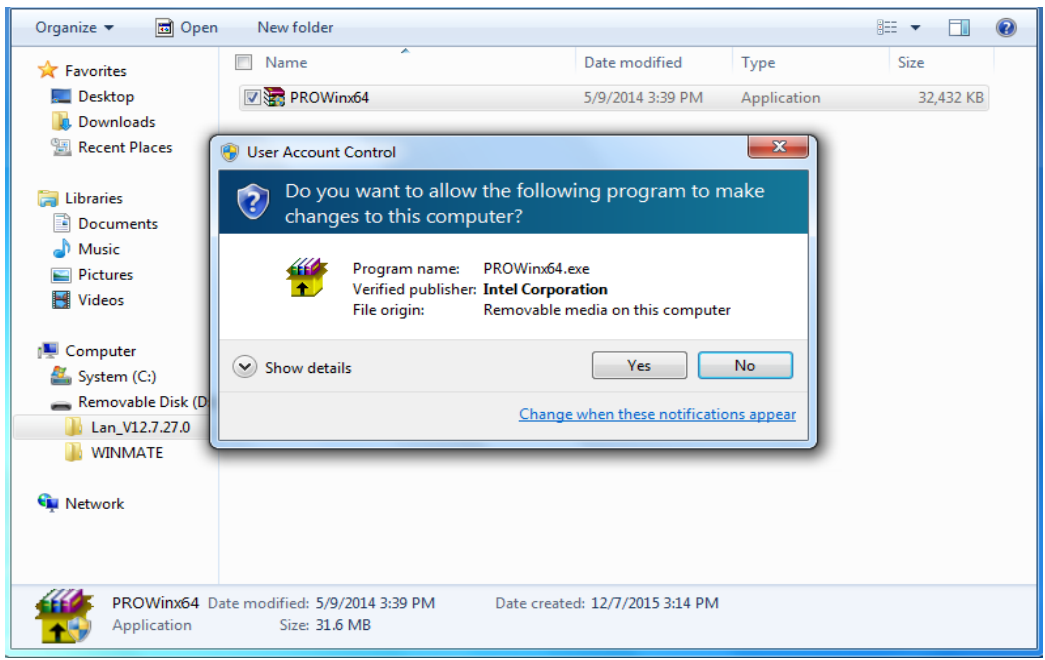

**Step 3** Welcome window will appear, click **Next** to install the driver.

**Step 4** In the program maintenance window you will see two options available. "Remove" is to remove Intel Networks Connections from your computer, and "Modify" is to make any changes. Choose **Modify** to continue.

**Step 5** In the **Setup Options** window choose "**Intel® PRO Set for Windows® Device Manger**", "**Intel ® Network Connections SNMP Agent**" and "**Advanced Network Services**".

**Step 6** The wizard is ready to begin installation, click **Install** to continue.

**Step 7** Install wizard completed, click **Finish** to complete the installation.

## <span id="page-53-0"></span>5.6 Audio Driver

The ALC886 series are high-performance 7.1+2 channel high definition audio codecs that provide ten DAC channels for simultaneous support of 7.1 sound playback, plus 2 channels of independent stereo sound output (multiple streaming) through the front panel stereo outputs. The series integrates two stereo ADCs that can support a stereo microphone, and feature Acoustic Echo Cancellation (AEC), Beam Forming (BF), and Noise Suppression (NS) technology.

**Step 1** Insert the CD that comes with the motherboard. Open the file document "Audio Driver" and click "Setup.exe" to install the driver.

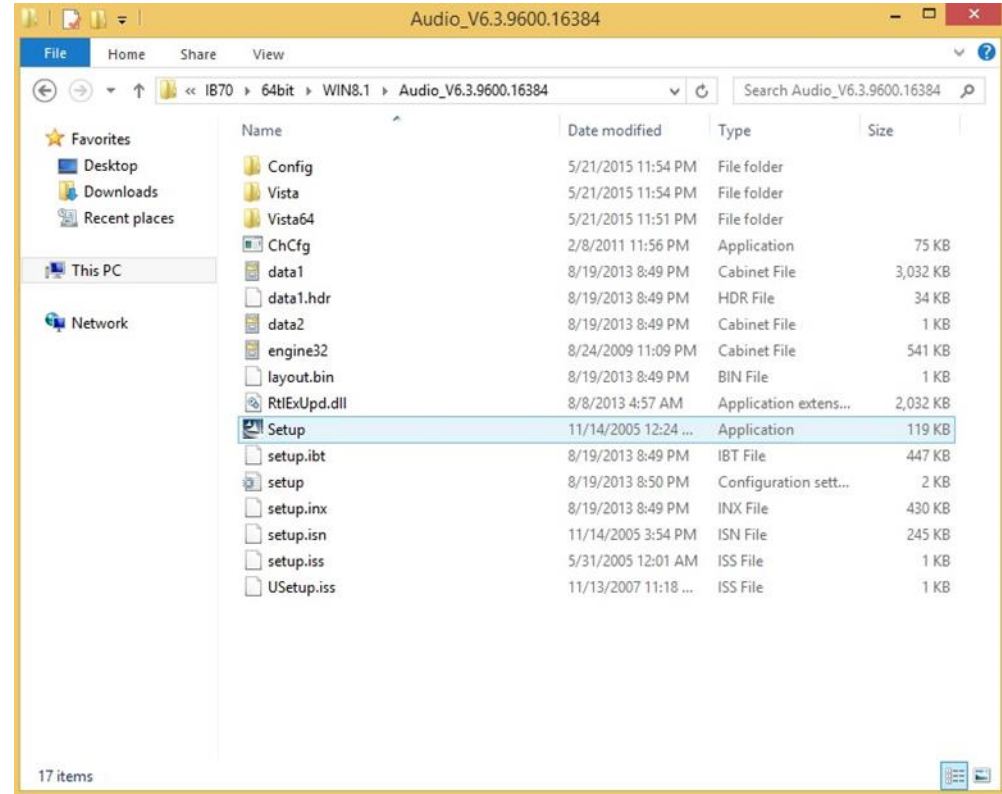

**Step 2** Please wait while the InstalShield Wizard prepares the setup.

**Step 3** Welcome window will appear, click **Next** to install the driver.

**Step 4** It might take some time to configure new software installation. Please wait.

**Step 5** Windows security will appear, click **Install** to install the audio driver.

**Step 6** The installation is complete, select **"Yes, I want to restart my computer now"**, and click **Finish** to complete the installation.

## <span id="page-54-0"></span>Chapter 6: Mounting

This chapter provides mounting guide for all available mounting options. Pay attention to cautions and warning to avoid any damages.

#### WARNING! / AVERTISSEMENT!

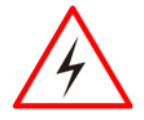

Follow mounting instructions and use recommended mounting hardware to avoid the risk of injury.

Suivez les instructions de montage et d'utilisation recommandé le matériel de montage pour éviter le risque de blessure.

## <span id="page-54-1"></span>6.1 Cable Mounting Considerations

For a nice look and safe installation, make sure cables are neatly hidden behind the device. Refer to [Chapter 2, section 2.1](#page-14-3) for the cable installation instruction.

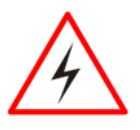

#### WARNING! / AVERTISSEMENT!

Observe all local installation requirements for connection cable type and protection level.

Suivre tous les règlements locaux d'installations, de câblage et niveaux de protection.

#### WARNING! / AVERTISSEMENT!

Turn off the device and disconnect other peripherals before installation. Éteindre l'appareil et débrancher tous les périphériques avant l'installation.

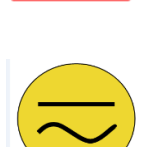

#### ALTERNATING CURRENT / MISE À LE TERRE!

To prevent electrical shock, the Safety Ground location on the rear must be bonded to the local earth ground through a minimum 12 AWG wire as short as possible

Pour éviter les chocs électriques, l'emplacement de la prise terre à l'arrière doit être lié à terre locale, à travers un 12 AWG minimum et aussi court que possible.

## <span id="page-54-2"></span>6.2 Safety Precautions

Observe the following common safety precautions before installing any electronic device:

- Use separate, non-intersecting paths to route power and networking wires. If power wiring and device wiring paths must be crossed make sure the wires are perpendicular at the intersection point.
- Keep the wires separated according to the interface. Wires that share similar electrical characteristics must be bundled together.
- Do not bundle input wiring with output wiring. Keep them separate.
- When necessary, it is strongly advised that you label wiring to all devices in the system.

## <span id="page-55-0"></span>6.3 Mounting Guide

IP67 Stainless Resistive Touch Panel PC comes with different mounting options suitable for most of the industrial applications. The main mounting approach is chassis - very user-friendly in terms of installation. Refer to sub-sections below for more details.

#### <span id="page-55-1"></span>**6.3.1 VESA Mount**

The IP67 Stainless Resistive Touch Panel PC has VESA mount holes on the rear side. Follow instructions below to mount the unit with VESA Mount bracket (not supplied by Winmate).

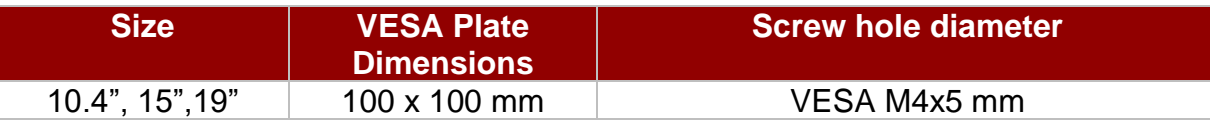

#### **Mounting Instruction:**

- 1. Screw VESA bracket to the fixture (ex. swing arm) with four VESA screws.
- 2. Place the device on VESA bracket.

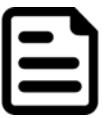

#### NOTE:

Notice that both hooks on bracket should lock the notches on the back cover of the device.

## <span id="page-55-2"></span>**6.3.2 Yoke Mount**

Yoke Mount solution allows installing the Panel PC with the bracket (not supplied by Winmate).

#### **Mounting instruction:**

- 1. Place the Panel PC on the bracket stand, aiming screw holes for each other.
- 2. Secure screws to fix the device upon the bracket stand.
- 3. Firmly secure the locking handle to the Panel PC.

## <span id="page-56-0"></span>Chapter 7: Technical Support

This chapter includes technical support documents and software developing kit (SDK). If any problem occurs fill in [problem report form](#page-57-0) enclosed and immediately contact us.

## <span id="page-56-1"></span>7.1 Software Developer Support

Winmate provides the following SDK and Utilities for IP67 Stainless Resistive Touch Panel PC.

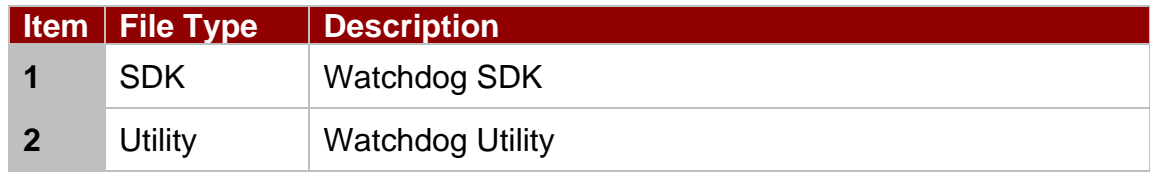

To find the Drivers and SDK, please refer to the Driver CD that comes in the package or contact us. Also, you can download drivers from Winmate Download Center.

#### **Winmate Download Center**

Go to http://www.winmate.com / **>** Support **>** Download Center **>** Full IP67 Stainless PPC > IP67 Stainless Resistive Panel PC - Bay Trail

## <span id="page-57-0"></span>7.2 Problem Report Form

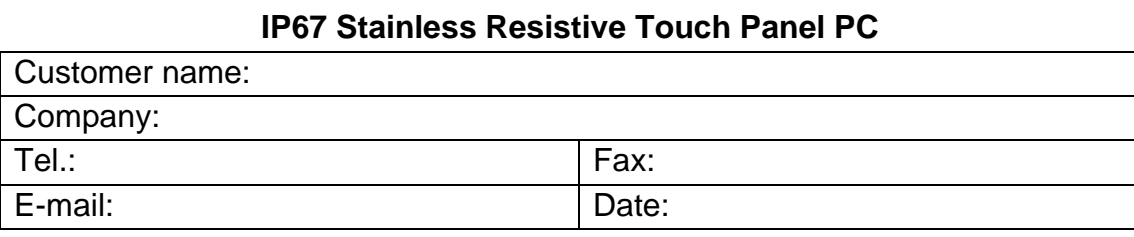

Problem Description: Please describe the problem as clearly as possible. Detailed description of the occurred problem will allow us to find the best solution to solve the problem as soon as possible.

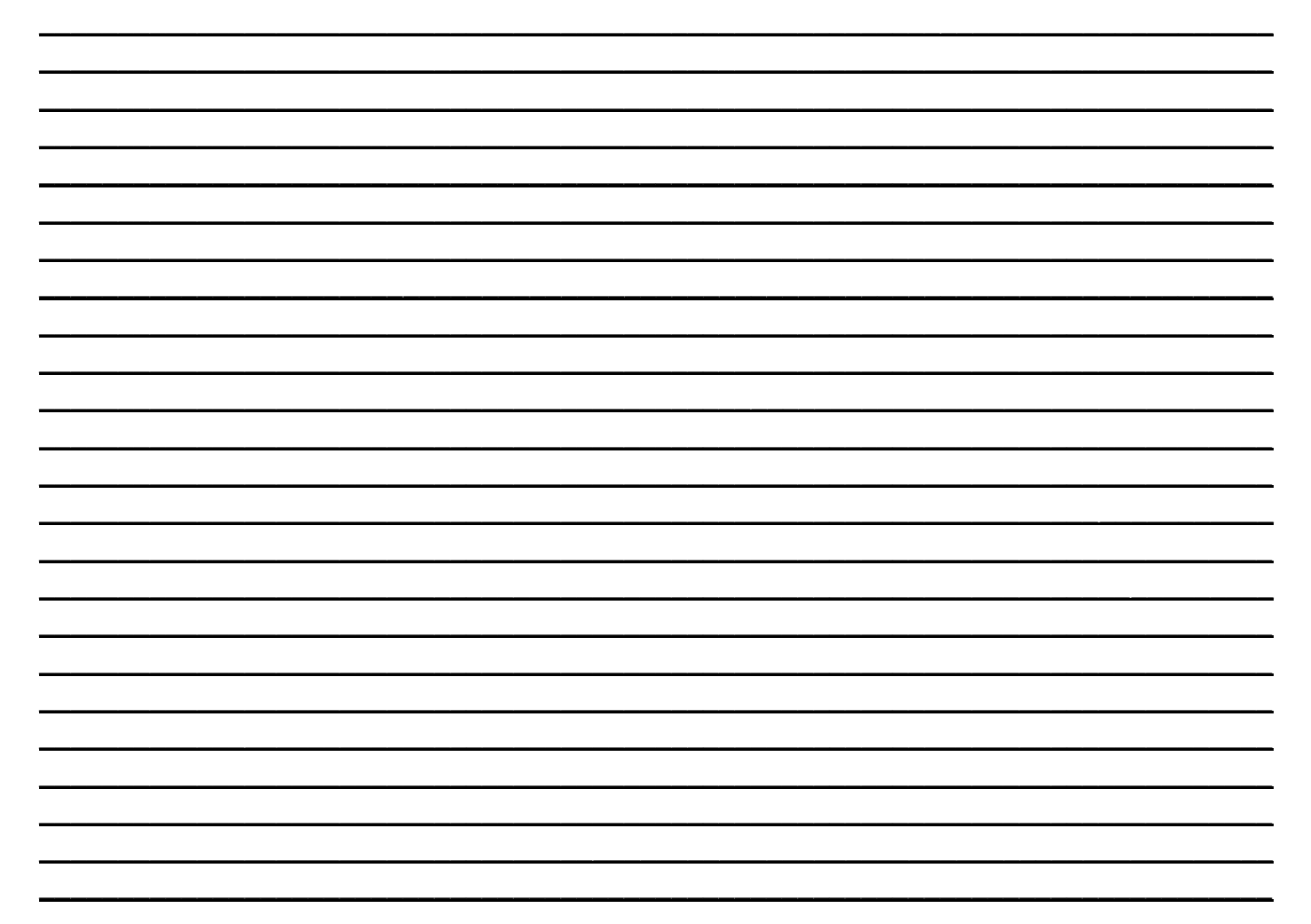

## <span id="page-58-0"></span>Appendix A: Product Specifications

#### **Hardware Specifications**

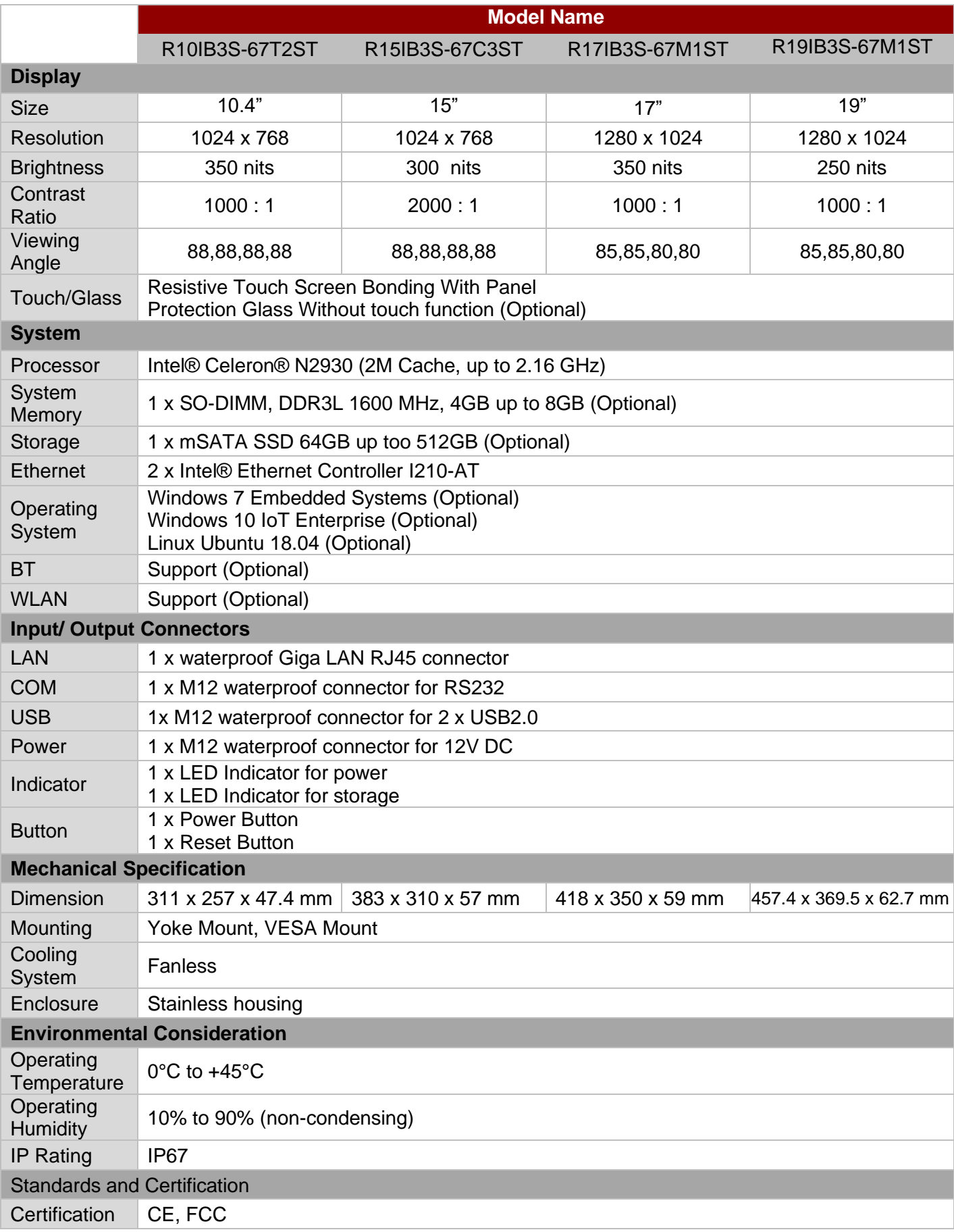

#### **Software support – Drivers**

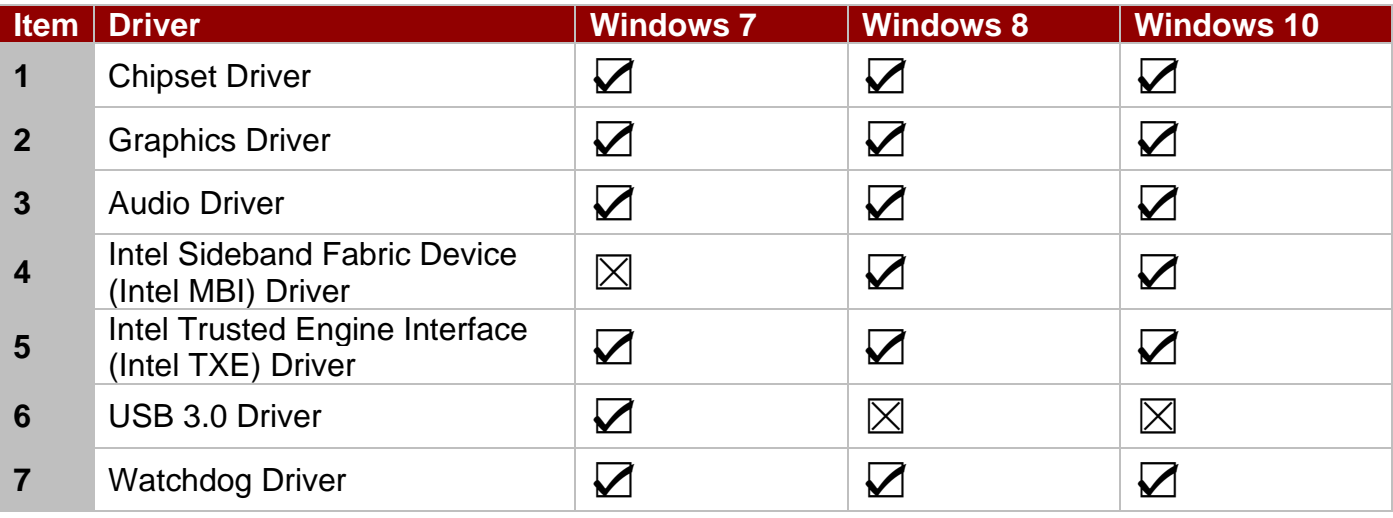

#### **Software Support- SDK**

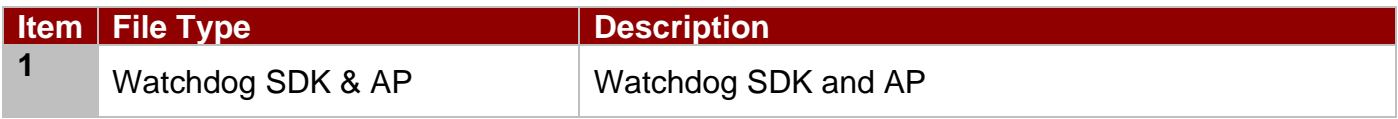

#### **NOTE:**

- 1. Accessories and Integrated Options may vary depending on your configuration. The product shown in this document is a standard model. For diagrams that contain customized or optional I/O, please contact the Winmate Sales Team for more information.
- 2. All specifications are subject to change without prior notice.

## <span id="page-59-0"></span>Appendix B: Ordering Information

IP67 Stainless Resistive Touch Panel PC available for ordering in the following configurations.

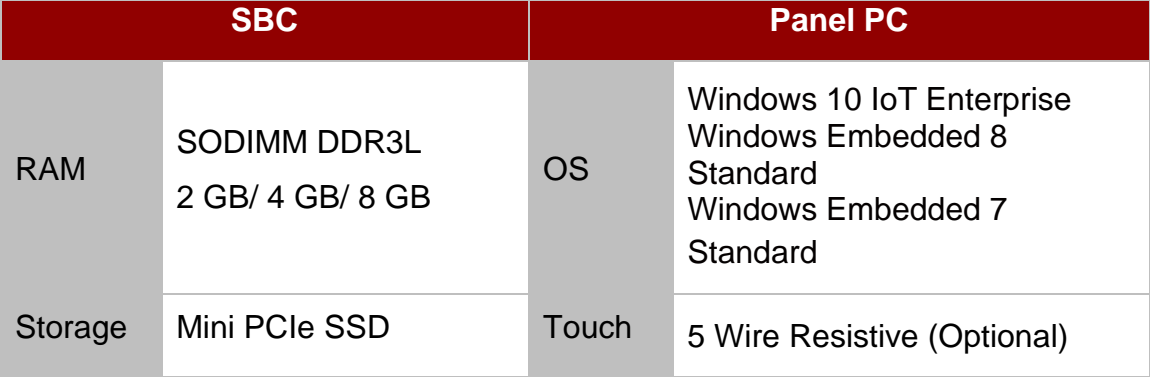

## **NOTE**

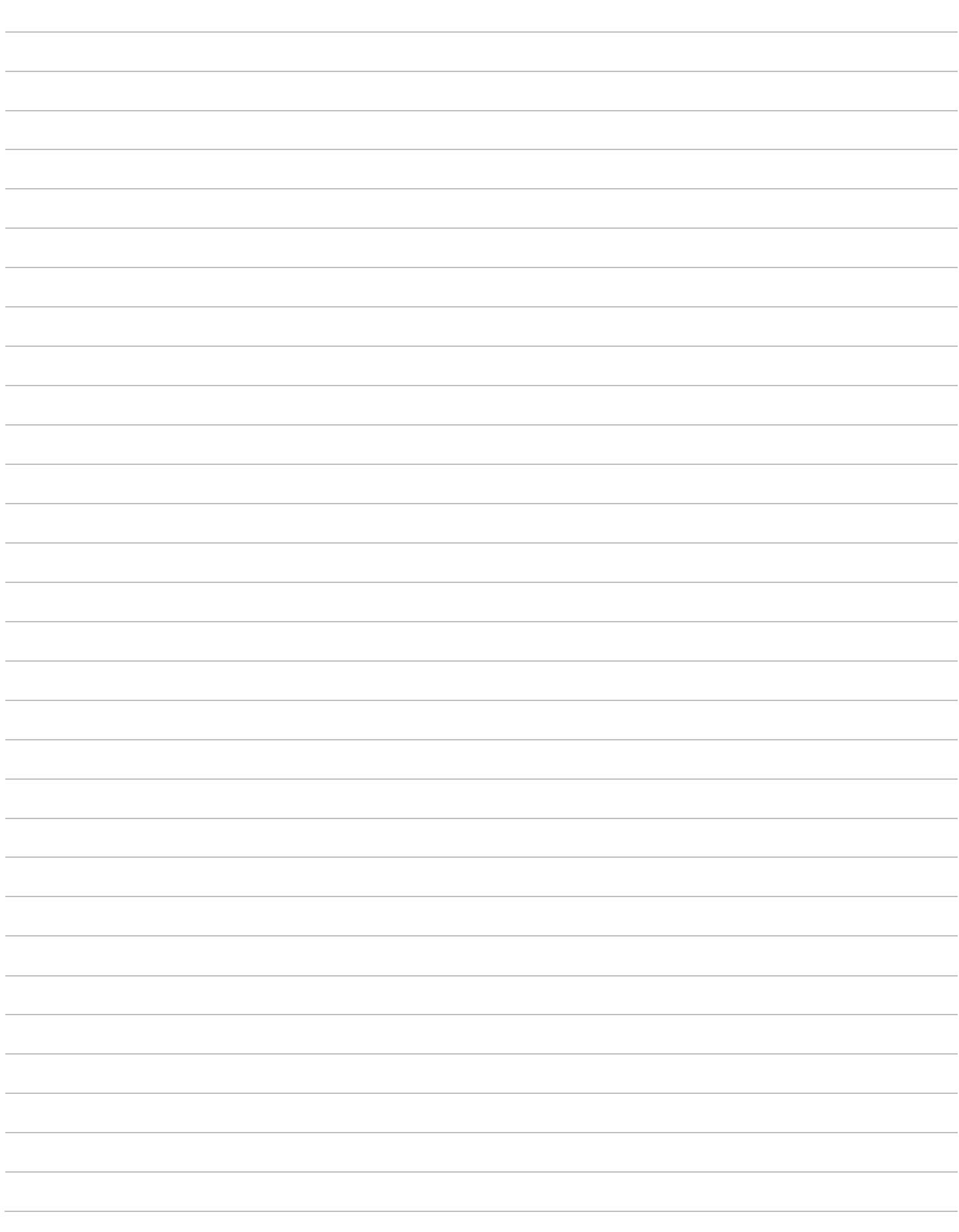

## **NOTE**

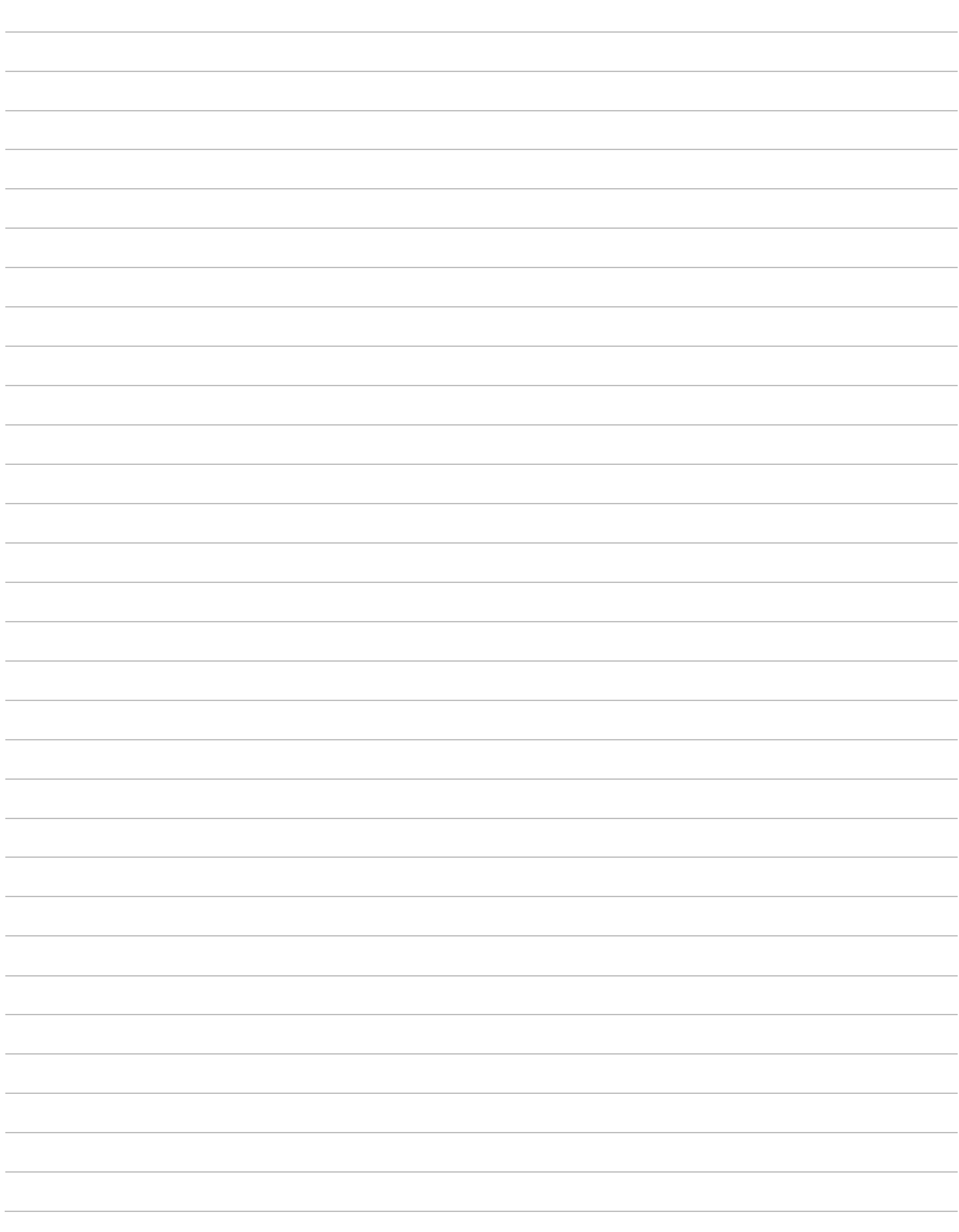

## **NOTE**

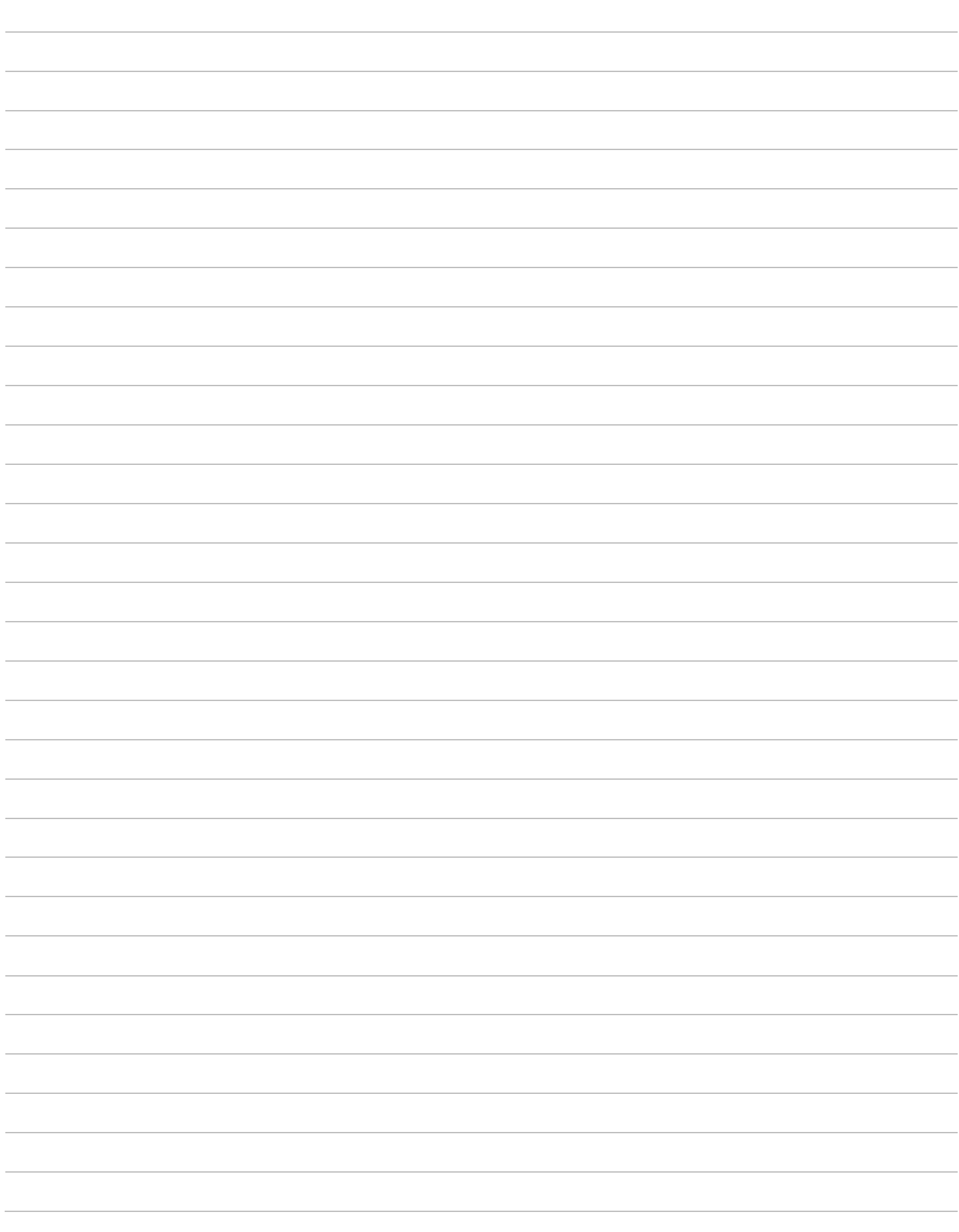

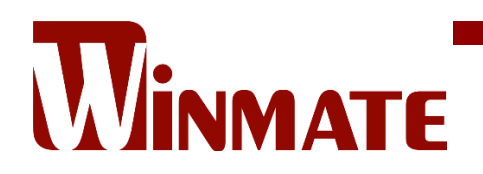

Winmate Inc. 9F, No.111-6, Shing-De Rd., San-Chung District, New Taipei City 24158, Taiwan, R.O.C [www.winmate.com](http://www.winmate.com/)

Copyright © 2022 Winmate Inc. All rights reserved.

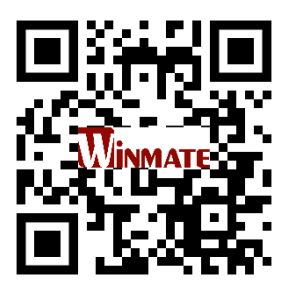